## **TravelMate 740 Service Guide**

Service guide files and updates are available on the AIPG/CSD web; for more information, please refer to http://csd.acer.com.tw

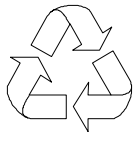

100% Recycled Paper

PART NO.: 49.42R01.001

PRINTED IN TAIWAN

# **Revision History**

Please refer to the table below for the updates made on Travelmate 740 service guide.

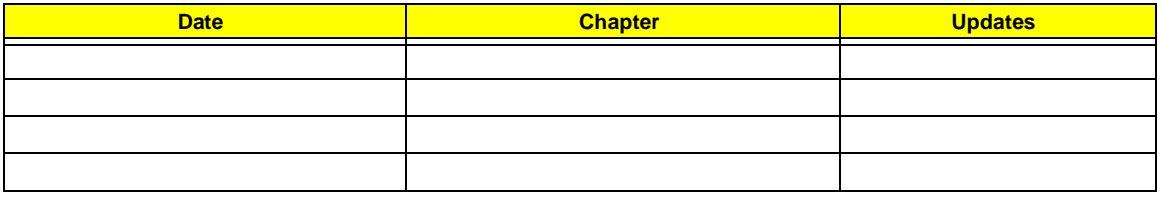

# **Copyright**

Copyright © 2001 by Acer Incorporated. All rights reserved. No part of this publication may be reproduced, transmitted, transcribed, stored in a retrieval system, or translated into any language or computer language, in any form or by any means, electronic, mechanical, magnetic, optical, chemical, manual or otherwise, without the prior written permission of Acer Incorporated.

## **Disclaimer**

The information in this guide is subject to change without notice.

Acer Incorporated makes no representations or warranties, either expressed or implied, with respect to the contents hereof and specifically disclaims any warranties of merchantability or fitness for any particular purpose. Any Acer Incorporated software described in this manual is sold or licensed "as is". Should the programs prove defective following their purchase, the buyer (and not Acer Incorporated, its distributor, or its dealer) assumes the entire cost of all necessary servicing, repair, and any incidental or consequential damages resulting from any defect in the software.

Acer is a registered trademark of Acer Corporation.

Intel is a registered trademark of Intel Corporation.

Pentium and Pentium II/III are trademarks of Intel Corporation.

Other brand and product names are trademarks and/or registered trademarks of their respective holders.

## **Conventions**

The following conventions are used in this manual:

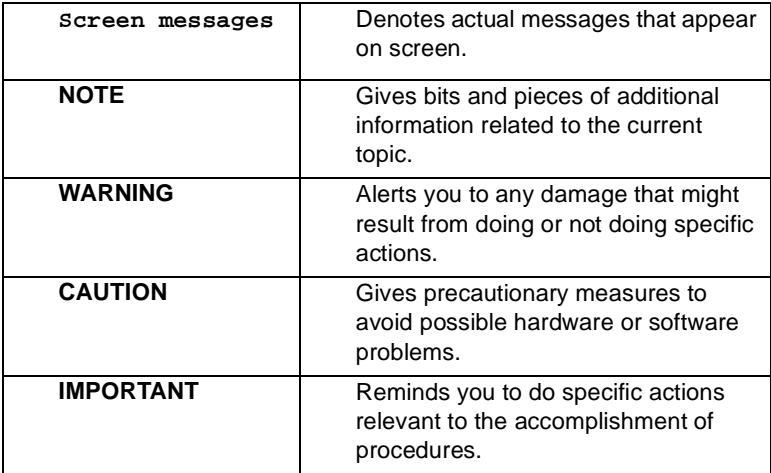

## **Preface**

Before using this information and the product it supports, please read the following general information.

- **1.** This Service Guide provides you with all technical information relating to the BASIC CONFIGURATION decided for Acer's "global" product offering. To better fit local market requirements and enhance product competitiveness, your regional office MAY have decided to extend the functionality of a machine (e.g. add-on card, modem, or extra memory capability). These LOCALIZED FEATURES will NOT be covered in this generic service guide. In such cases, please contact your regional offices or the responsible personnel/channel to provide you with further technical details.
- **2.** Please note WHEN ORDERING FRU PARTS, that you should check the most up-to-date information available on your regional web or channel. If, for whatever reason, a part number change is made, it will not be noted in the printed Service Guide. For ACER-AUTHORIZED SERVICE PROVIDERS, your Acer office may have a DIFFERENT part number code to those given in the FRU list of this printed Service Guide. You MUST use the list provided by your regional Acer office to order FRU parts for repair and service of customer machines.

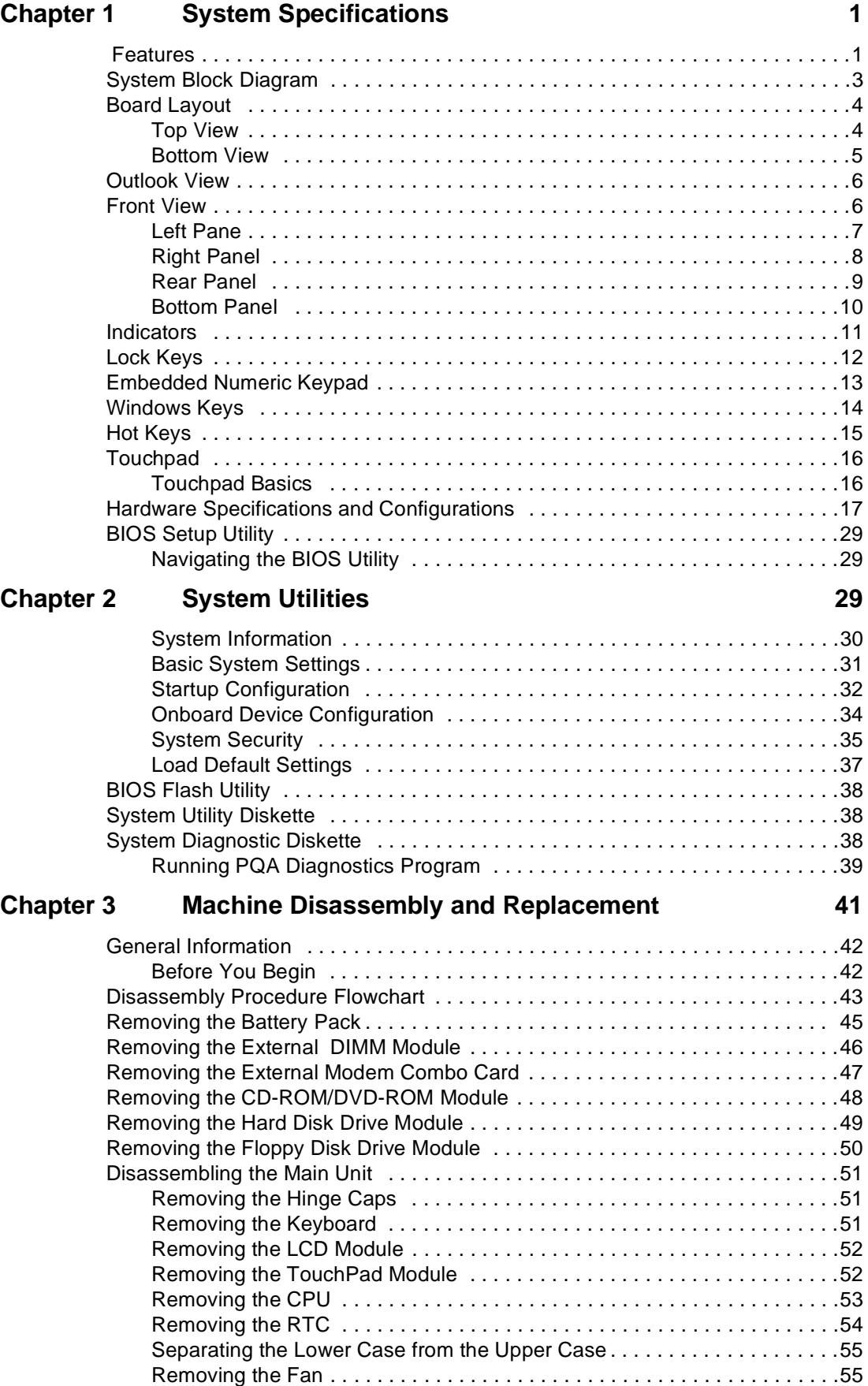

# *Table of Contents*

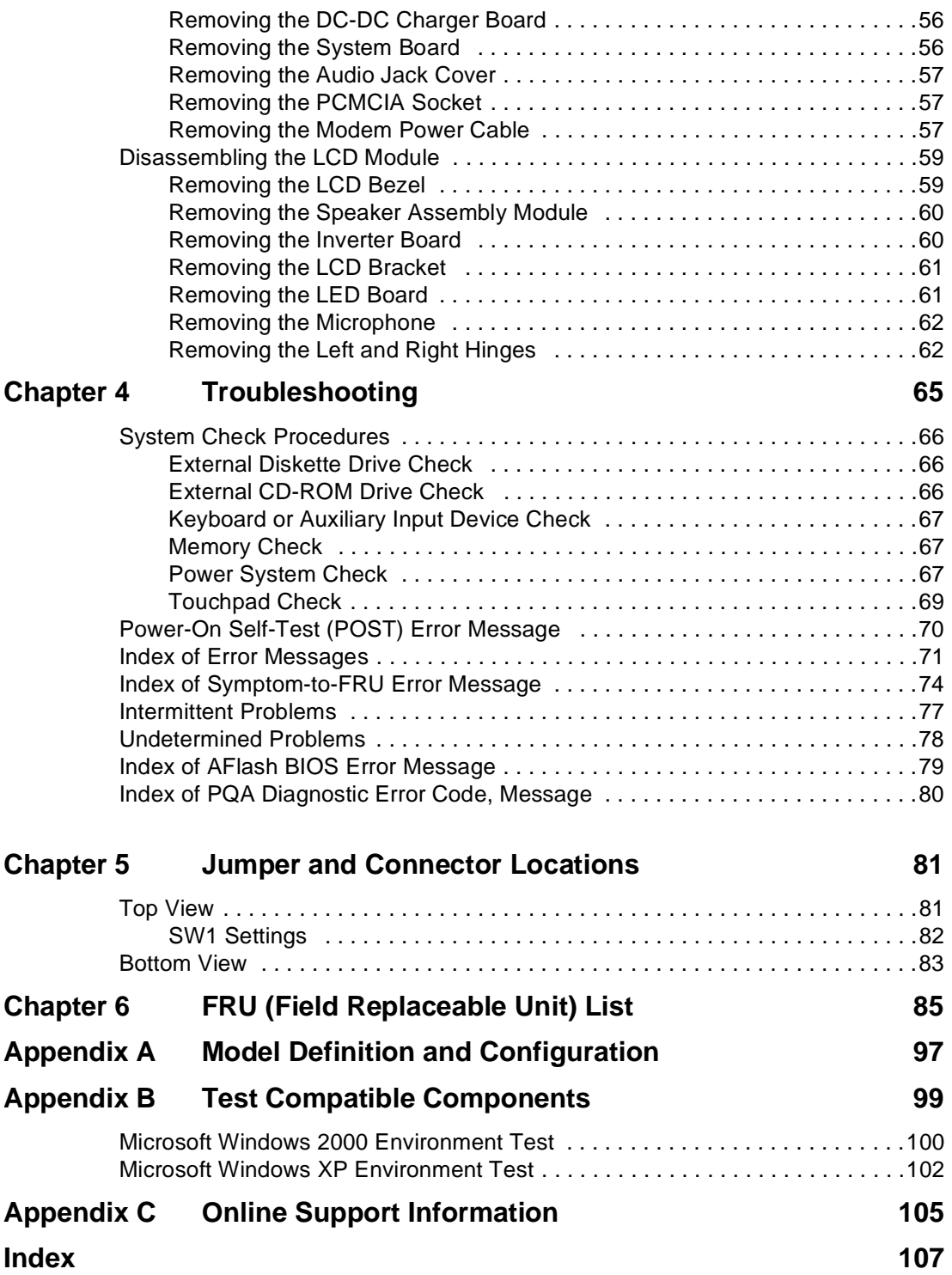

# <span id="page-8-1"></span>**System Specifications**

## <span id="page-8-0"></span>**Features**

This computer was designed with the user in mind. Here are just a few of its many features:

#### **Performance**

- $\Box$  Intel<sup>®</sup> Mobile Pentium<sup>®</sup> III Coppermine processor with 512 KB L2 cache and Intel<sup>®</sup> SpeedStep<sup>TM</sup> technology support
- □ 64-bit memory bus
- □ AcerMedia bay (removable CD or DVD drive)
- $\Box$  Built-in floppy drive
- **I** High-capacity, Enhanced-IDE hard disk
- **1** Li-Ion main battery pack
- ! Power management system with ACPI (Advanced Configuration Power Interface)

#### **Display**

- ! 15" Thin-Film Transistor (TFT) Super eXtended Graphics Array+ (SXGA+) liquid crystal-display (LCD)
- $\Box$  3D capabilities
- □ Simultaneous LCD and CRT display support
- □ Supports other output display devices such as LCD projection panels for large-audience presentations
- $\Box$  "Automatic LCD dim" feature that automatically decides the best settings for your display and conserves power
- $\Box$  Dual display capability

#### **Multimedia**

- $\Box$  16-bit high-fidelity AC'97 stereo audio with 3-D sound and wavetable synthesizer
- $\Box$  Built-in dual speakers
- **Built-in microphone**
- **I** High-speed optical drive (AcerMedia bay)
- **External USB video capture kit option**

#### **Connectivity**

- **I** High-speed fax/data modem port
- □ Fast infrared wireless communication
- **USB** (Universal Serial Bus) ports
- **Ethernet/Fast Ethernet port**
- **D** Optional Bluetooth wireless communication feature
- Optional InviLink 802.11b wireless LAN

### **Expansion**

- □ Two type II or one type III CardBus PC Card slot(s) with Zoomed Video support on upper slot
- **1** Upgradeable memory
- DockMate V

### **Keyboard and Pointing Device**

- □ 84-/85-key Windows keyboard
- □ Ergonomically-centered touchpad pointing device with scroll function

#### **I/O Ports**

- **D** One fingerprint recognition sensor
- □ Two type II or one type III CardBus PC Card slot(s) with Zoomed Video support on upper slot
- One RJ-45 jack for Ethernet
- One RJ-11 phone jack
- One DC-in jack (AC adapter)
- One parallel port (ECP/EPP compliant)
- One external monitor port
- One PS/2 keyboard/mouse port
- One speaker/headphone-out jack
- One audio line-in jack
- One microphone-in jack
- **I** Two USB ports
- One 9-pin RS-232 serial port (UART 16550)
- One FIR port
- **Induck connector**

## **System Block Diagram**

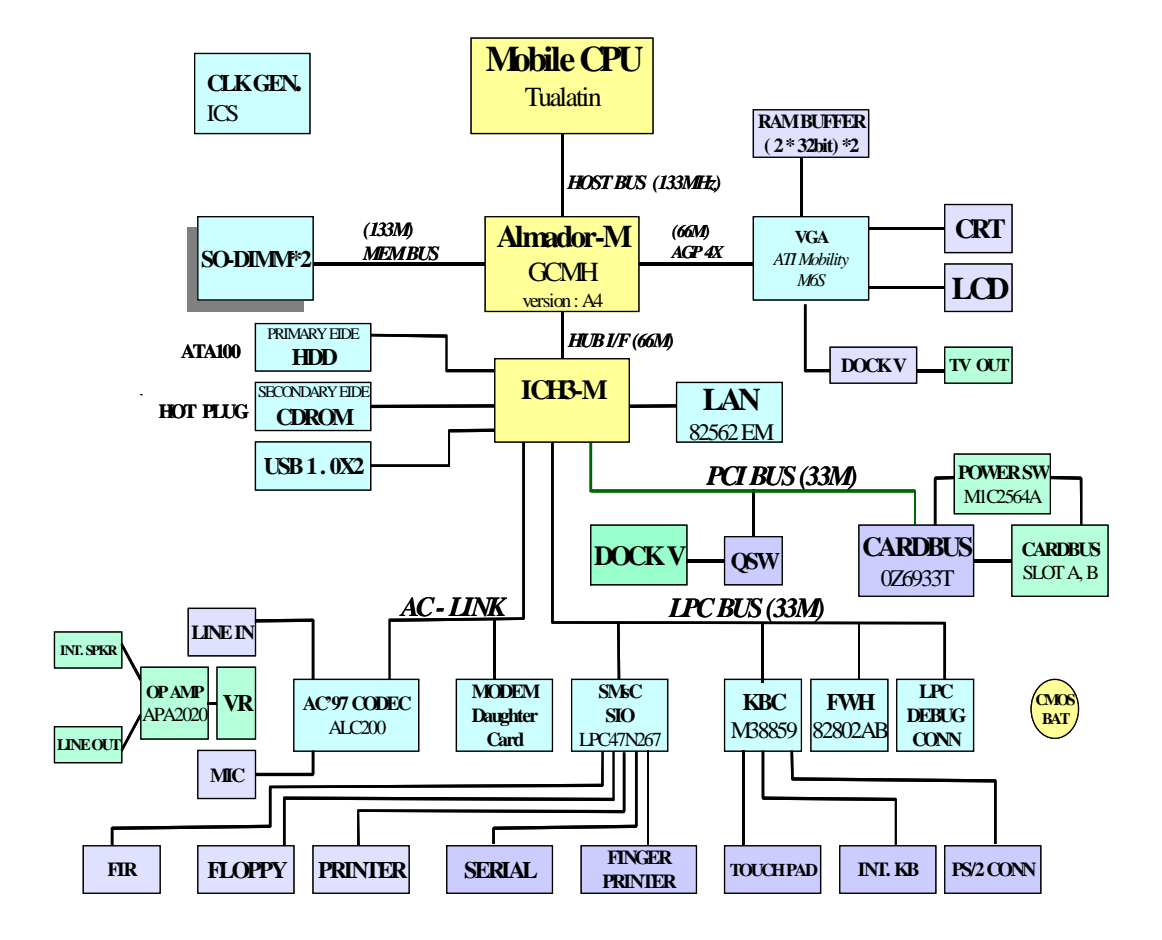

## <span id="page-11-0"></span>**Board Layout**

## <span id="page-11-1"></span>**Top View**

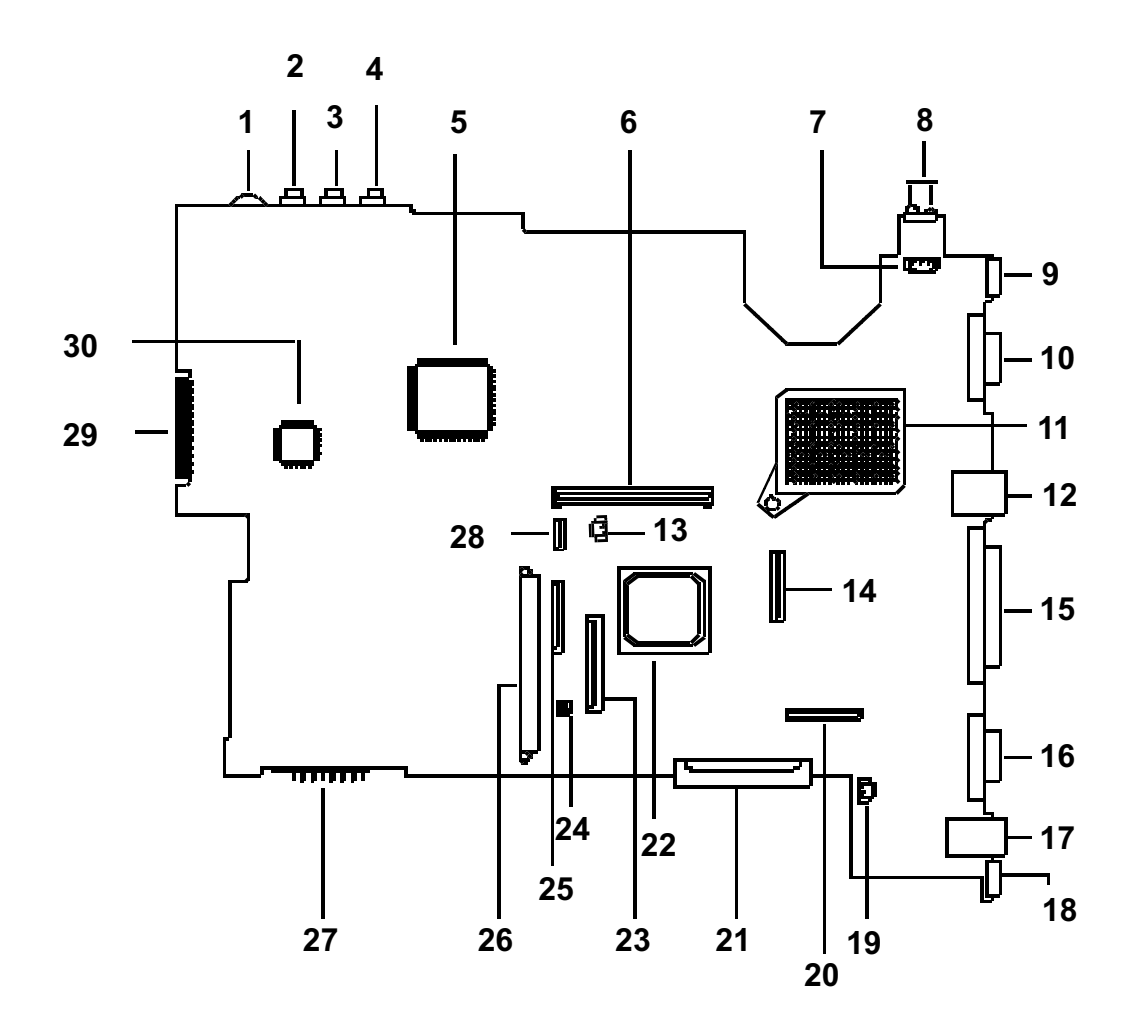

1 Volume Control 16 Serial Port

- 3 Line-in Port 18 PS/2 Port
- 
- 
- 
- 
- 
- 
- 
- 
- 
- 
- 14 LCD FPC Connector 29 Debug Board
- 
- 
- 2 Microphone-in Port 17 Modem Connector (RJ11)
	-
- 4 Line-out Port 19 LCD Cover Switch Connector
- 5 O2 OZ6933T 20 LED/Inverter Board Connector
- 6 Cardbus Socket 21 External CD/DVD-ROM Module Connector
- 7 FAN Connector 22 VGA Chip, Rage Mobility-M6-S
- 8 FIR 23 Internal Keyboard Connector
- 9 USB Port 24 SW1 Setting
- 10 VGA Port 25 Finger Print Check
- 11 CPU Socket 26 HDD Connector
- 12 LAN Connector (RJ45) 27 Battery Connector
- 13 RTC Battery Connector 28 TouchPad Connector
	-
- 15 Parallel Port 30 SMSC LPC47N267

## <span id="page-12-0"></span>**Bottom View**

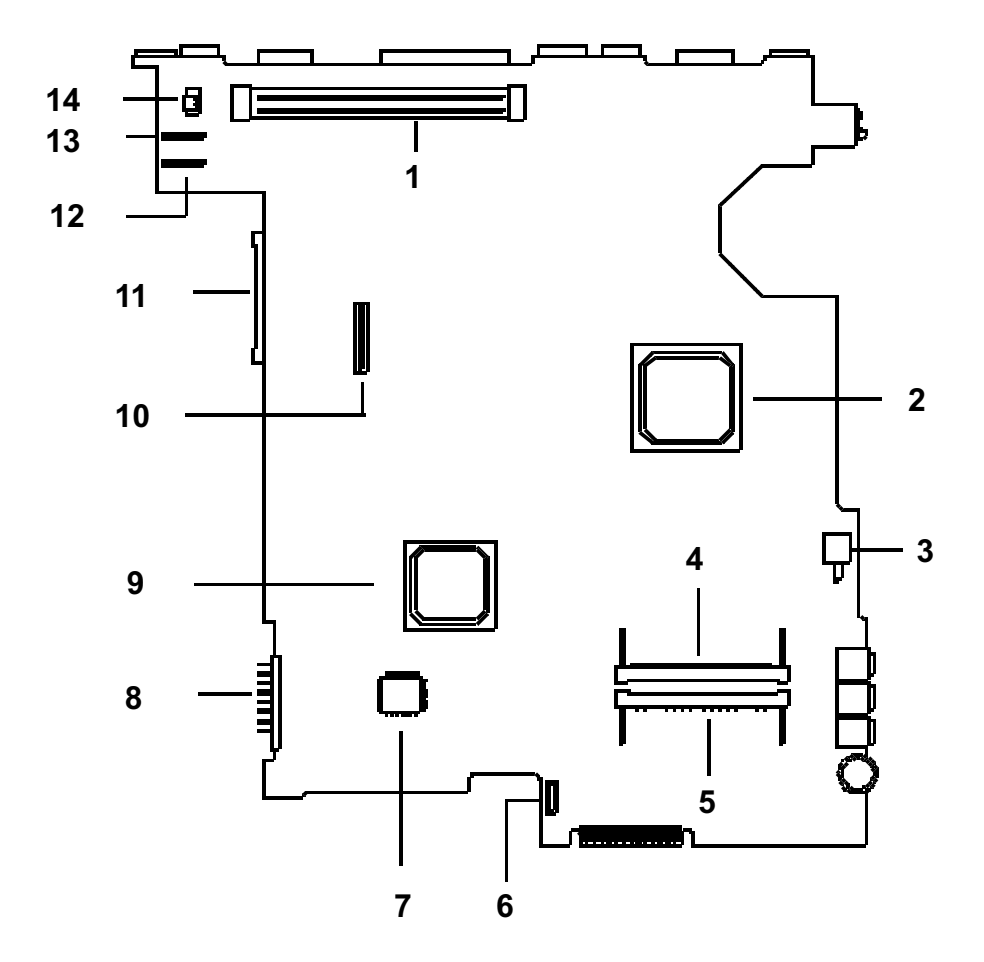

- 1 Docking Station Connector **8** Battery Connector
- 
- 3 Power Switch Connector 10 Modem board socket
- 
- 
- 
- 
- 
- 2 Intel FW82830M 9 Intel FW82801CAM
	-
- 4 DIMM Socket 2 11 External CD/DVD-ROM Module Connector
- 5 DIMM Socket 1 12 DC-DC Board Connector
- 6 FDD FPC Connector 13 DC-DC Board Connector
- 7 SST 49LF004 14 Modem Connector

## <span id="page-13-0"></span>**Outlook View**

A general introduction of ports allow you to connect peripheral devices, as you would with a desktop PC.

## <span id="page-13-1"></span>**Front View**

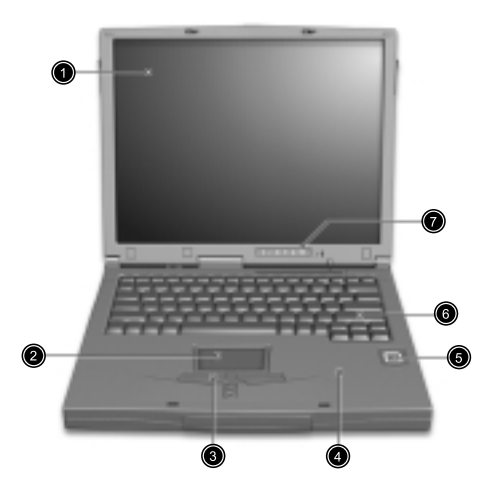

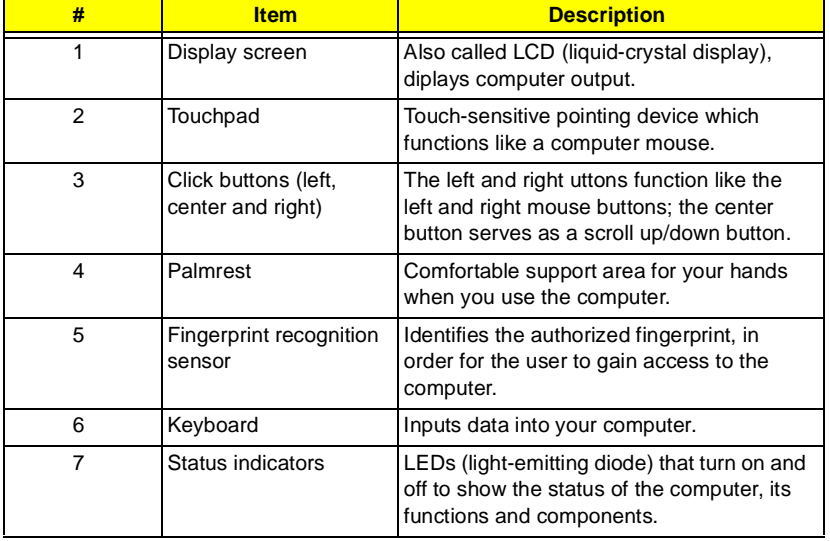

## <span id="page-14-0"></span>**Left Panel**

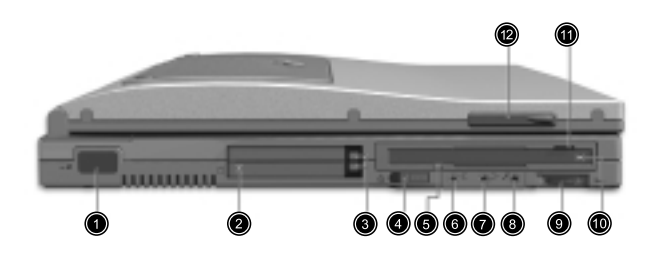

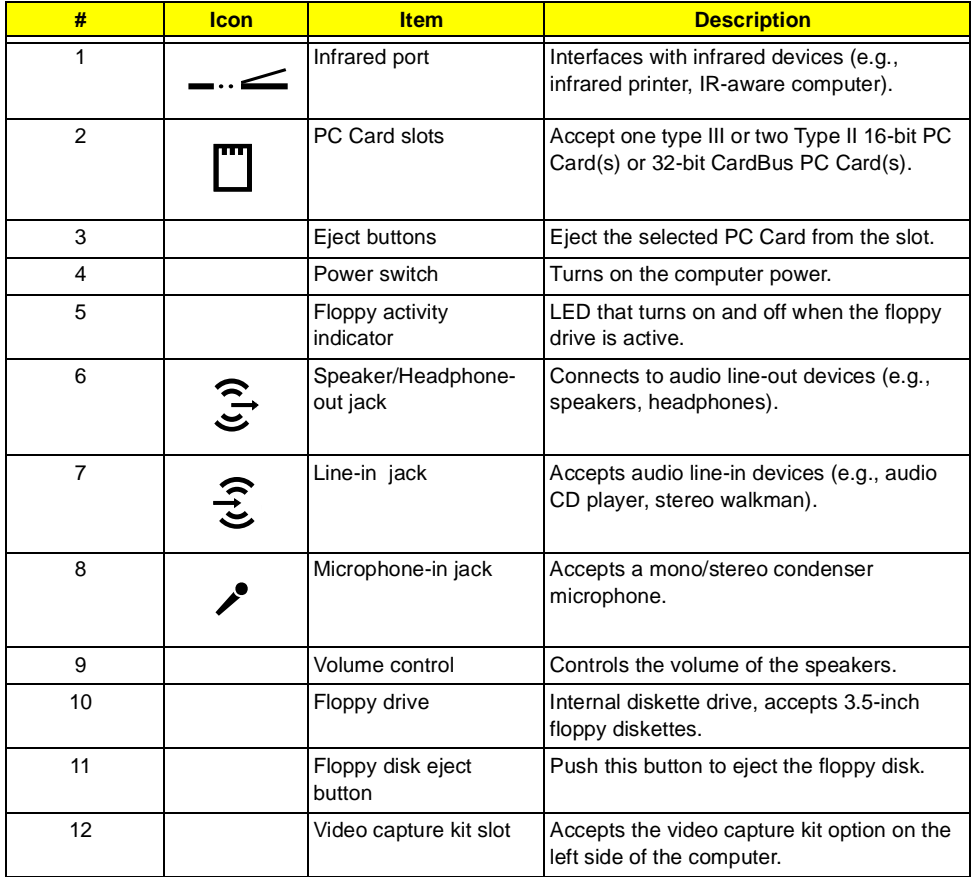

# <span id="page-15-0"></span>**Right Panel**

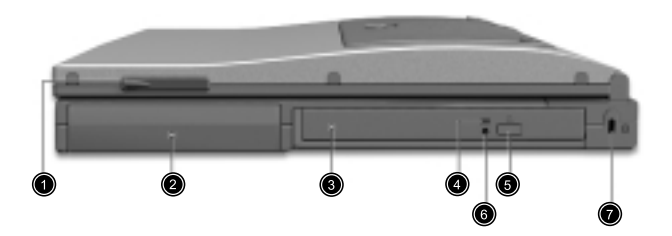

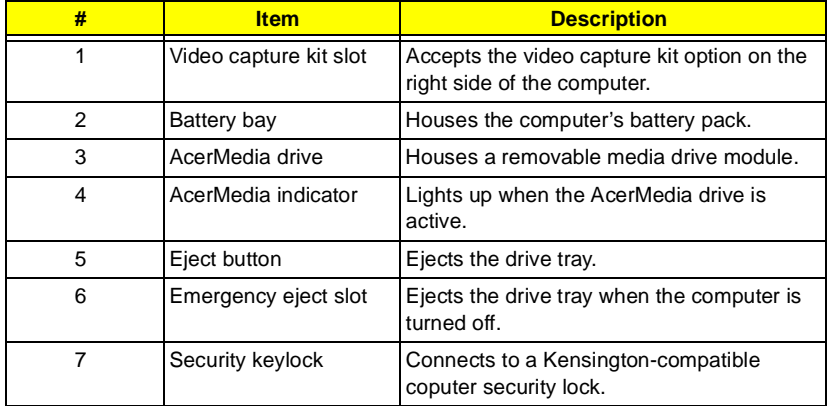

## <span id="page-16-0"></span>**Rear Panel**

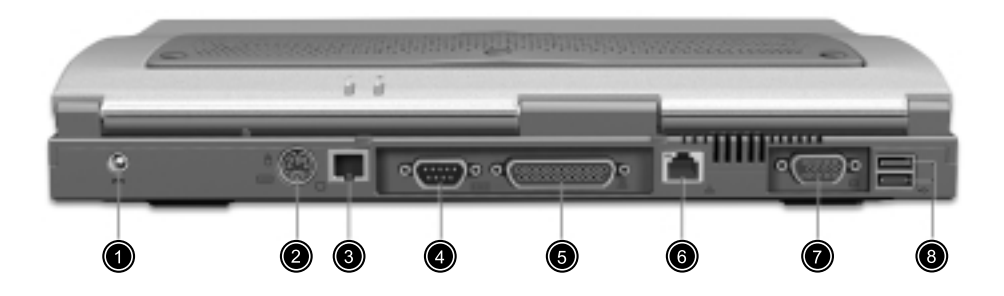

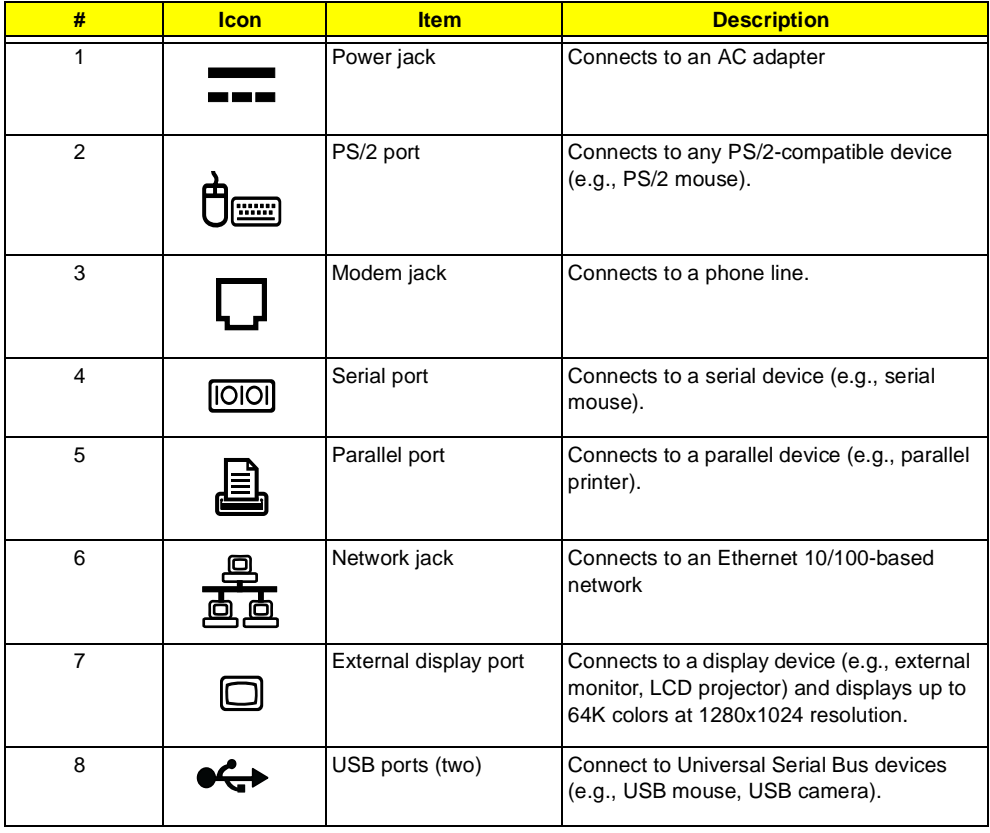

# <span id="page-17-0"></span>**Bottom Panel**

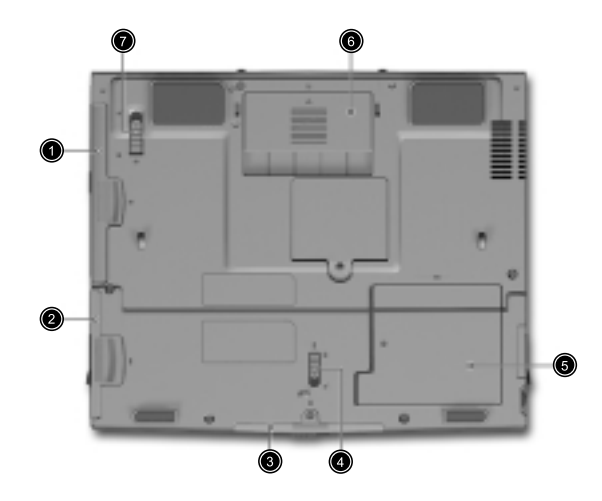

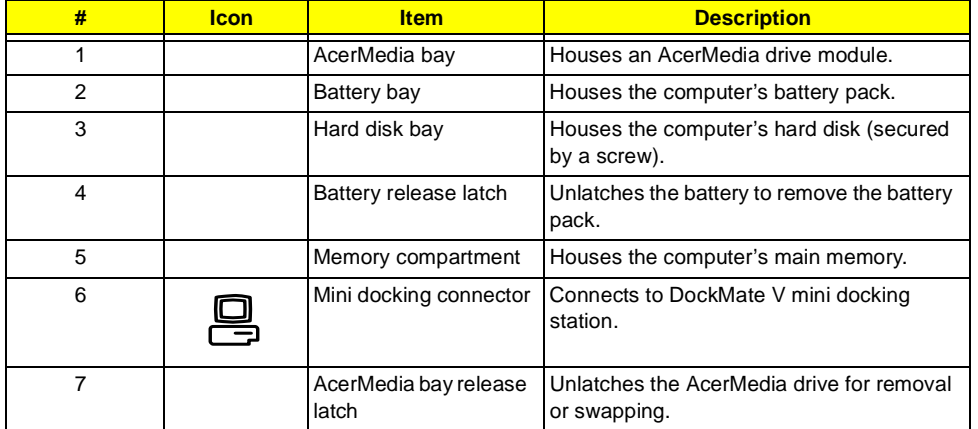

## <span id="page-18-0"></span>**Indicators**

The computer has six easy-to-read status icons on the right of the display screen.

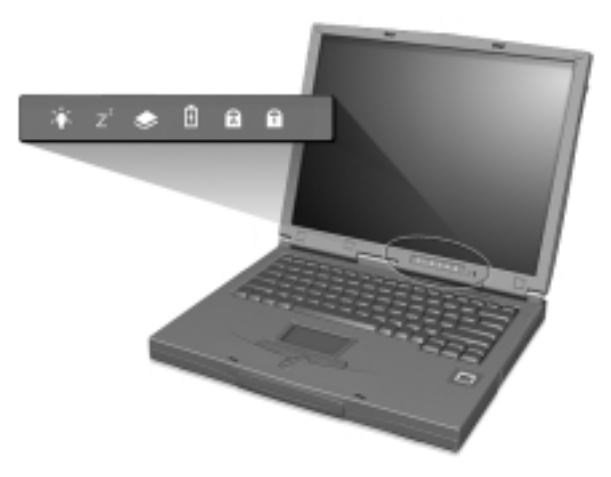

The Power and Standby status icons are visible even when you close the display cover so you can see the status of the computer while the cover is closed.

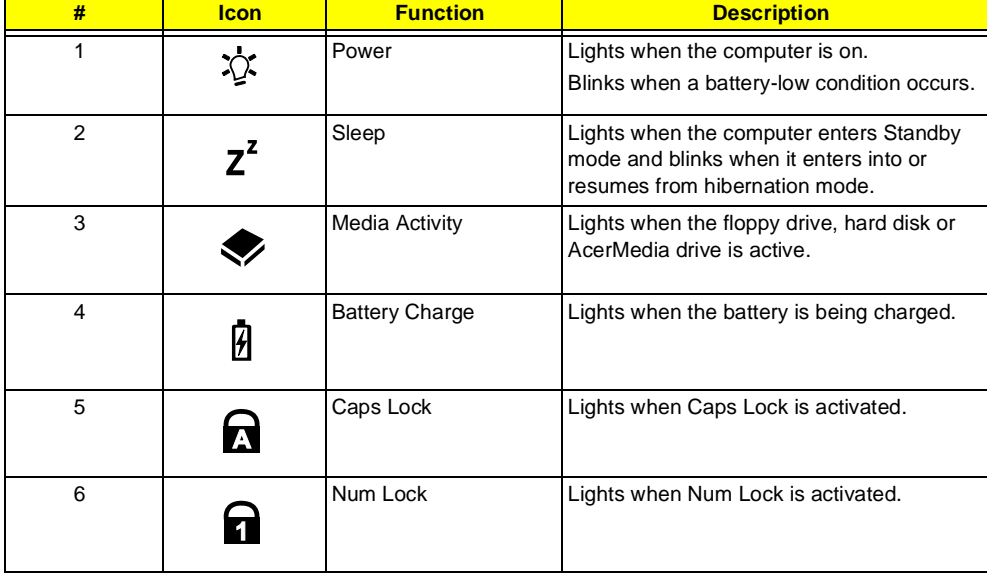

# <span id="page-19-0"></span>**Lock Keys**

The keyboard has three lock keys which you can toggle on and off.

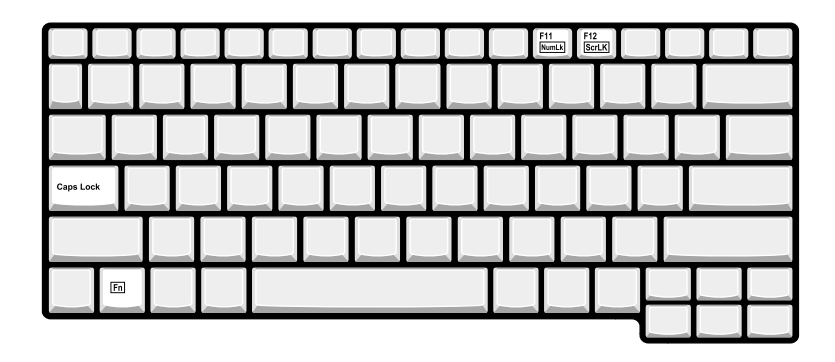

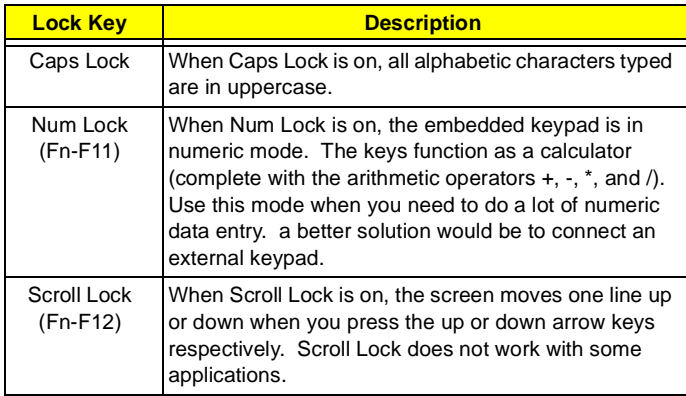

## <span id="page-20-0"></span>**Embedded Numeric Keypad**

The embedded numeric keypad functions like a desktop numeric keypad. It is indicated by small characters located on the upper right corner of the keycaps. To simplify the keyboard legend, cursor-control key symbols are not printed on the keys.

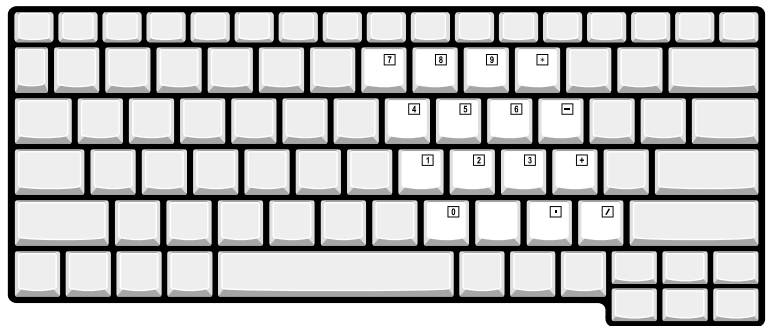

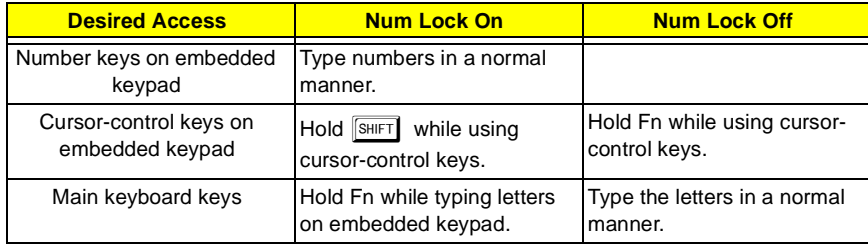

**NOTE:** If an external keyboard or keypad is connected to the computer, the Num Lock feature automatically shifts from the internal keyboard to the external keyboard or keypad.

# <span id="page-21-0"></span>**Windows Keys**

The keyboard has two keys that perform Windows-specific functions.

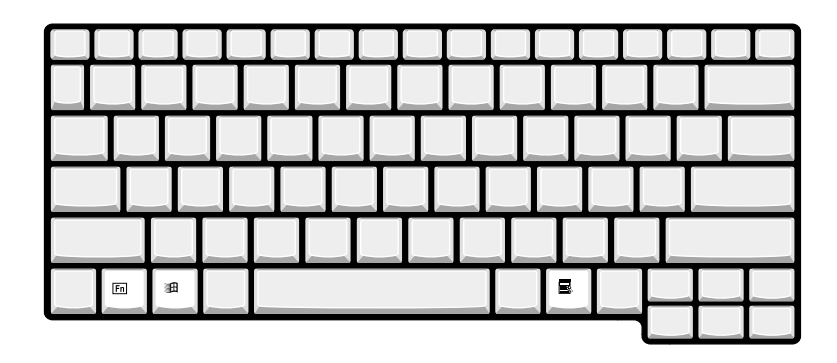

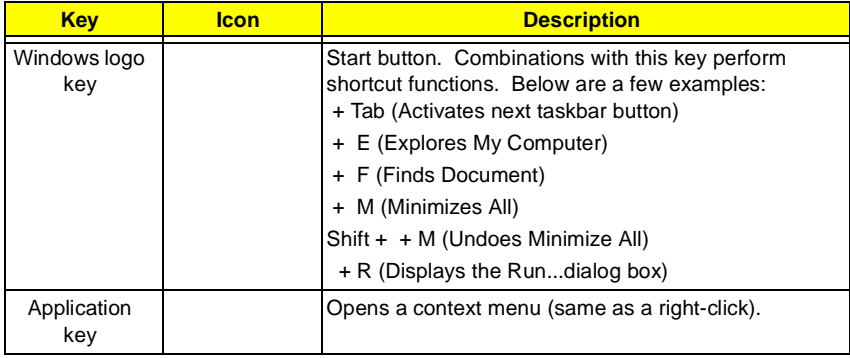

# <span id="page-22-0"></span>**Hot Keys**

The computer employs hot keys or key combinations to access most of the computer's controls like screen contrast and brightness, volume output and the BIOS Utility.

To activate hot keys, press and hold the **Fn** key before pressing the other key in the hot key combination.

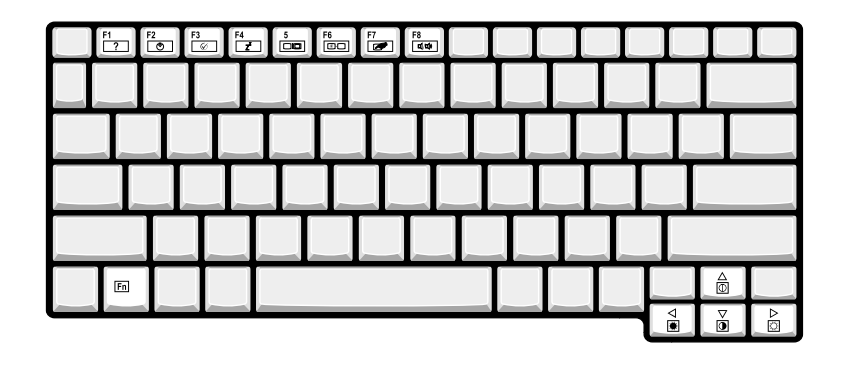

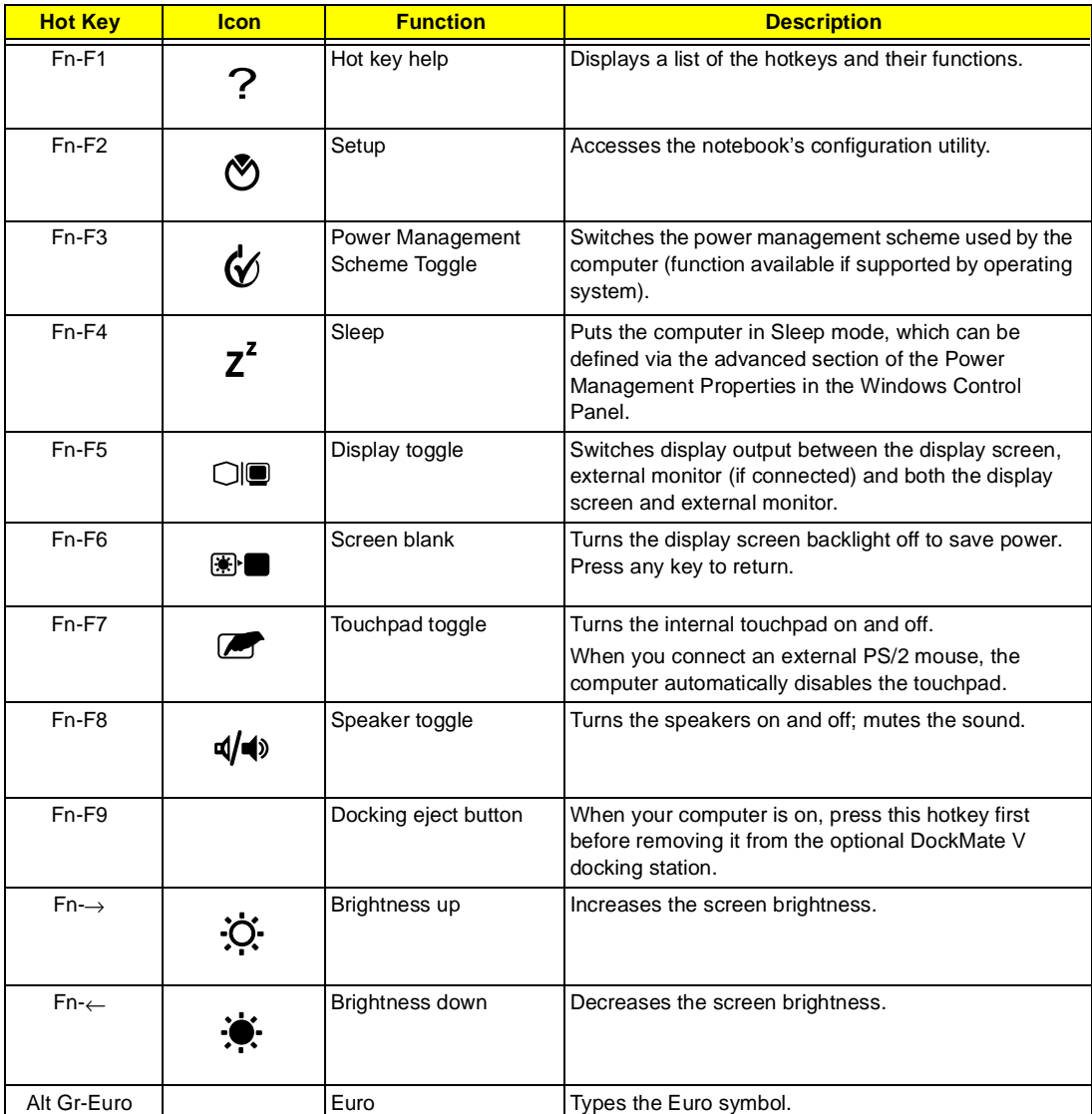

## <span id="page-23-0"></span>**Touchpad**

The built-in touchpad is a PS/2-compatible pointing device that senses movement on its surface. This means the cursor responds as you move your finger on the surface of the touchpad. The central location on the palmrest provides optimum comfort and support.

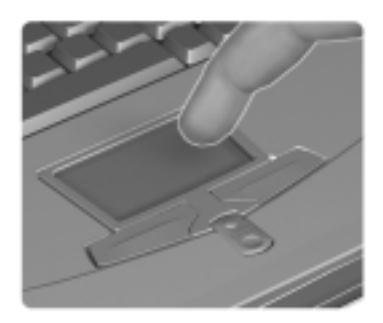

**NOTE:** When using an external USB or serial mouse, you can press  $Fn + \boxed{r}$  to disable the touchpad. If you are using an external PS/2 mouse, the touchpad is automatically disabled.

## <span id="page-23-1"></span>**Touchpad Basics**

The following items teach you how to use the touchpad:

- **I** Move your finger across the touchpad to move the cursor.
- **Press the left (1) and right (3) buttons located on the edge of the touchpad to do selection and** execution functions. These two buttons are similar to the left and right buttons on a mouse. Tapping on the touchpad produces similar results.
- $\Box$  Use the center (2) button (top and bottom) to scroll up or down a page. This button mimics your cursor pressing on the right scroll bar of Windows applications.

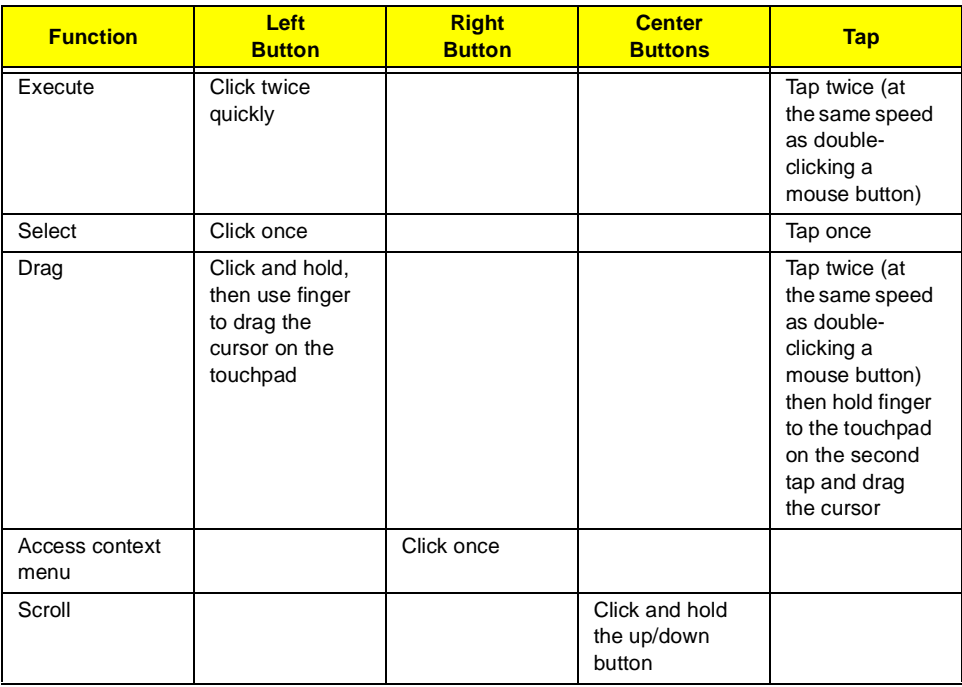

**NOTE:** Keep your fingers dry and clean when using the touchpad. Also keep the touchpad dry and clean. The touchpad is sensitive to finger movements. Hence, the lighter the touch, the better the response. Tapping harder will not increase the touchpad's responsiveness.

# <span id="page-24-0"></span>**Hardware Specifications and Configurations**

#### **Processor**

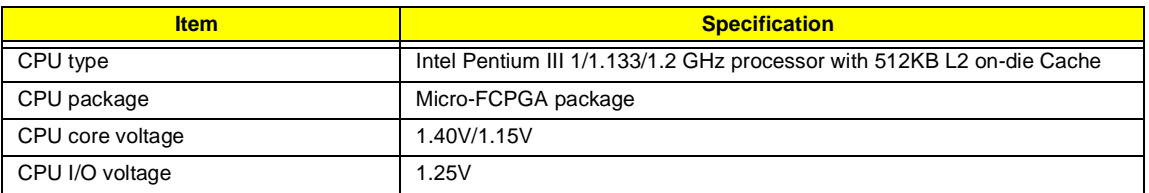

#### **BIOS**

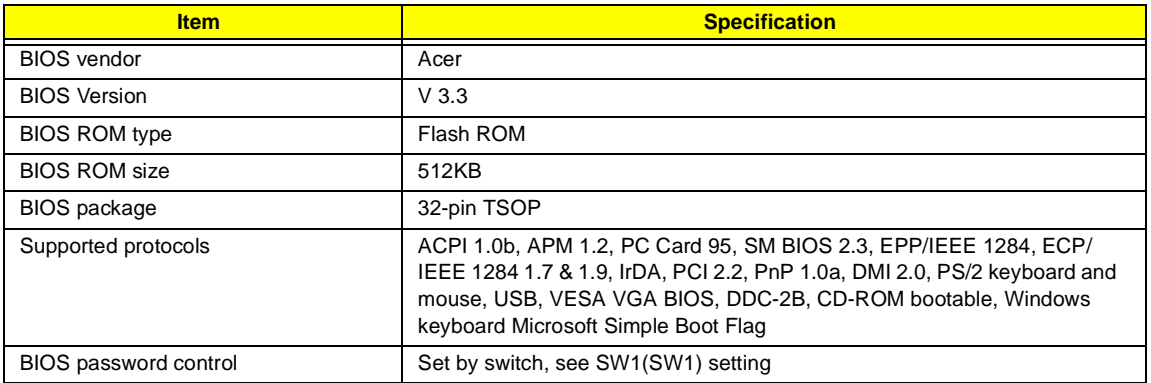

#### **Second Level Cache**

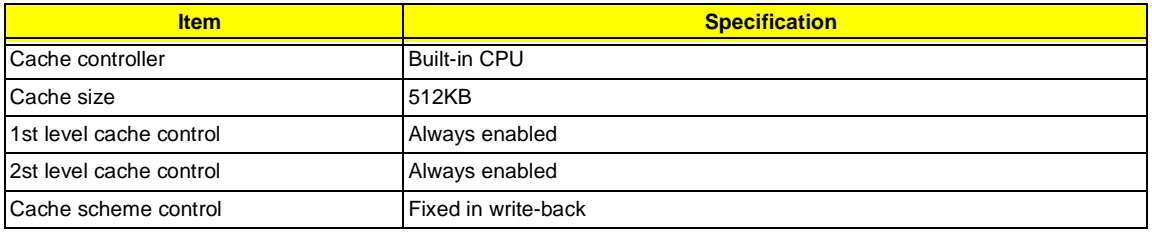

## **System Memory**

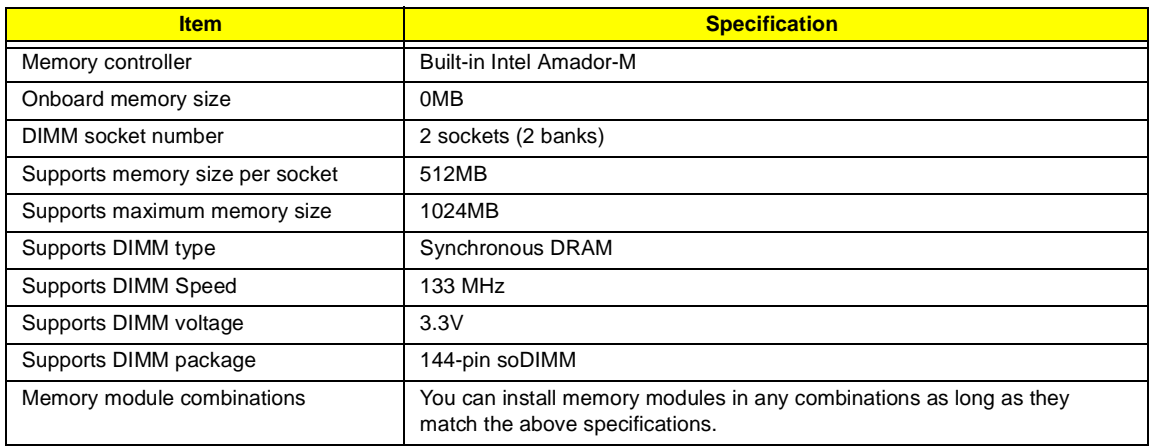

#### **Memory Combinations**

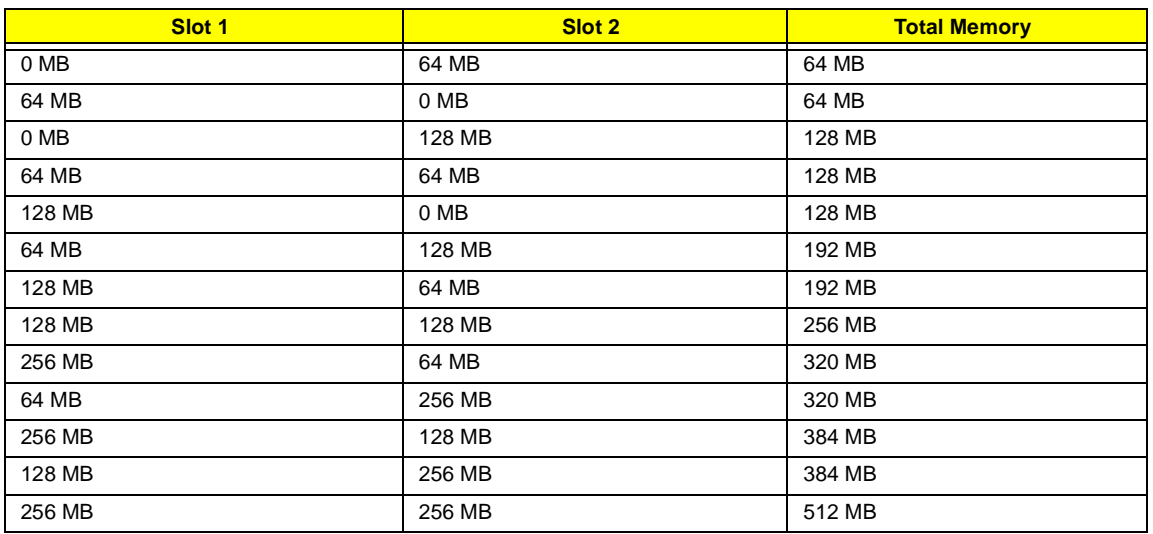

Above table lists some system memory configurations. You may combine DIMMs with various capacities to form other combinations.

**NOTE:** The shipping specification for DIMM combination is 64MB in slot 1.

### **LAN Interface**

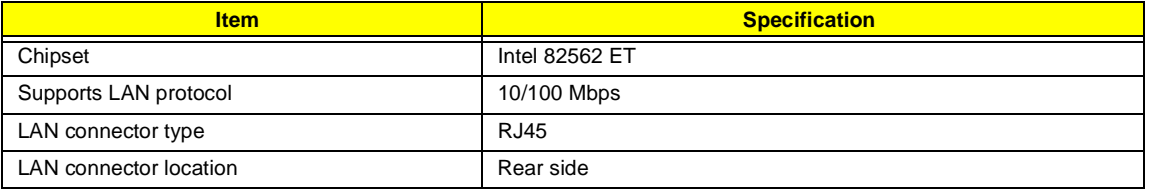

#### **Modem Interface**

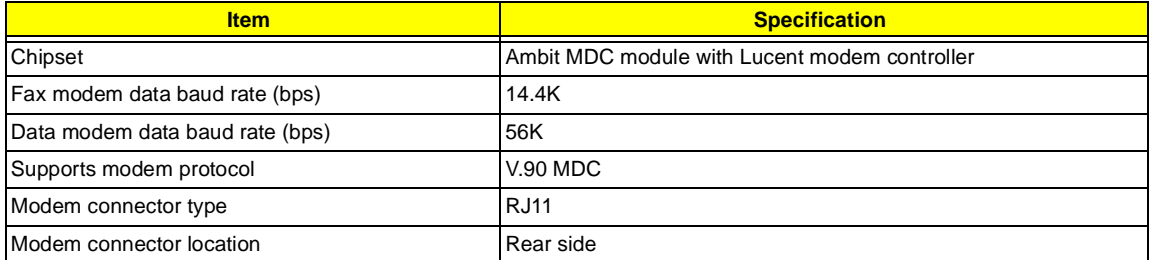

#### **Floppy Disk Drive Interface**

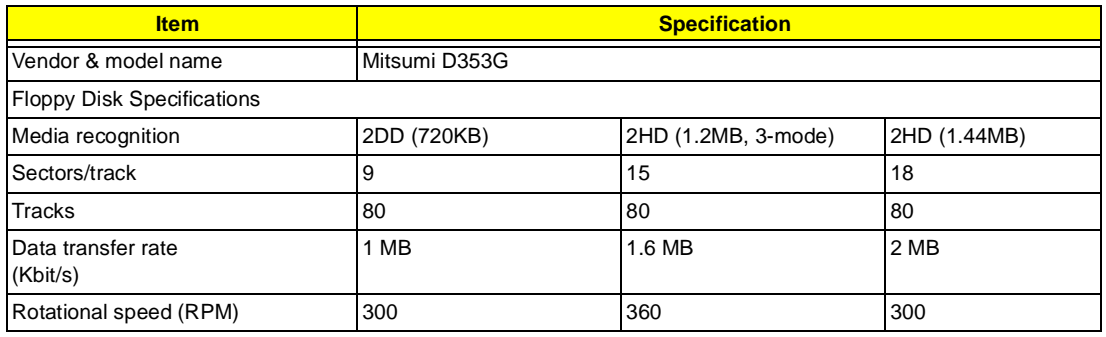

### **Floppy Disk Drive Interface**

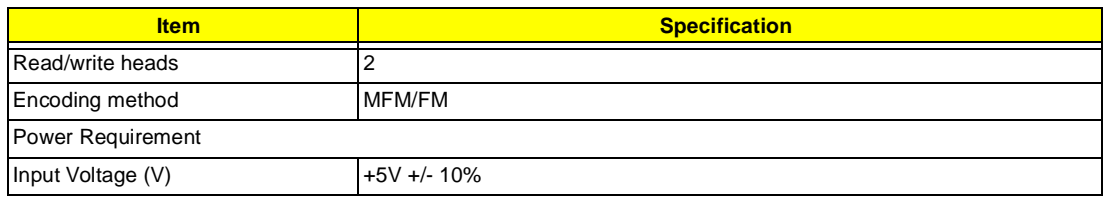

### **Hard Disk Drive Interface**

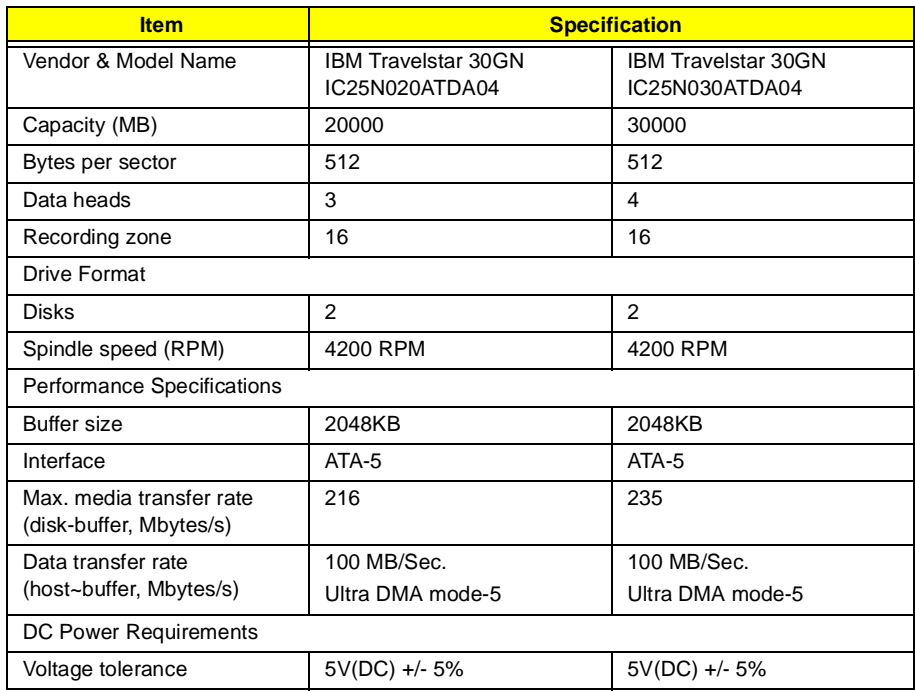

### **DVD-ROM Interface**

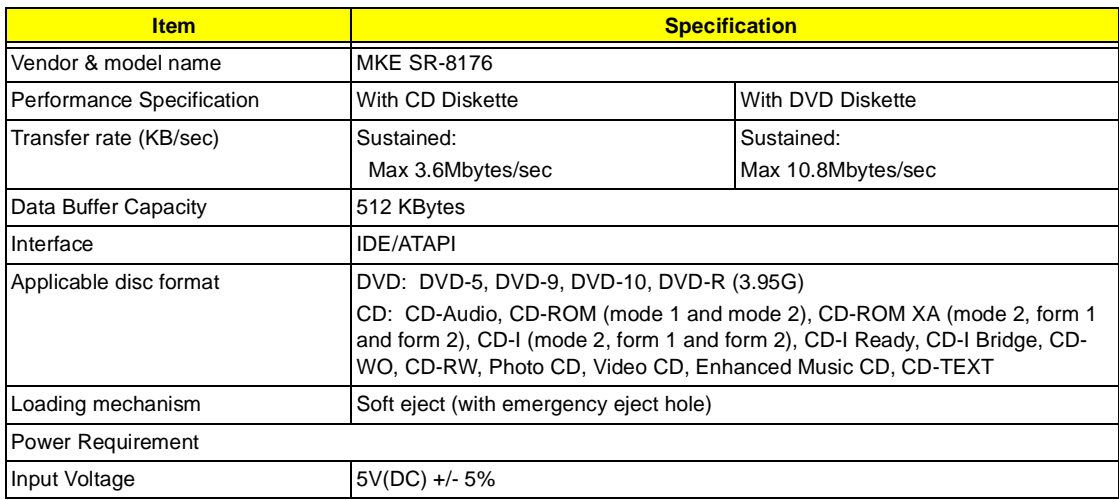

#### **Audio Interface**

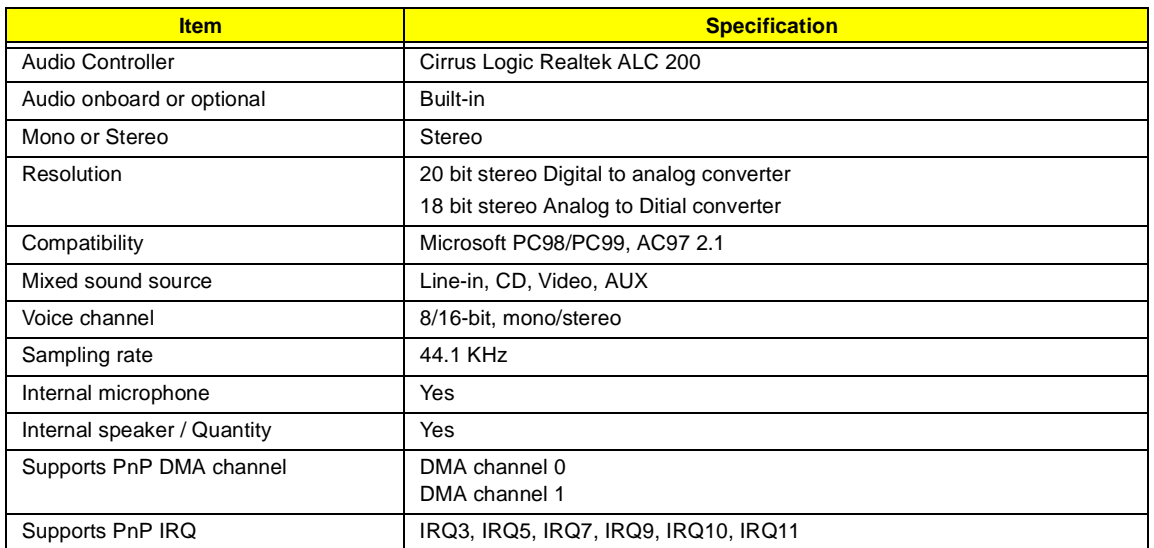

#### **Video Interface**

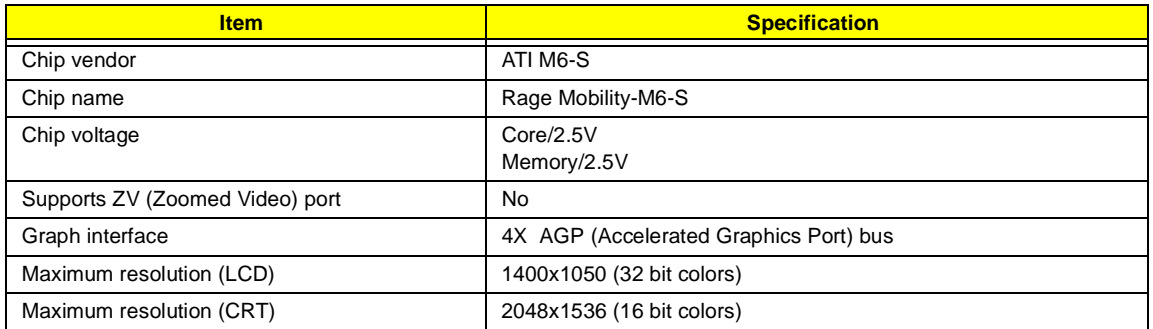

## **Video Memory**

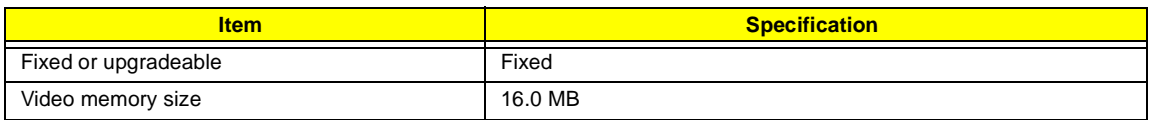

## **Video Resolutions Mode (for both LCD and CRT)**

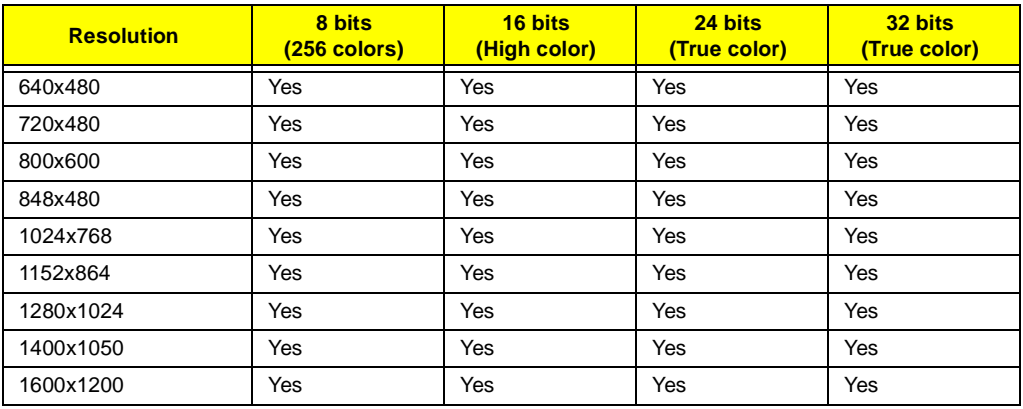

### **Parallel Port**

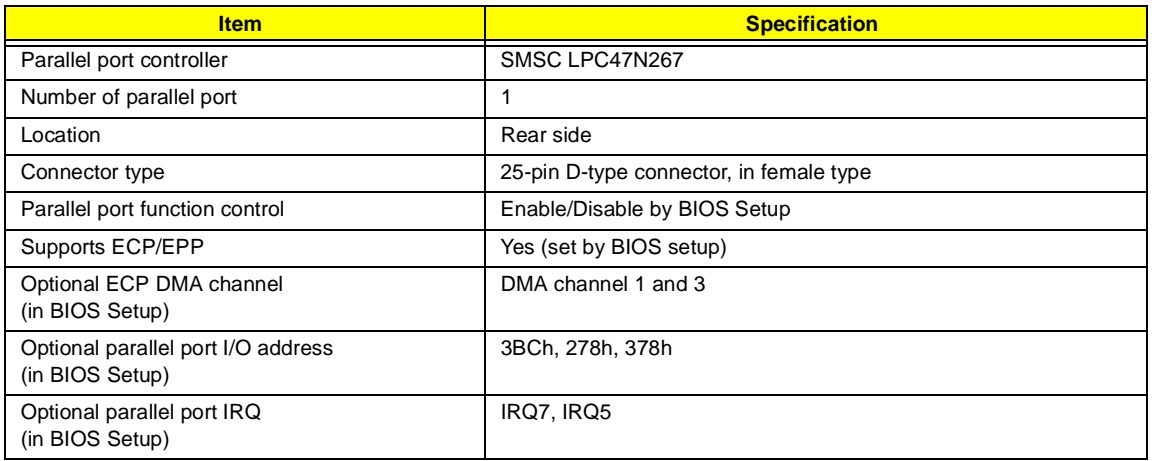

### **Serial Port**

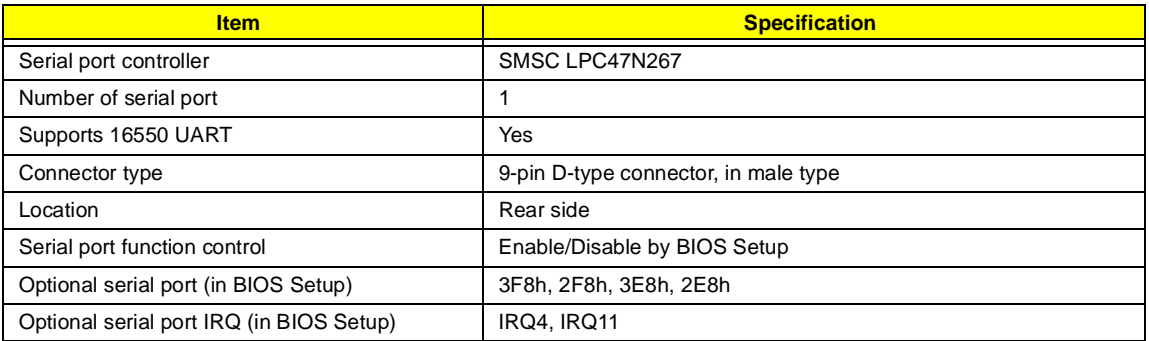

### **USB Port**

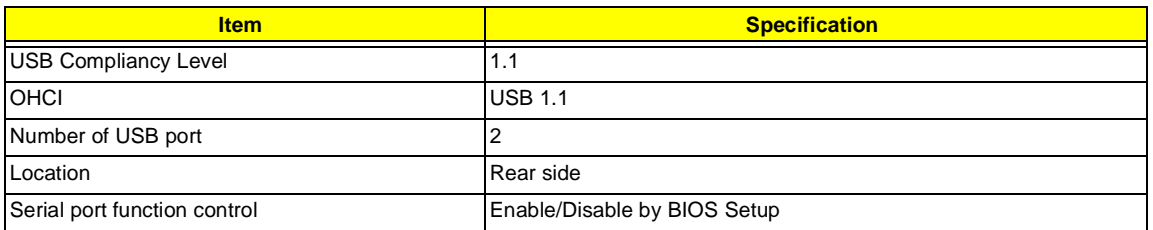

### **IrDA Port**

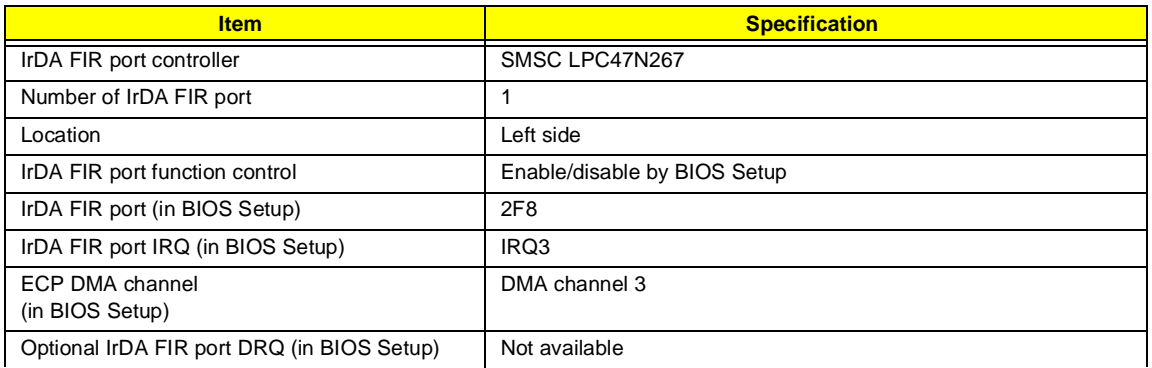

### **PCMCIA Port**

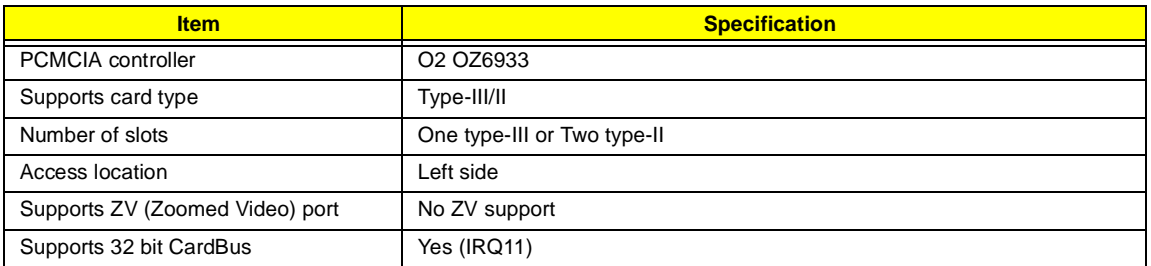

### **System Board Major Chips**

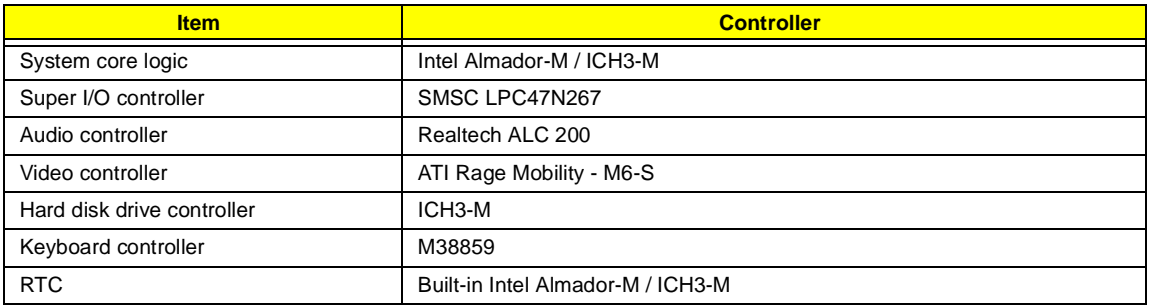

## **Keyboard**

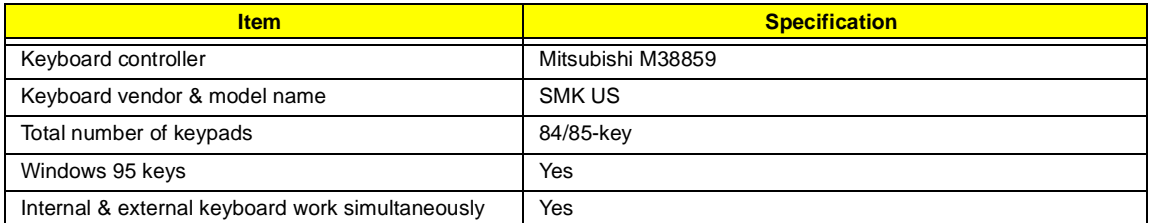

## **Battery**

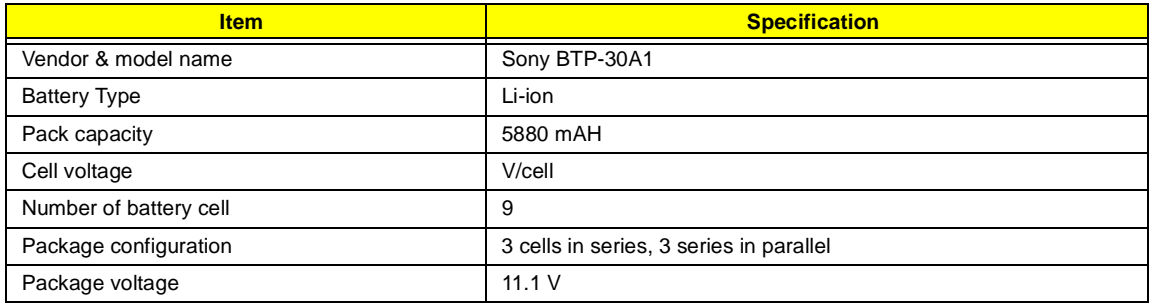

#### **DC-AC LCD Inverter**

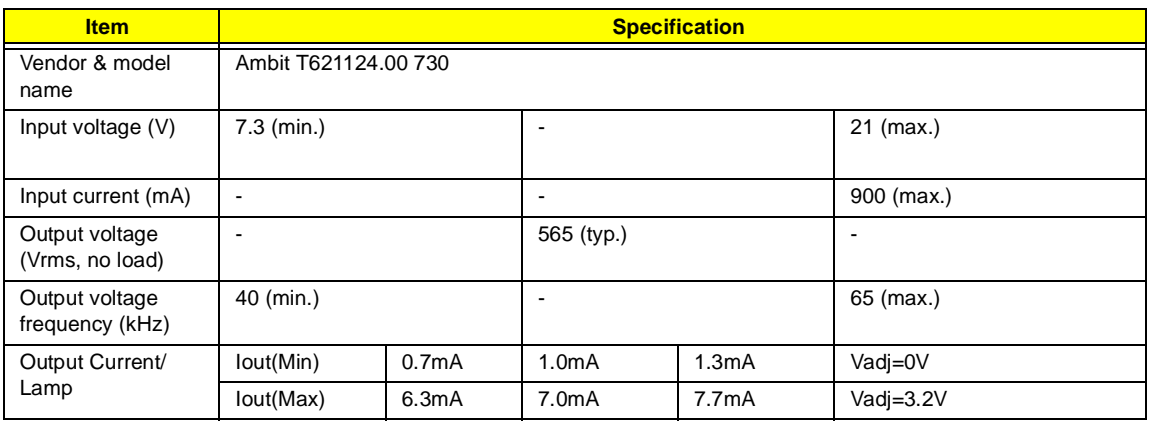

**NOTE:** DC-AC inverter is used to generate very high AC voltage, then support to LCD CCFT backlight user, and is also responsible for the control of LCD brightness. Avoid touching the DC-AC inverter area while the system unit is turned on.

**NOTE:** There is an EEPROM in the inverter, which stores its supported LCD type and ID code. If you replace a new inverter or replace the LCD with a different brand, use Inverter ID utility to update the ID information.

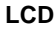

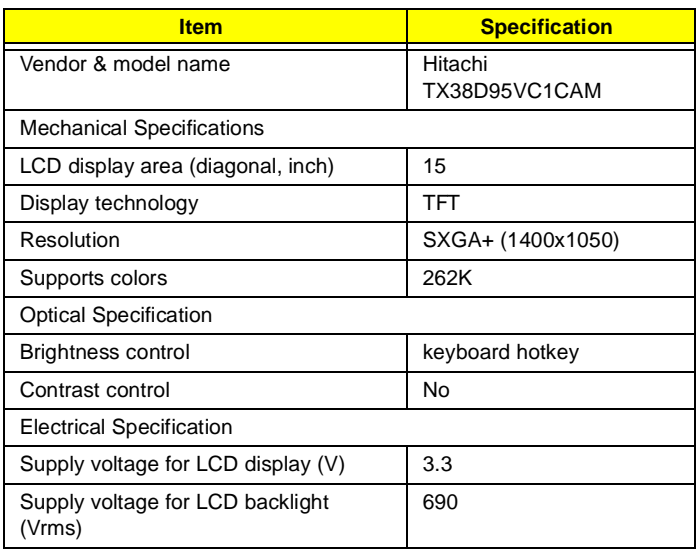

#### **AC Adapter**

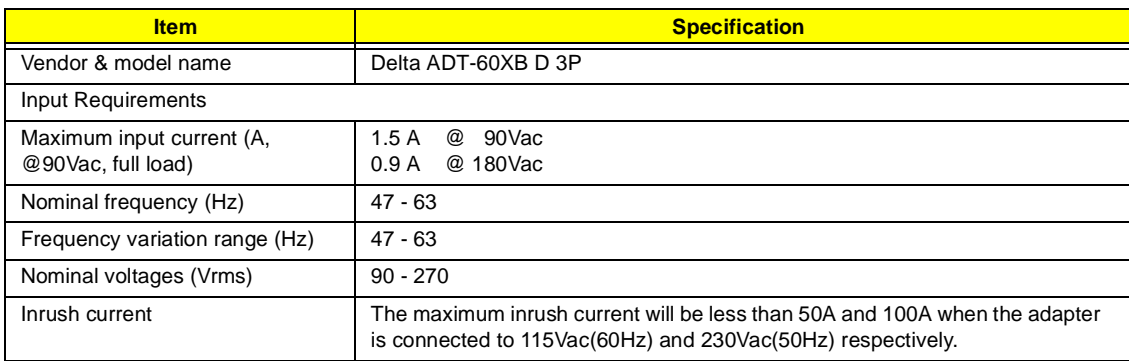

### **AC Adapter**

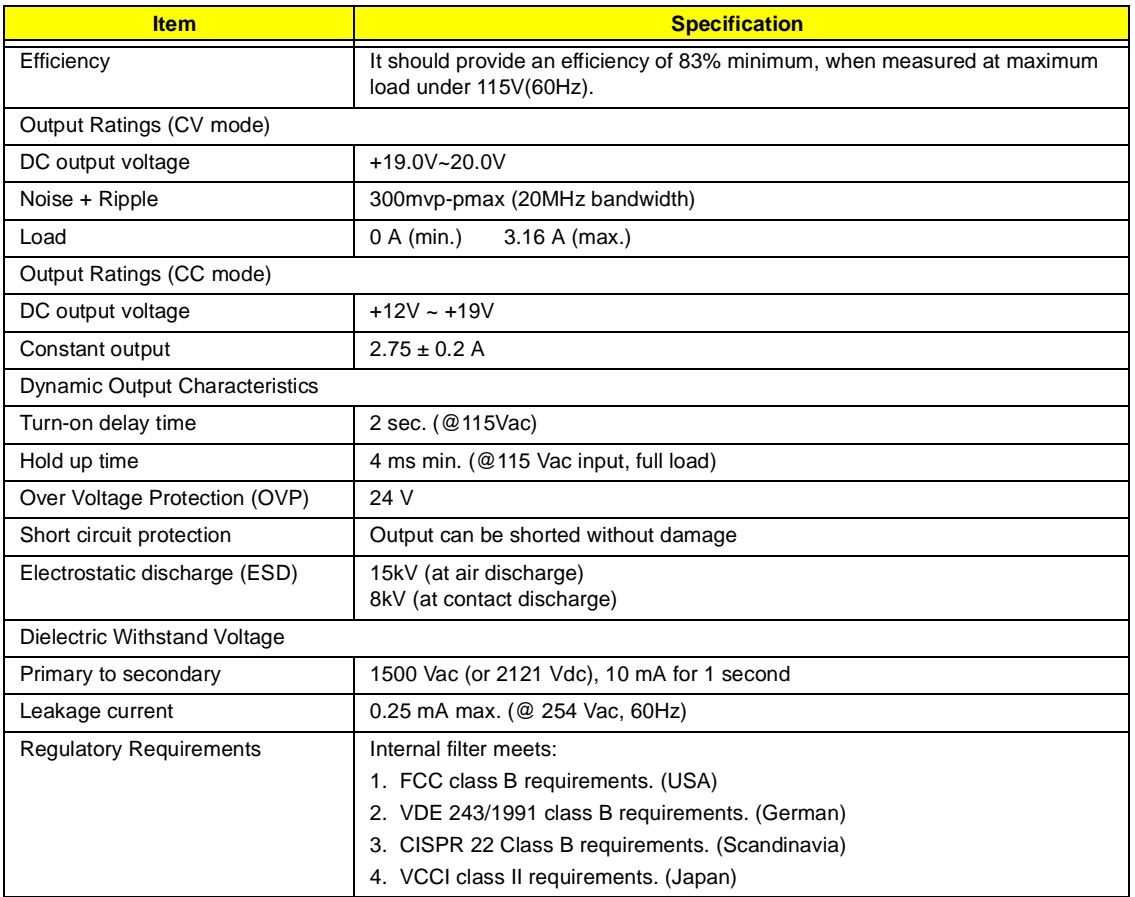

### **Power Management**

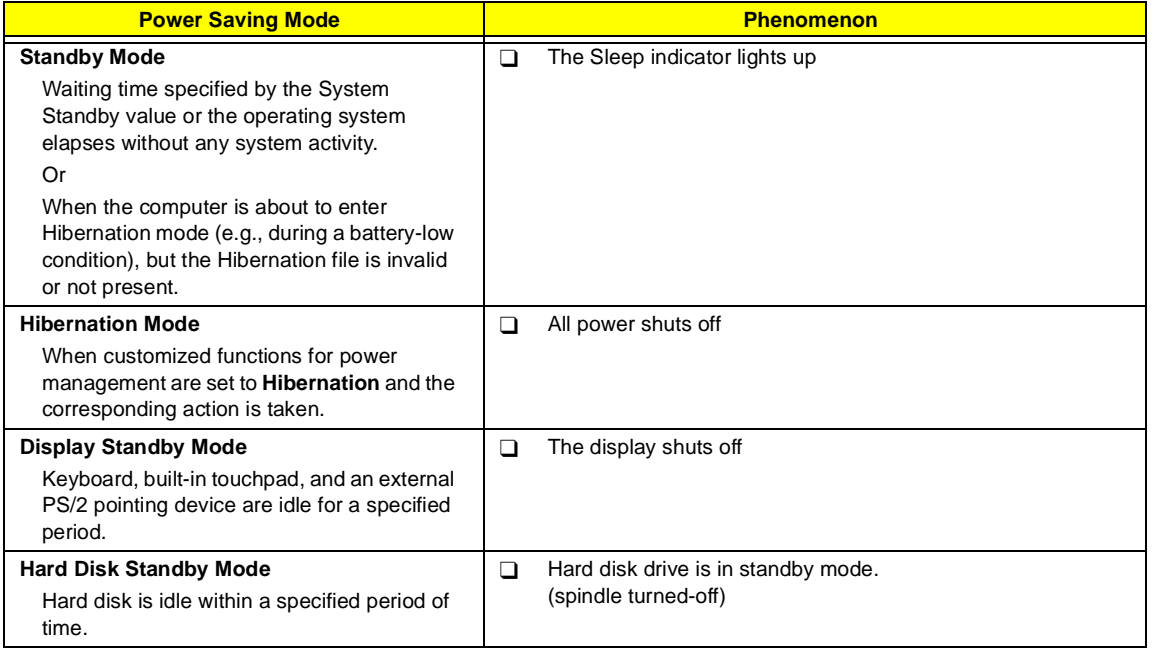

## **Environmental Requirements**

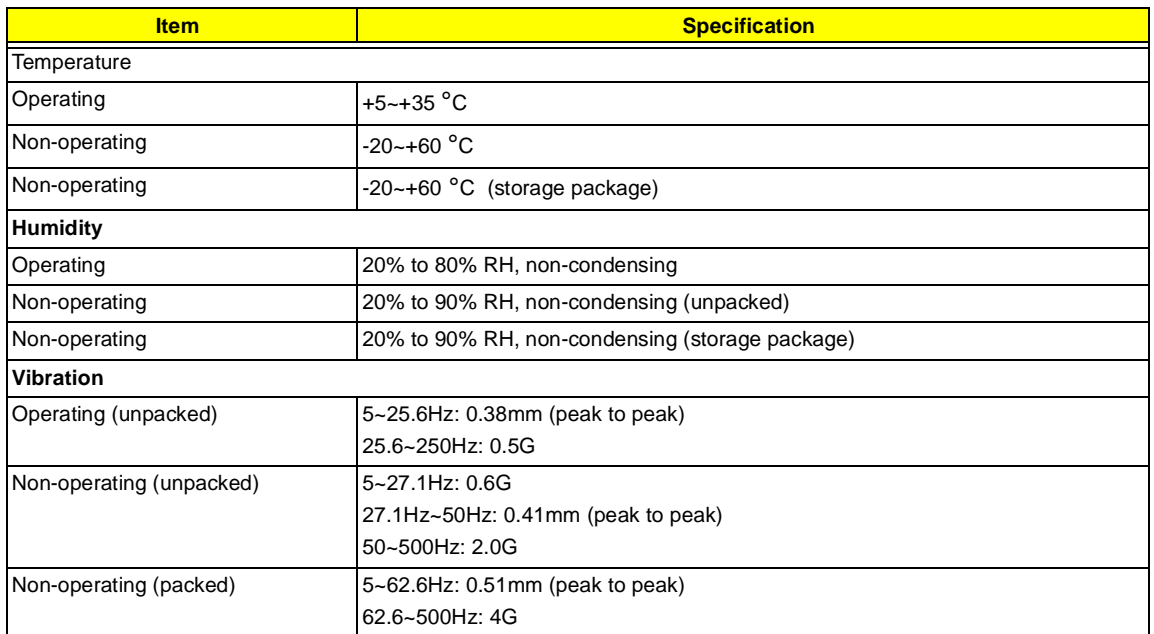

## **Mechanical Specification**

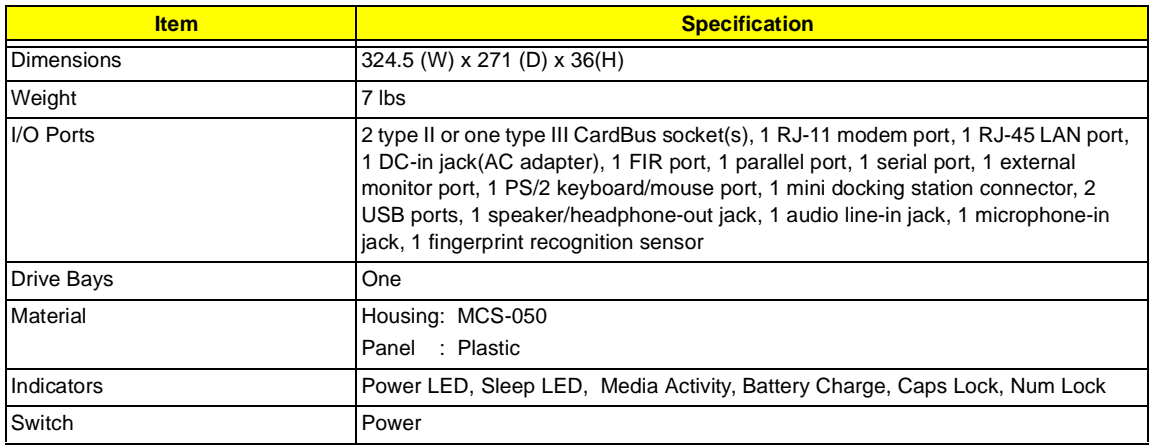

## **Memory Address Map**

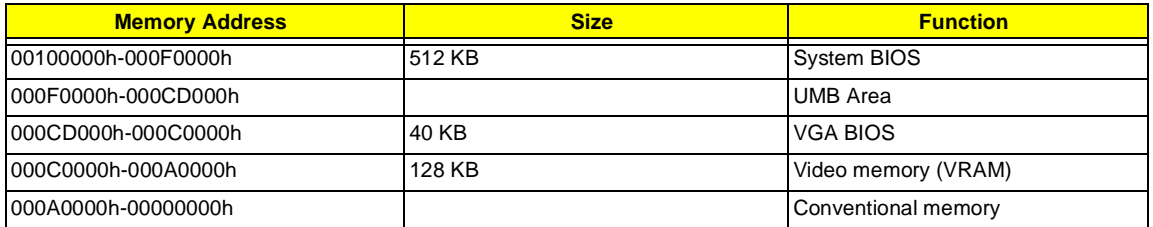

### **I/O Address Map**

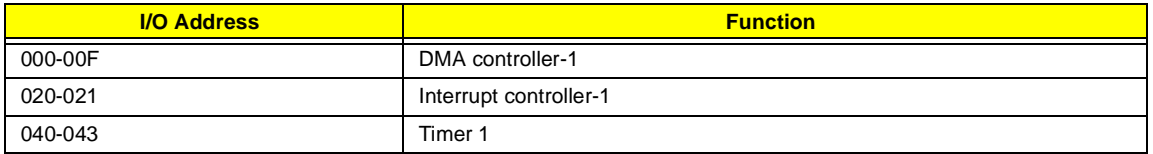

### **I/O Address Map**

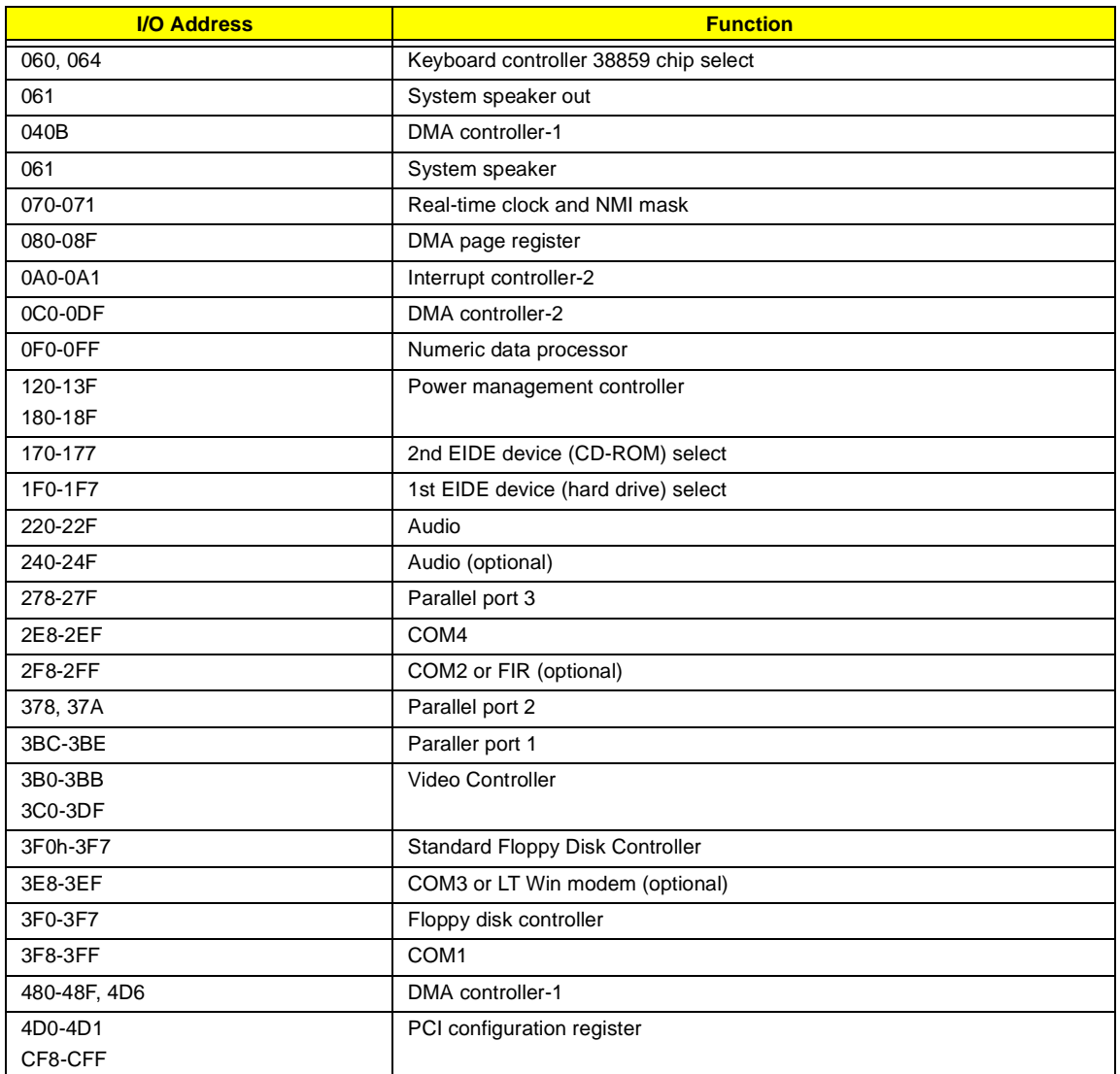

## **IRQ Assignment Map**

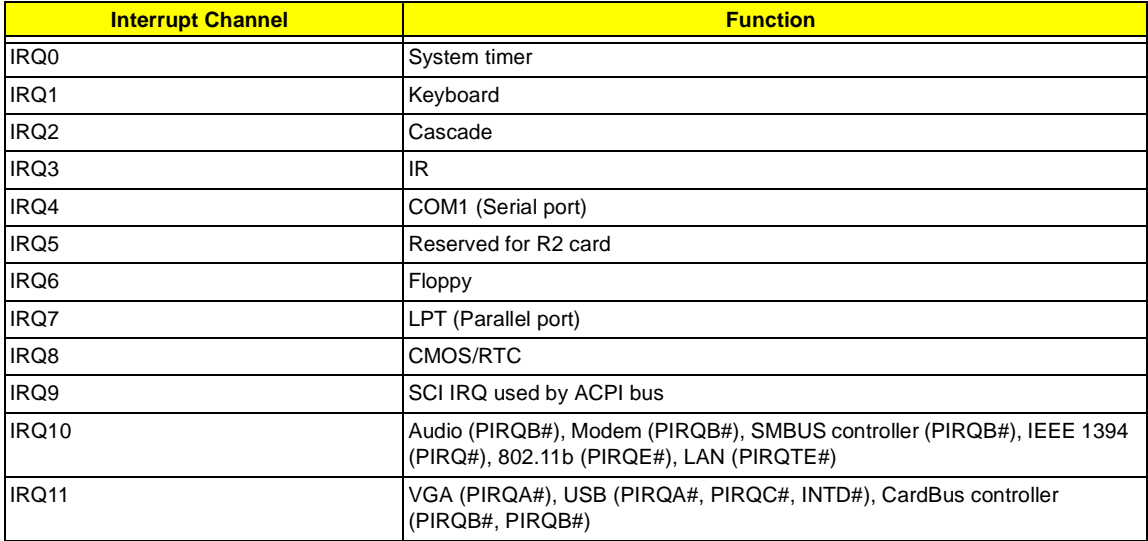

### **IRQ Assignment Map**

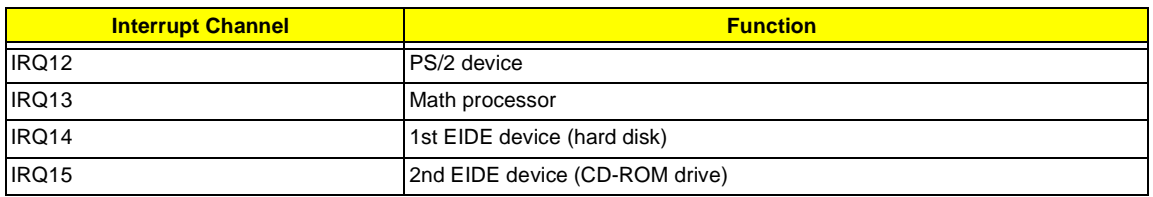

## **DMA Channel Assignment**

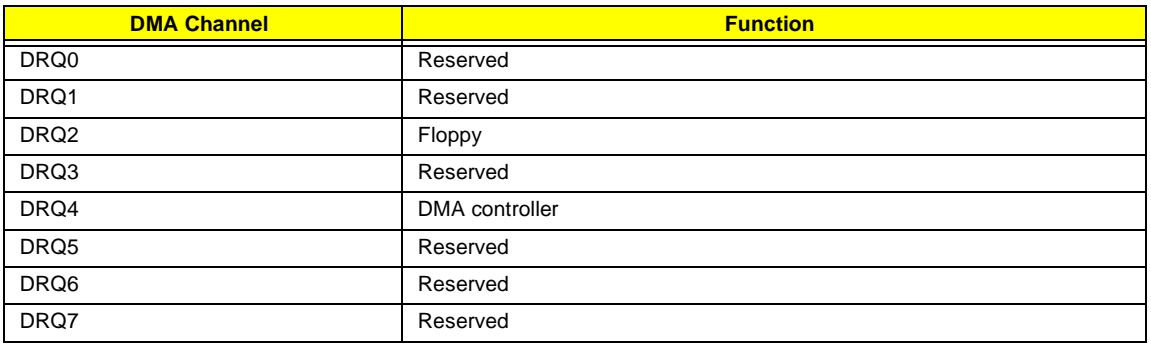
# **System Utilities**

### **BIOS Setup Utility**

The BIOS Setup Utility is a hardware configuration program built into your computer's BIOS (Basic Input/ Output System).

Your computer is already properly configured and optimized, and you do not need to run this utility. However, if you encounter configuration problems, you may need to run Setup. Please also refer to Chapter 4 Troubleshooting when problem arises.

To activate the BIOS Utility, press **m** during POST (while the TravelMate logo is being displayed).

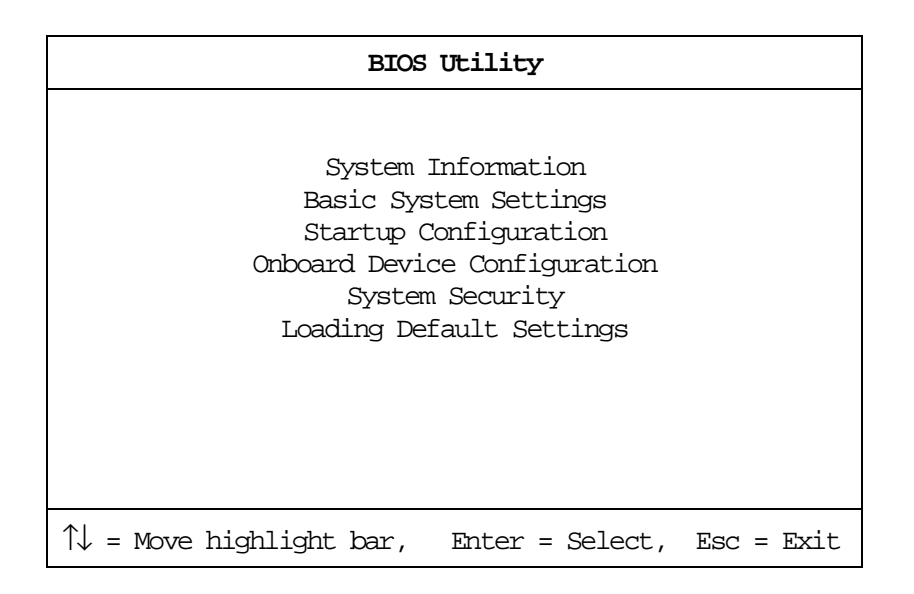

#### **Navigating the BIOS Utility**

There are six menu options: System Information, Basic System Settings, Startup Configuration, Onboard Device Configuration, System Security and Loading Default Settings.

To enter a menu, highlight the item using the **w / y** keys, then press **e**.

Within a menu, navigate through the BIOS Utility by following these instructions:

- **Press the <b>w** / **y** keys to move between the parameters.
- $\Box$  Press the **z/X** keys to change the value of a parameter.
- **Press the | key while you are in any of the menu options to return to the main menu.**
- **NOTE:** You can change the value of a parameter if it is enclosed in square brackets. Navigation keys are shown at the bottom of the screen.

### **System Information**

The System Information screen displays a summary of your computer hardware information.

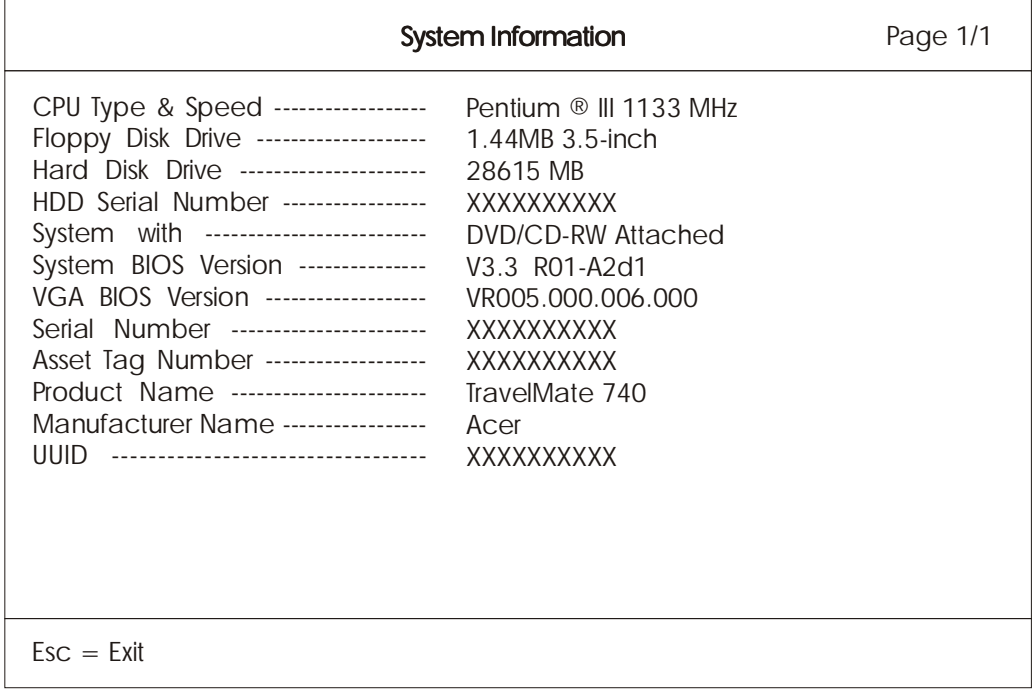

**NOTE:** The screen above is a sample and may not reflect the actual data on your computer. "X" may refer to a series of numbers and/or characters.

The following table describes the information in this screen.

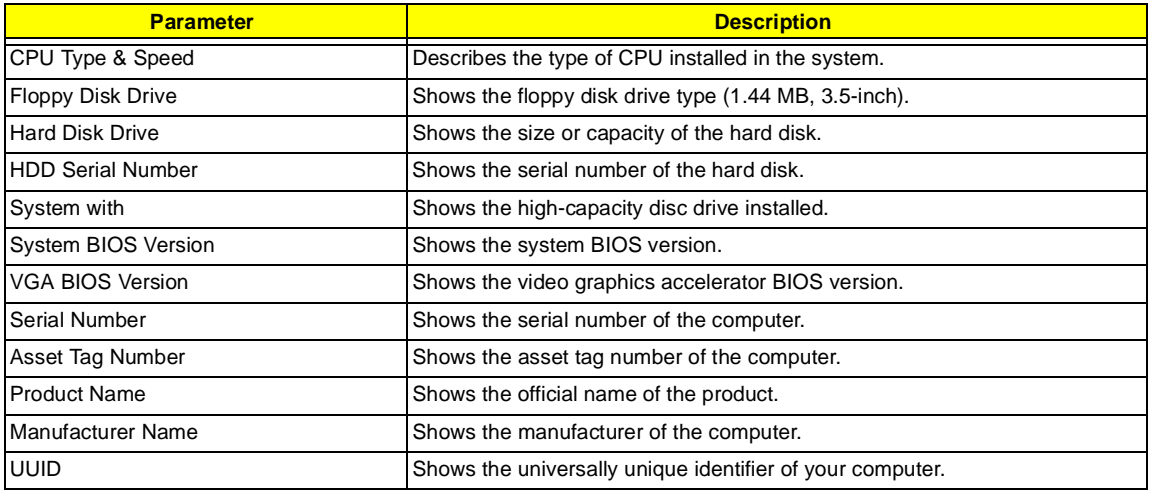

The items in this screen are important and vital information about your computer. If you experience computer problems and need to contact technical support, this data helps our service personnel know more about your computer.

### **Basic System Settings**

The Basic System Settings screen allows you to set the system date and time.

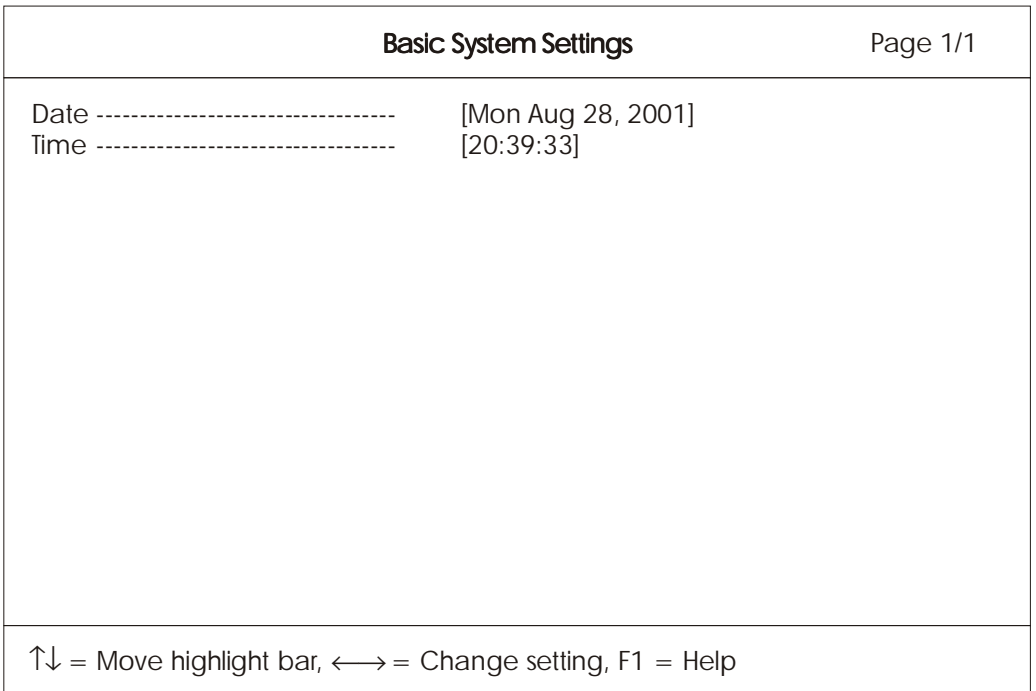

The following table describes the parameters in this screen.

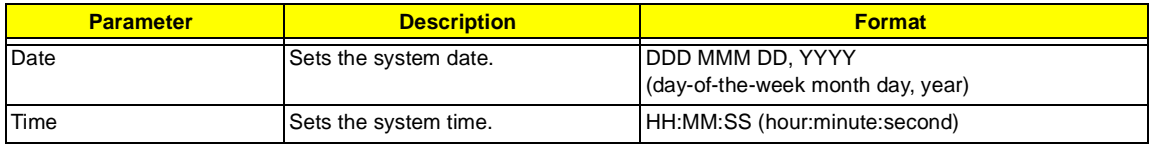

### **Startup Configuration**

The Startup Configuration screen contains parameter values that define how your computer behaves on system startup.

The following table describes the parameters in this screen. Settings in **boldface** are the default and suggested parameter settings.

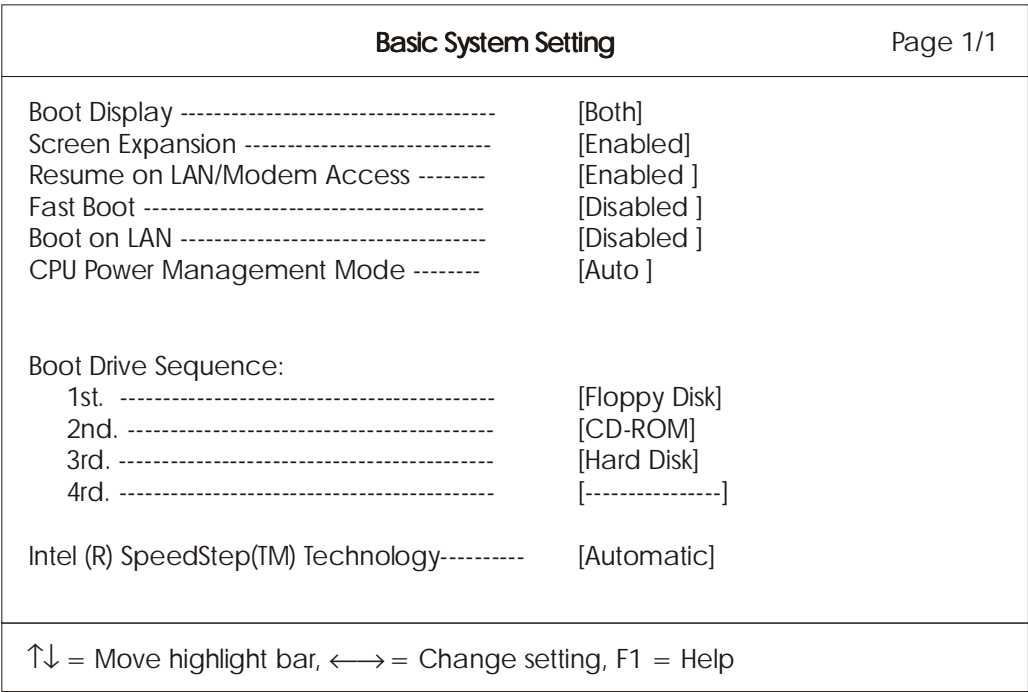

The following table describes the parameters in this screen. Settings in **boldface** are the default and suggested parameter settings

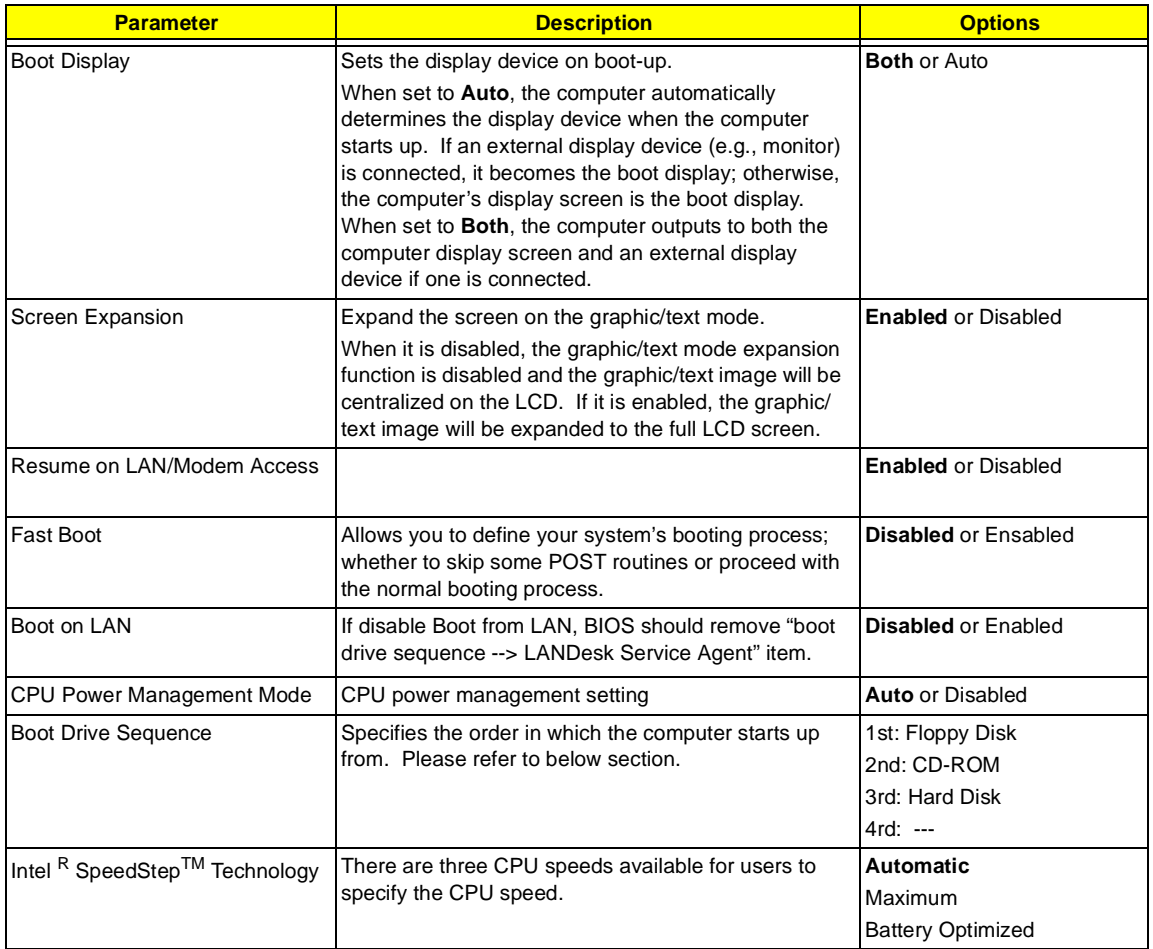

#### **Setting the Boot Drive Sequence**

The Boot Drive Sequence section lists boot priorities (1st, 2nd, 3rd and 4rd ) for bootable drives in your computer.

For example, the default value (1st: Floppy Disk, 2nd: CD-ROM, 3rd: Hard Disk) tells the computer to first search for a bootable floppy disk in the floppy drive. If it finds one present, it boots up from that floppy disk. If not, the computer continues to search for a bootable CD-ROM in the CD-ROM drive. If it cannot boot up from the CD-ROM drive, it continues by booting up from the hard disk.

To set the boot drive sequence, use the **w / y keys** to select a priority level (1st, 2nd, 3rd and 4rd), then use the **z / x** keys to select the device for that priority level.

.

### **Onboard Device Configuration**

The parameters in this screen are for advanced users only. You do not need to change the values in this screen because these values are already optimized.

The Onboard Device Configuration screen assigns resources to basic computer communication hardware.

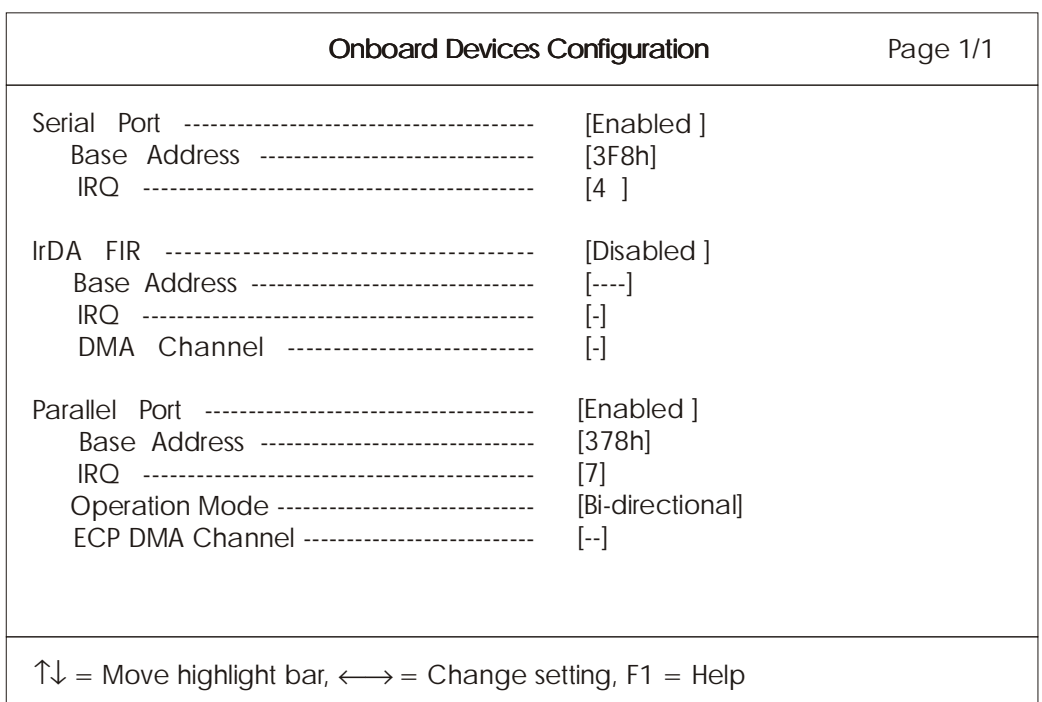

The following table describes the parameters in this screen. Settings in **boldface** are the default and suggested parameter settings

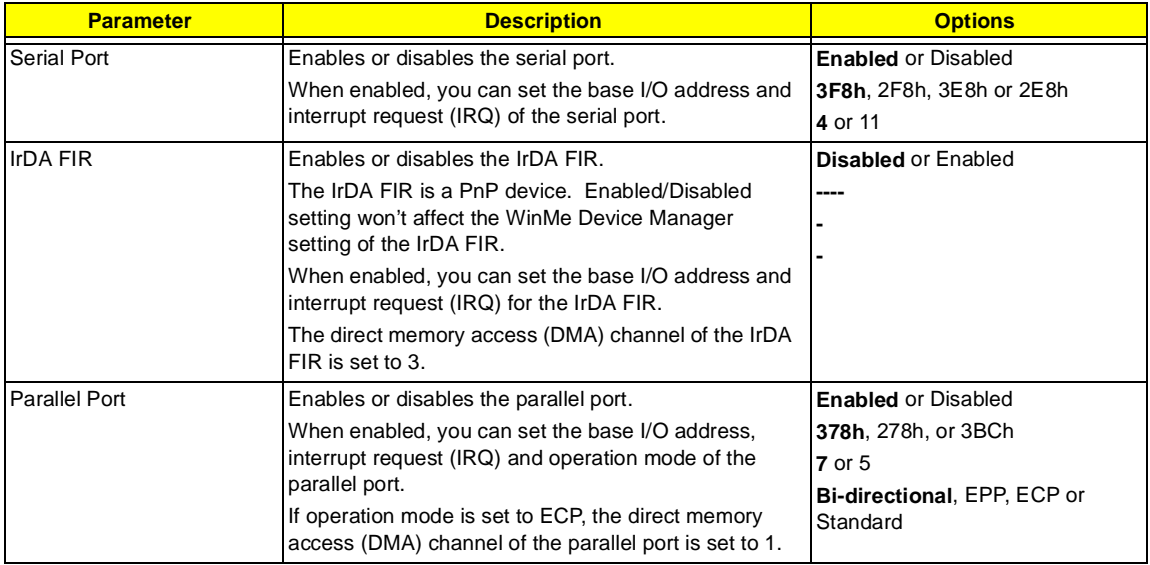

### **System Security**

The System Security screen contains parameters that help safeguard and protect your computer from unauthorized use.

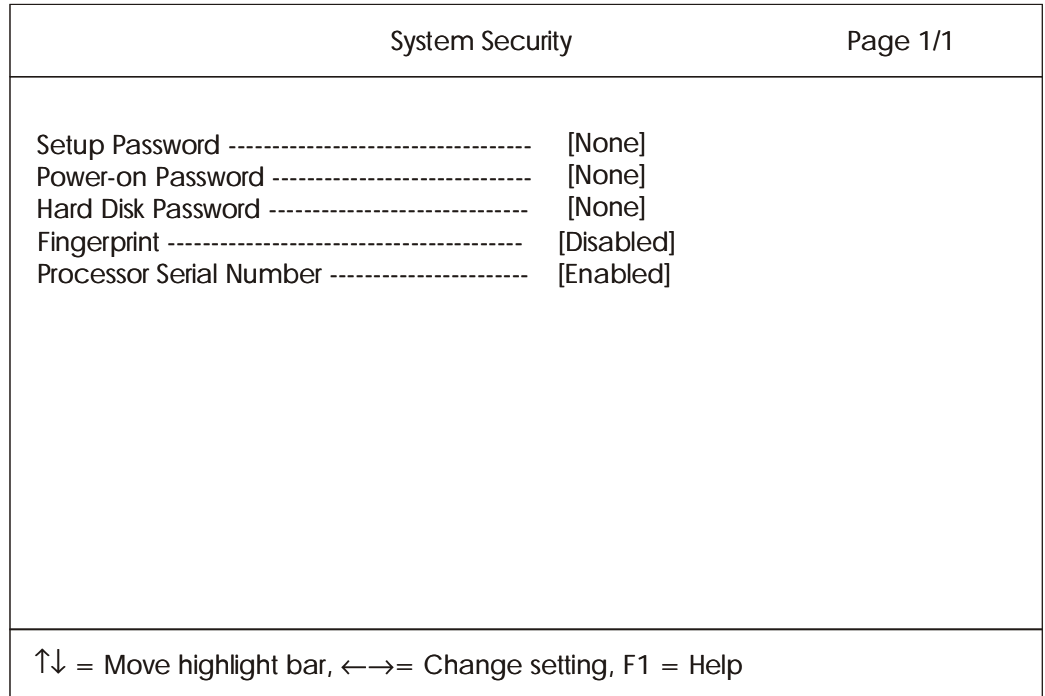

The following table describes the parameters in this screen. Settings in **boldface** are the default and suggested parameter settings.

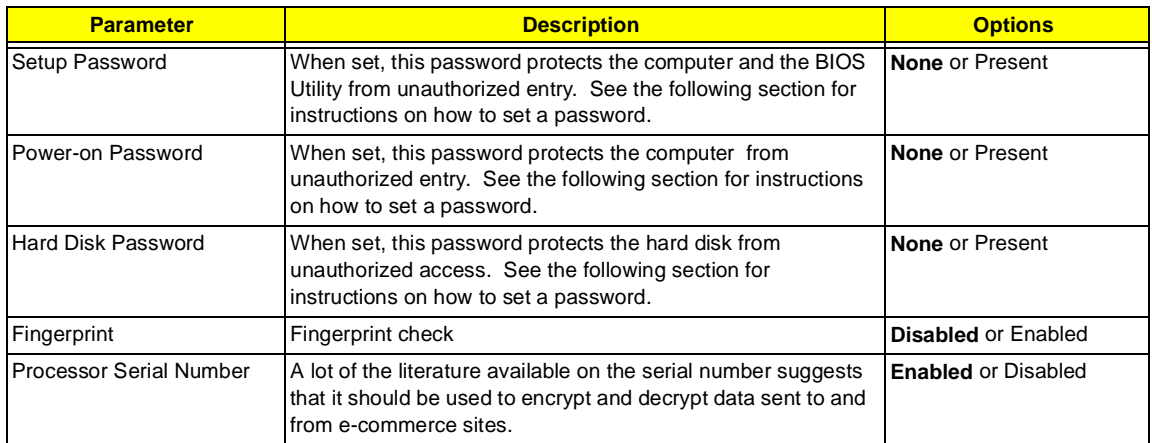

#### **Setting a Password**

Follow these steps:

**1.** Use the cursor up/down keys to highlight a Password parameter (Setup, Power-on or Hard Disk) and press the **z / x** key. The password box appears:

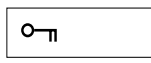

- **2.** Type a password. The password may consist of up to eight characters (A-Z, a-z, 0-9).
- **IMPORTANT:**Be very careful when typing your password because the characters do not appear on the screen.
- **3.** Press **e**. Retype the password to verify your first entry and press **e**.
- **4.** After setting the password, the computer automatically sets the chosen password parameter to Present.

Three password types protect your computer from unauthorized access. Setting these passwords creates several different levels of protection for your computer and data:

- □ Setup Password prevents unauthorized entry to the BIOS Utility. Once set, you must key-in this password to gain access to the BIOS Utility.
- $\Box$  Power-On Password secures your computer against unauthorized use. Combine the use of this password with password checkpoints on boot-up and resume from hibernation for maximum security.
- $\Box$  Hard Disk Password protects your data by preventing unauthorized access to your hard disk. Even if the hard disk is removed from the computer and moved to another computer, it cannot be accessed without the Hard Disk Password.

When a password is set, a password prompt appears on the left-hand corner of the display screen.

**1.** When the Setup Password is set, the following prompt appears when you press **m** to enter the BIOS Utility at boot-up.

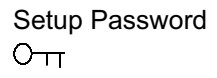

Type the Setup Password and press **e** to access the BIOS Utility.

**2.** When the Power-on Password is set, the following prompt appears at boot-up.

Power-on Password  $\circ$   $\pi$ 

Type the Power-on Password (a symbol appears for each character you type) and press **e** to use the computer. If you enter the password incorrectly, an **x** symbol appears. Try again and press **e**.

**3.** When the Hard Disk Password is set, the following prompt appears at boot-up.

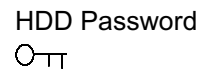

Type the Hard Disk Password (a symbol appears for each character you type) and press **e** to use the computer. If you enter the password incorrectly, an **x** symbol appears. Try again and press **e**.

You have three chances to enter a password. If you successfully entered the password, the system starts Windows.

If you fail to enter the password correctly after three tries, the system hangs.

To change a password, follow the same steps used to set a password.

To remove a password, follow the same steps used to set a password, except type nothing in the password boxes.

### **Load Default Settings**

If you want to restore all parameter settings to their default values, select this menu item and press **e**. The following dialog box displays.

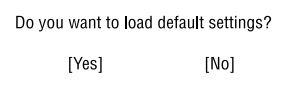

If you would like to load default settings for all parameters, use the cursor **z / x** keys to select **Yes**; then press **e**. Choose **No** if otherwise.

# **BIOS Flash Utility**

The BIOS flash memory update is required for the following conditions:

- **I** New versions of system programs
- $\Box$  New features or options

Use the AFlash utility to update the system BIOS flash ROM.

**NOTE:** Do not install memory-related drivers (XMS, EMS, DPMI) when you use AFlash.

**NOTE:** This program contains a readme.txt file. This readme.txt file will introduce on how to use AFlash utility.

## **System Utility Diskette**

This utility diskette is for the Acer TravelMate 740 notebook machine. It provides the following functions:

- **1.** Panel ID Utility
- **2.** Thermal & Fan Utility
- **3.** Mother Board Data Utility

To use this diskette, first boot from this diskette, then a "Microsoft Windows ME Startup Menu" prompt you to choose the testing item. Follow the instructions on screen to proceed.

**NOTE:** This program contains a readme.txt file. This readme.txt file will introduce each test utility and its functions.

### **System Diagnostic Diskette**

IMPORTANT: <sup>1</sup>The diagnostics program here that we used is called PQA (Product Quality Assurance) and is provided by Acer Headquarters. You can utilize it as a basic diagnostic tool. To get this program, either download it from http://csd.acer.com.tw or find it in the TravelMate 740 service CD kit. To better fit local service requirements, your regional office MAY have other diagnostic program. Please contact your regional offices or the responsible personnel/channel to provide you with further technical details.

**NOTE:** This program contains a readme.txt file. This readme.txt file will introduce each test and its functions.

 $1$  New added description. Please pay attention to it.

### **Running PQA Diagnostics Program**

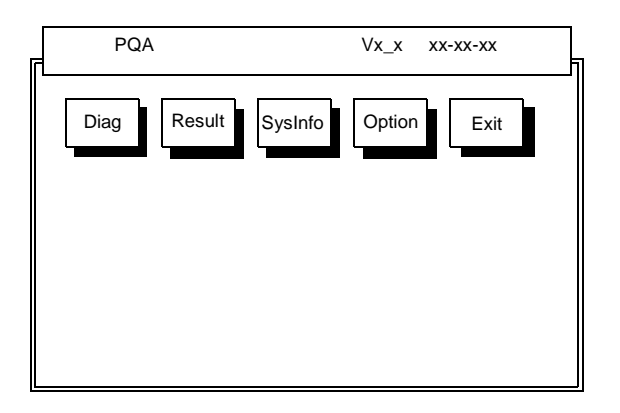

Press **z / x** to move around the main menu. Press **e** to enable the selected option. The main options are Diag, Result, SysInfo, Option and Exit.

The Diag option lets you select testing items and times.

The following screen appears when you select Diag from the main menu.

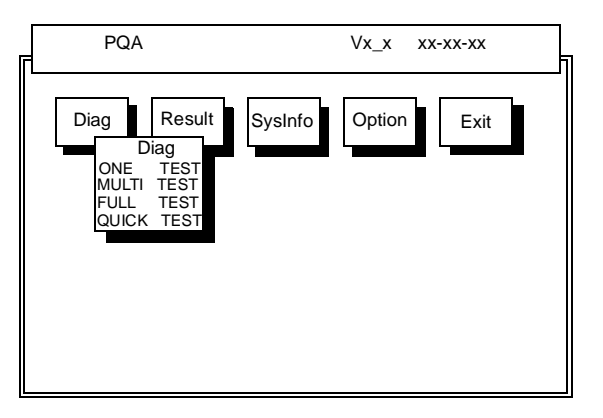

One Test performs a single test and Manual checks the selected test items in sequence.

Multi Test performs multiple tests of the selected items and check the selected test items in sequence.

Full Test performs all test items in detail for your system.

Quick Test performs all test items quickly for your system.

The screen below appears if you select Multi Test.

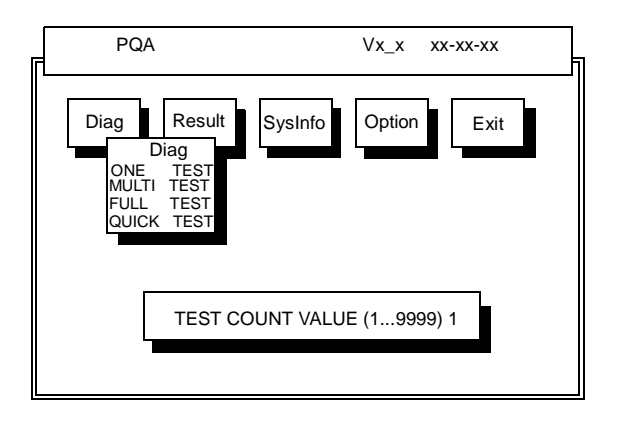

Specify the desired number of tests and press **e**.

After you specify the number of tests to perform, the screen shows a list of test items (see below).

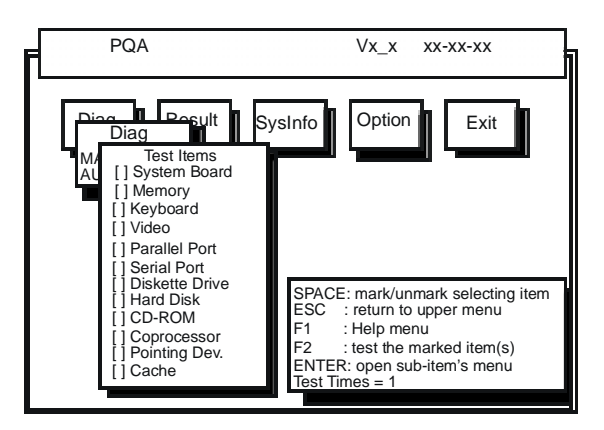

Move the highlight bar from one item to another. Press Space to enable or disable the item. Press **e** to view the available options of each selected item. Press **|** to close the submenu.

The right corner screen information gives you the available function keys and the specified test number.

- □ Space: Enables/disables the item
- **ESC:** Exits the program
- □ F1: Help
- $\Box$  F2: Tests the selected item(s)
- **Enter: Opens the available options**
- **Test Times: Indicates the number of tests to perform.**

**NOTE:** The F1 and F2 keys function only after you finish configuring the Test option.

**NOTE:** When any errors are detected by diagnostic program, refer to "Index of PQA Diagnostic Error Code" for troubleshooting.

# **Machine Disassembly and Replacement**

This chapter contains step-by-step procedures on how to disassemble the notebook computer for maintenance and troubleshooting.

To disassemble the computer, you need the following tools:

- □ Wrist grounding strap and conductive mat for preventing electrostatic discharge
- **1** Flat-bladed screw driver
- **D** Phillips screw driver
- **1** Tweezers
- $\Box$  Flat-bladed screw driver or plastic stick
- **NOTE:** The screws for the different components vary in size. During the disassembly process, group the screws with the corresponding components to avoid mismatch when putting back the components.

## **General Information**

### **Before You Begin**

Before proceeding with the disassembly procedure, make sure that you do the following:

- **1.** Turn off the power to the system and all peripherals.
- **2.** Unplug the AC adapter and all power and signal cables from the system.
- **3.** Remove the battery pack.

# **Disassembly Procedure Flowchart**

The flowchart on the succeeding page gives you a graphic representation on the entire disassembly sequence and instructs you on the components that need to be removed during servicing. For example, if you want to remove the system board, you must first remove the keyboard, then disassemble the inside assembly frame in that order.

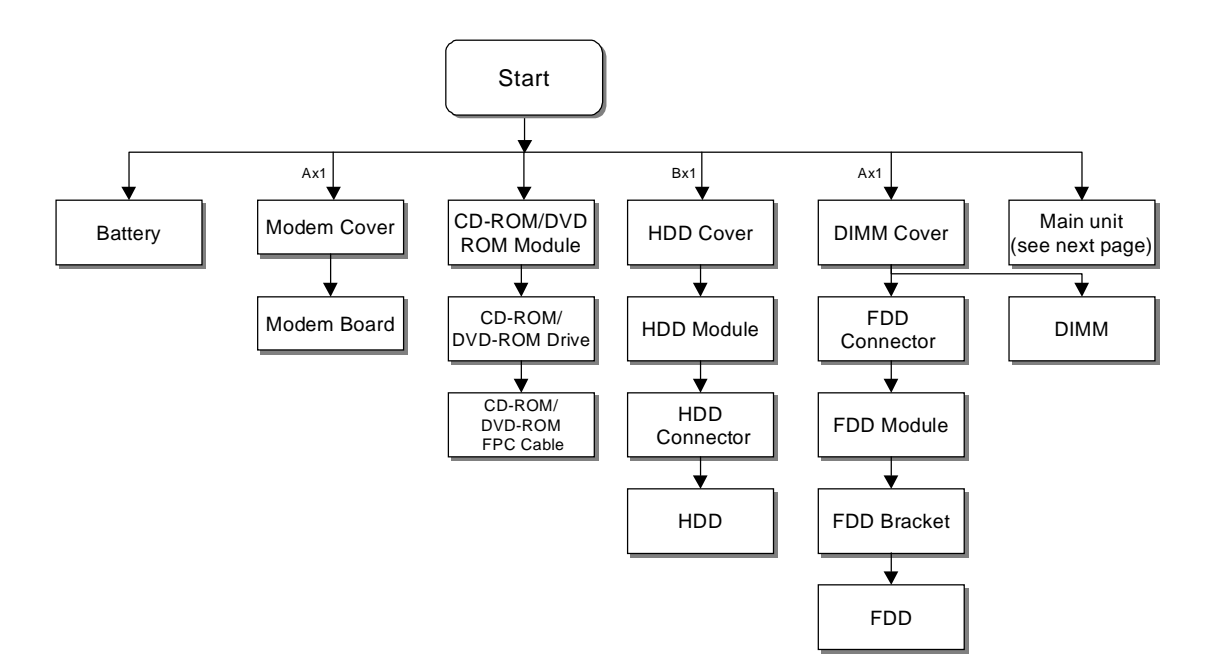

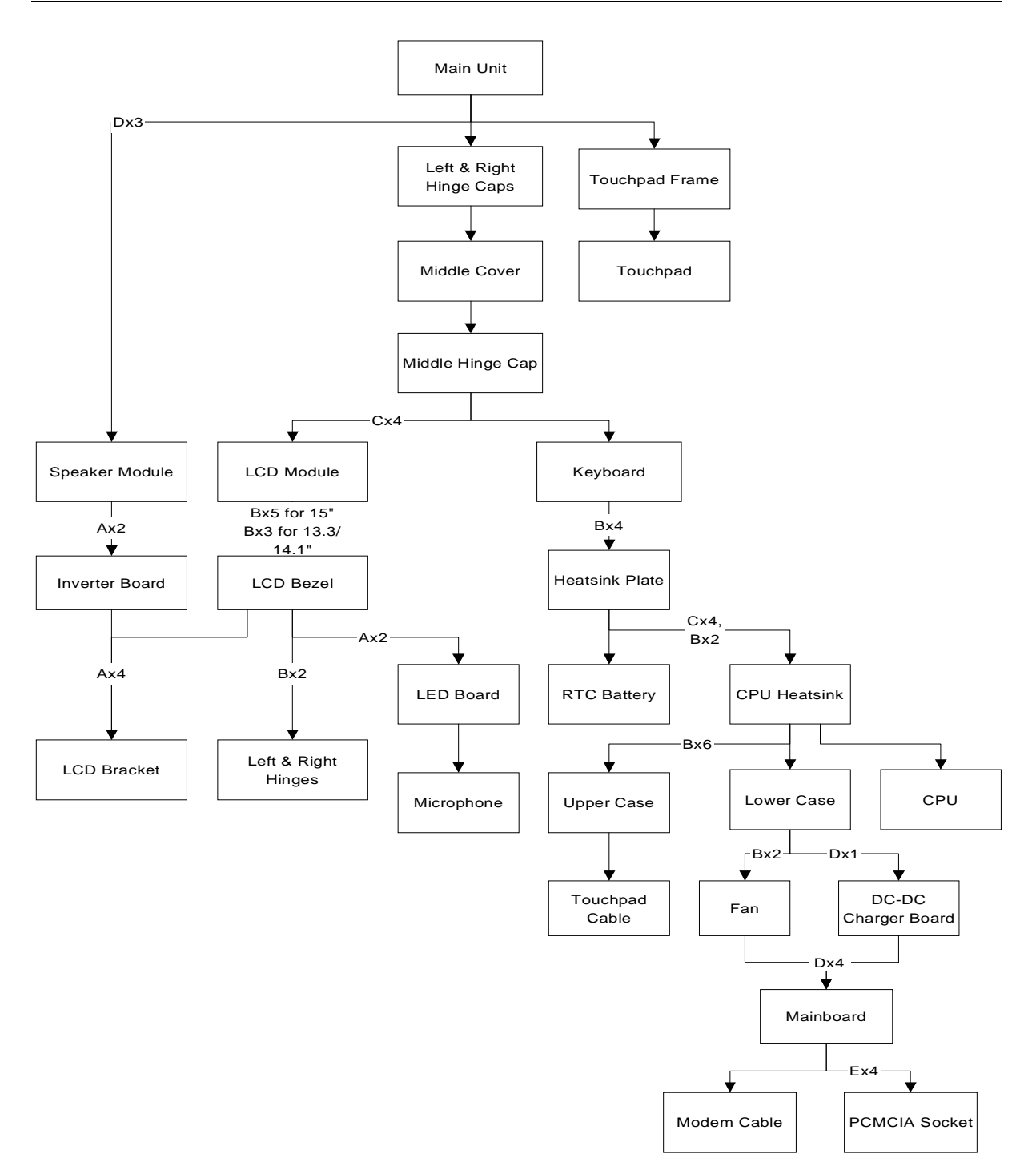

#### **Screw List**

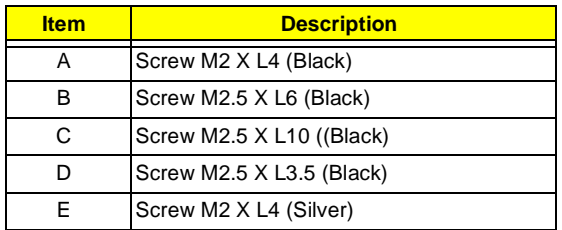

# **Removing the Battery Pack**

- **1.** Push the battery release button inward.
- **2.** Slide the battery pack out from the main unit.

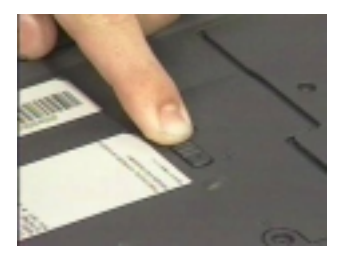

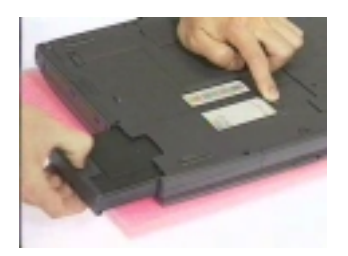

# **Removing the External DIMM Module**

**1.** Remove the screw of the DIMM cover, then remove the DIMM cover from the lower case.

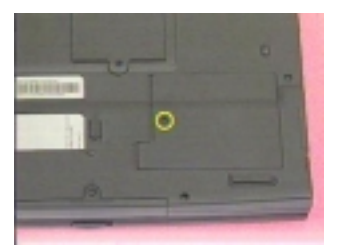

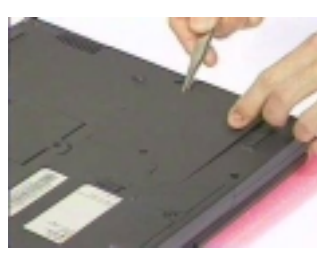

**2.** Use two flat-bladed screw drivers to push out the latches on either side of the DIMM socket and remove the DIMM memory.

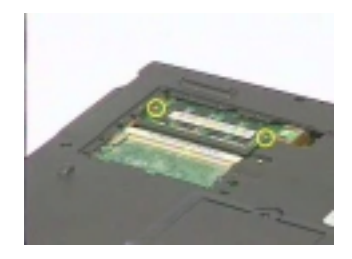

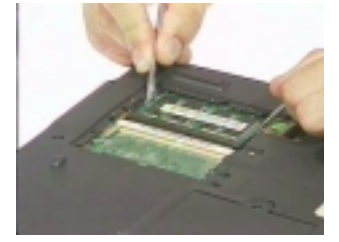

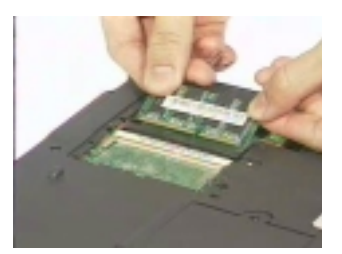

# **Removing the External Modem Combo Card**

- **1.** Remove the screw holding the modem cover.
- **2.** Use two flat-bladed screw drivers to push out the latches on either side of the modem socket.

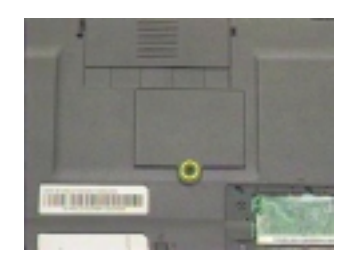

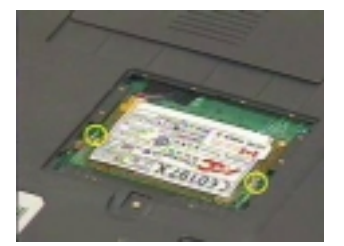

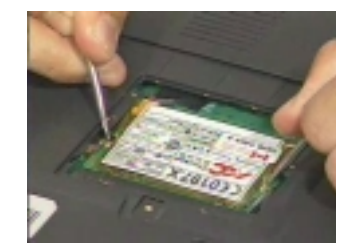

- **3.** Remove the modem board from the main board.
- **4.** Disconnect the modem power cable from the modem board.

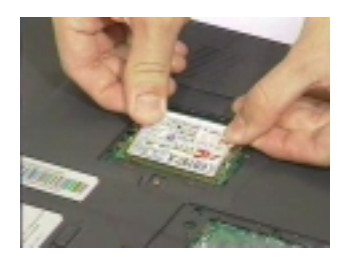

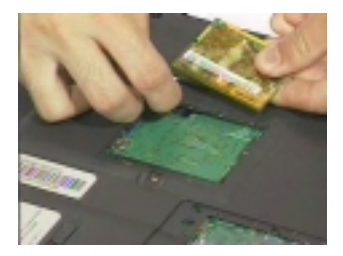

# **Removing the CD-ROM/DVD-ROM Module**

- **1.** Push the CD-ROM module release button inward.
- **2.** Slide the CD-ROM module out from the main unit.

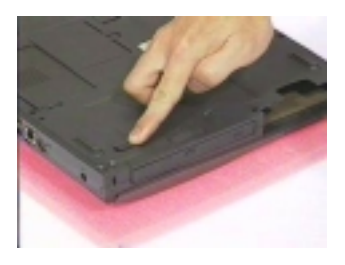

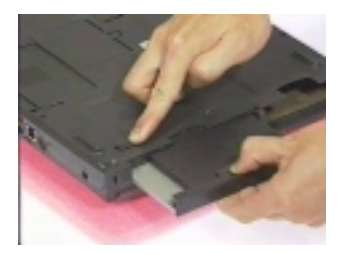

# **Removing the Hard Disk Drive Module**

- **1.** Remove the screw of the hard disk cover, then remove the HDD cover.
- **2.** Pull the plastic tag to remove the HDD module.

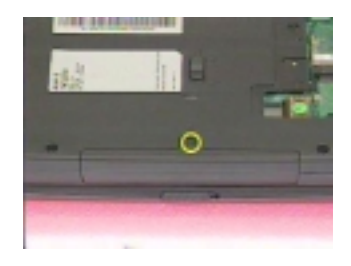

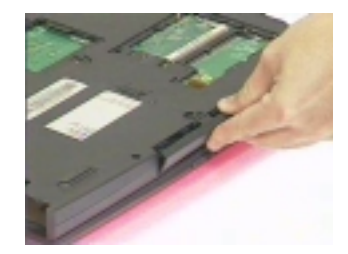

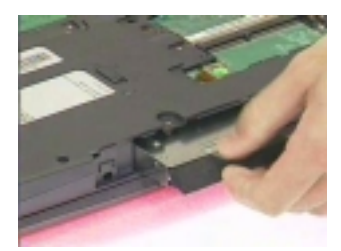

# **Removing the Floppy Disk Drive Module**

- **1.** Remove the screw as shown here.
- **2.** Disconnect the FDD FPC cable.
- **3.** Slide out the FDD module from the upper case smoothly.

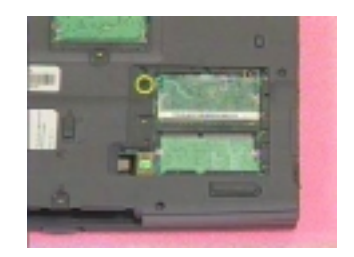

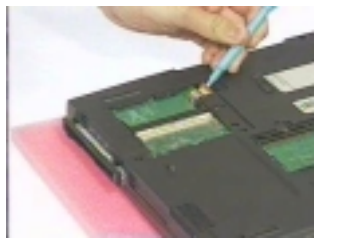

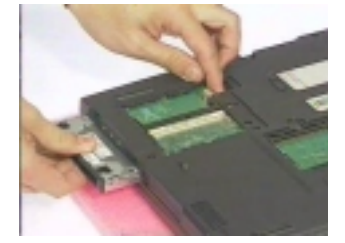

**WARNING:**Be careful not to break the FDD FPC cable, when sliding out the module.

# **Disassembling the Main Unit**

### <span id="page-58-0"></span>**Removing the Hinge Caps**

**1.** First, release the left and right hinge caps.

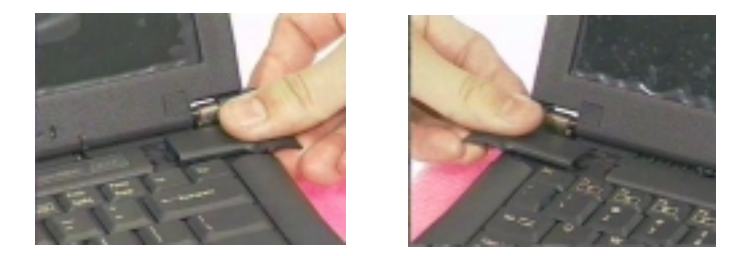

**2.** Slide the middle cover to the right, then remove it from the main unit.

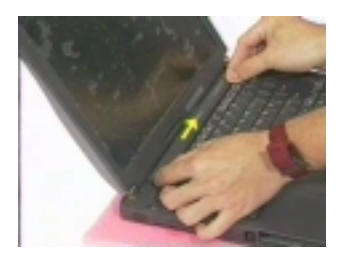

**3.** Remove the middle hinge cap from the main unit.

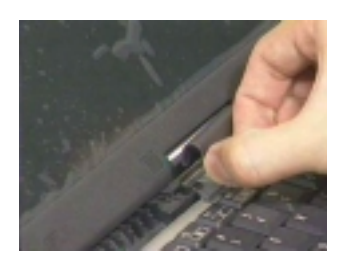

### <span id="page-58-1"></span>**Removing the Keyboard**

- **1.** [See "Removing the Hinge Caps" on page 51](#page-58-0)
- **2.** Hold the keyboard upward.

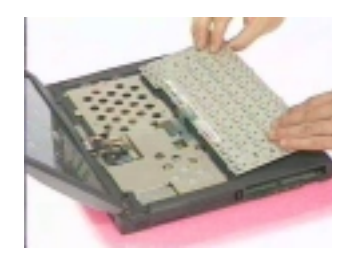

- **3.** Disconnect the keyboard cable from the main board.
- **4.** Remove the keyboard.

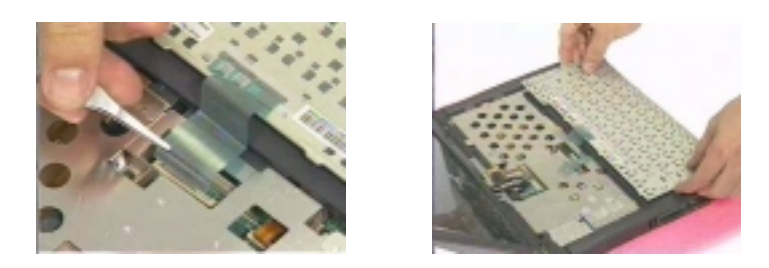

#### <span id="page-59-0"></span>**Removing the LCD Module**

- **1.** [See "Removing the Hinge Caps" on page 51](#page-58-0)
- **2.** [See "Removing the Keyboard" on page 51](#page-58-1)
- **3.** Remove the two screws as shown.
- **4.** Disconnect the LED/inverter board FPC cable and the LCD FPC cable from the main board.

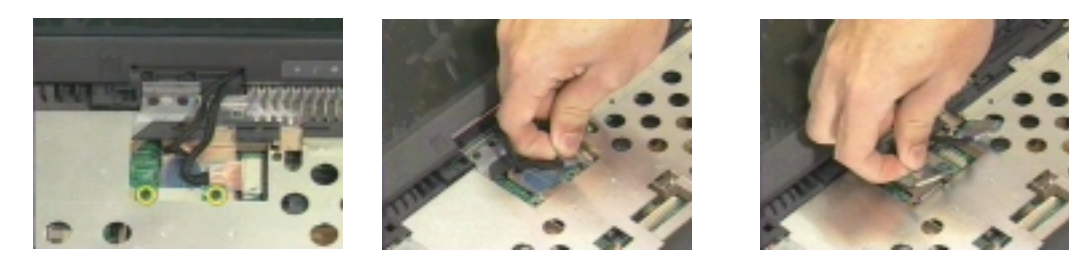

- **5.** Release the two screws on the main unit.
- **6.** Lift up the LCD module cautiously.

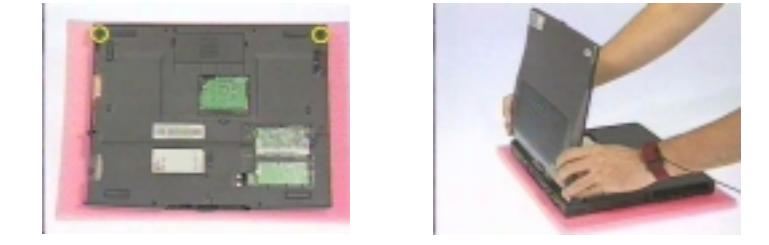

### **Removing the TouchPad Module**

- **1.** Use a flat-bladed plastic screw driver to detach the touchpad frame from the upper case.
- **2.** Remove the left and right touchpad button and the touchpad lower button.

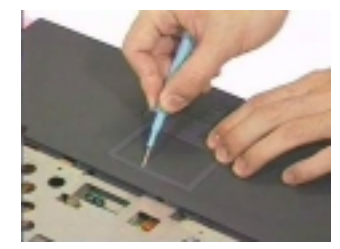

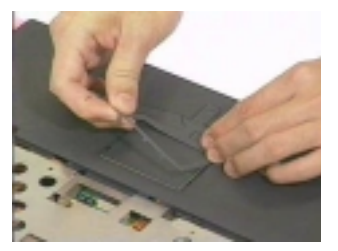

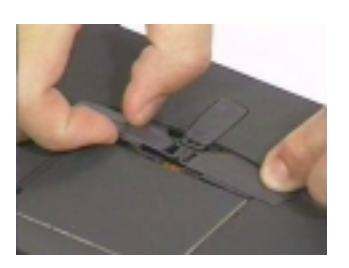

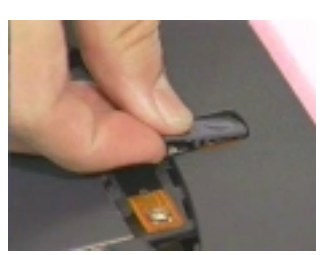

- **3.** Disconnect the touchpad cable
- **4.** Remove the touchpad board.

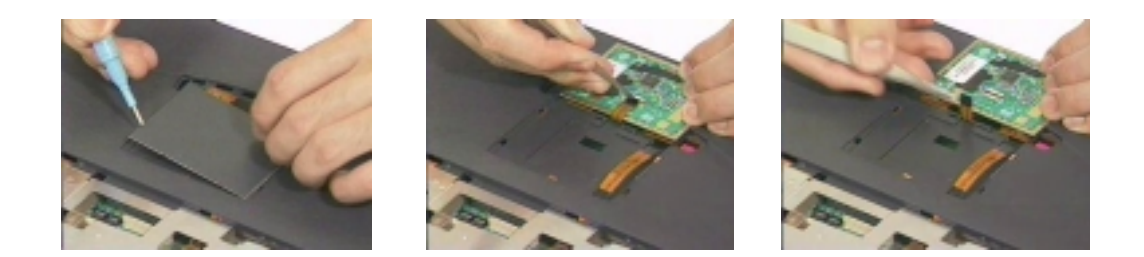

#### <span id="page-60-0"></span>**Removing the CPU**

- **1.** [See "Removing the Hinge Caps" on page 51](#page-58-0)
- **2.** [See "Removing the Keyboard" on page 51](#page-58-1)
- **3.** Release the four screws on the heatsink plate.
- **4.** Remove the heatsink plate.

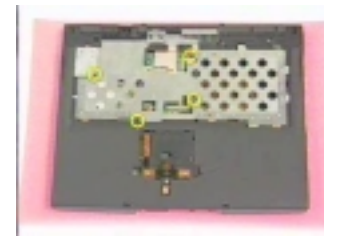

- **5.** Release the six screws on the CPU heatsink.
- **6.** Remove the CPU heatsink.

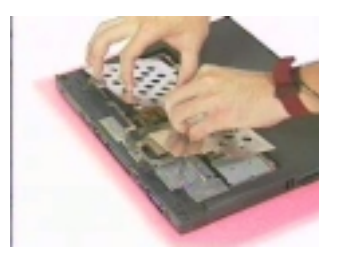

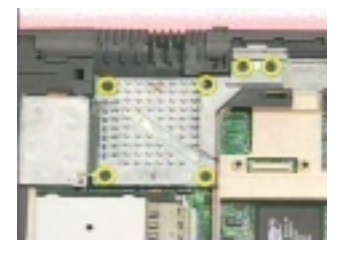

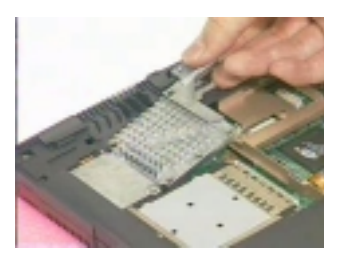

- **7.** Loose up the CPU secure knot.
- **8.** Remove the CPU.

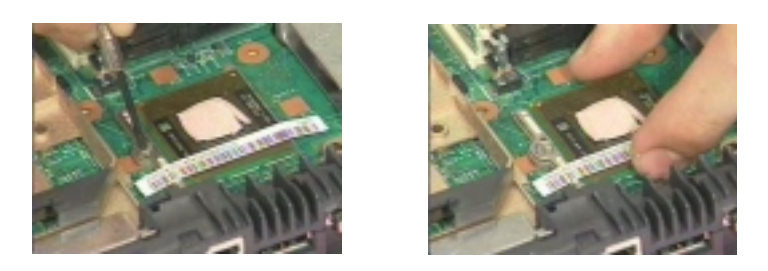

### **Removing the RTC**

- **1.** [See "Removing the Hinge Caps" on page 51](#page-58-0)
- **2.** [See "Removing the Keyboard" on page 51](#page-58-1)
- **3.** Disconnect the RTC connector from the mainboard.

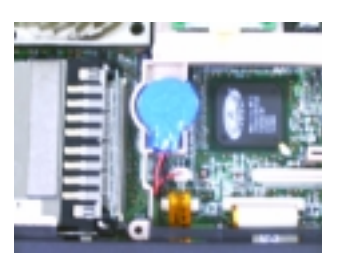

**4.** Remove the RTC battery.

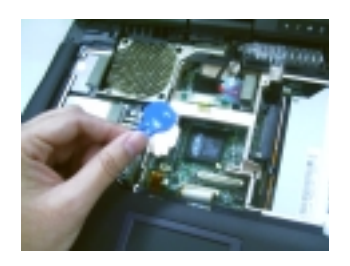

**NOTE:** To replace the RTC battery, press the RTC battery into the socket and re-connect the cable with the mainboard.

### <span id="page-62-0"></span>**Separating the Lower Case from the Upper Case**

- **1.** [See "Removing the Hinge Caps" on page 51](#page-58-0)
- **2.** [See "Removing the Keyboard" on page 51](#page-58-1)
- **3.** [See "Removing the CPU" on page 53](#page-60-0)
- **4.** Disconnect the touchpad cable from the main board.

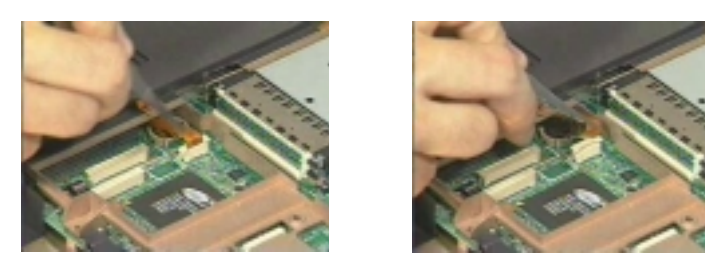

- **5.** Release the six screws from the bottom of the main unit as shown below.
- **6.** Remove the upper case backward.

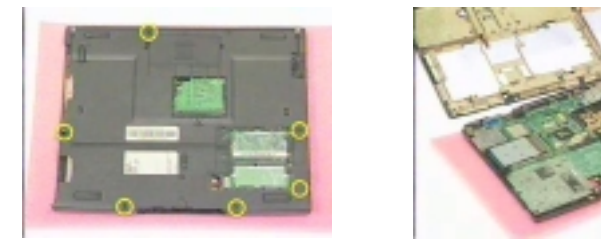

- **7.** Disconnect the LCD cover switch connector from the main board.
- **8.** Separate the upper case from the lower case.

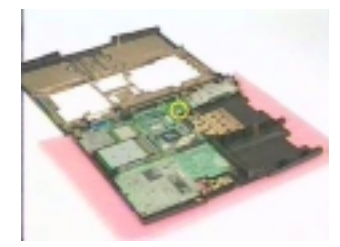

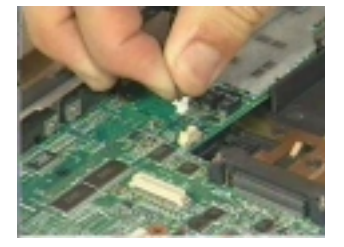

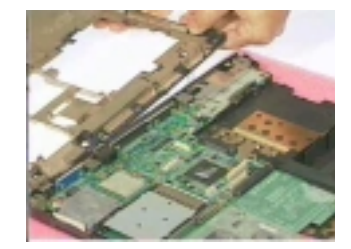

#### **Removing the Fan**

- **1.** [See "Removing the Hinge Caps" on page 51](#page-58-0)
- **2.** [See "Removing the Keyboard" on page 51](#page-58-1)
- **3.** [See "Removing the CPU" on page 53](#page-60-0)
- **4.** [See "Separating the Lower Case from the Upper Case" on page 55](#page-62-0)
- **5.** Remove the fan cable from the main board.
- **6.** Release the two screws.
- **7.** Remove the fan from the main board.

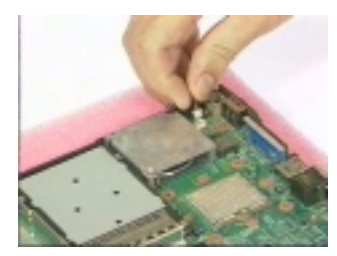

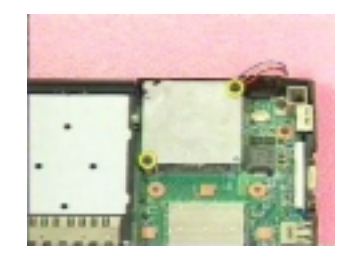

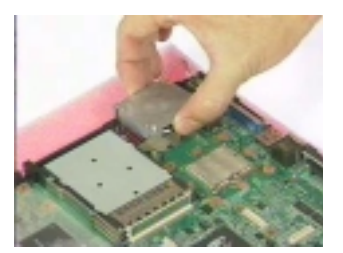

### **Removing the DC-DC Charger Board**

- **1.** [See "Removing the Hinge Caps" on page 51](#page-58-0)
- **2.** [See "Removing the Keyboard" on page 51](#page-58-1)
- **3.** [See "Removing the CPU" on page 53](#page-60-0)
- **4.** [See "Separating the Lower Case from the Upper Case" on page 55](#page-62-0)
- **5.** Release the screw as shown.
- **6.** Remove the DC-DC charger board from the main board.

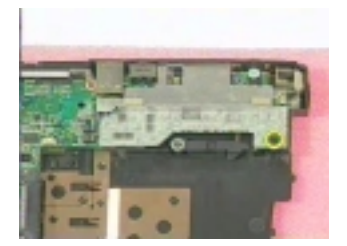

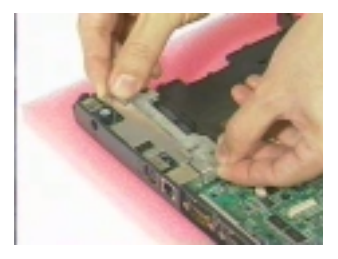

#### <span id="page-63-0"></span>**Removing the System Board**

- **1.** [See "Removing the Hinge Caps" on page 51](#page-58-0)
- **2.** [See "Removing the Keyboard" on page 51](#page-58-1)
- **3.** [See "Removing the CPU" on page 53](#page-60-0)
- **4.** [See "Separating the Lower Case from the Upper Case" on page 55](#page-62-0)
- **5.** Remove the four screws on the main board as shown below.
- **6.** Remove the main board from the lower case with caution.

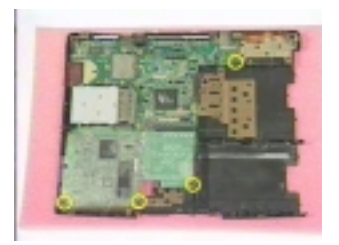

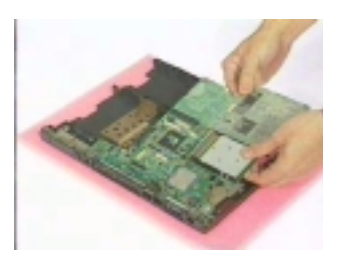

### **Removing the Audio Jack Cover**

- **1.** [See "Removing the Hinge Caps" on page 51](#page-58-0)
- **2.** [See "Removing the Keyboard" on page 51](#page-58-1)
- **3.** [See "Removing the CPU" on page 53](#page-60-0)
- **4.** [See "Separating the Lower Case from the Upper Case" on page 55](#page-62-0)
- **5.** [See "Removing the System Board" on page 56](#page-63-0)
- **6.** Remove the audio jack cover from the main board.

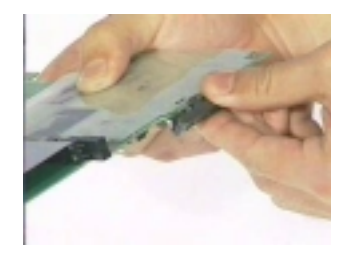

#### **Removing the PCMCIA Socket**

- **1.** [See "Removing the Hinge Caps" on page 51](#page-58-0)
- **2.** [See "Removing the Keyboard" on page 51](#page-58-1)
- **3.** [See "Removing the CPU" on page 53](#page-60-0)
- **4.** [See "Separating the Lower Case from the Upper Case" on page 55](#page-62-0)
- **5.** [See "Removing the System Board" on page 56](#page-63-0)
- **6.** From the back of the main board, release the four screws as shown below.
- **7.** Detach the PCMCIA socket from the main board.

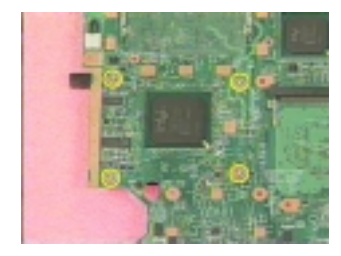

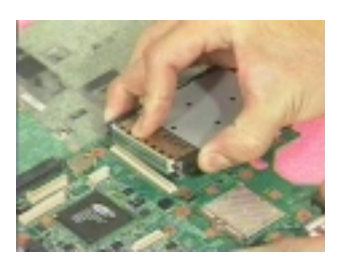

#### **Removing the Modem Power Cable**

- **1.** [See "Removing the Hinge Caps" on page 51](#page-58-0)
- **2.** [See "Removing the Keyboard" on page 51](#page-58-1)
- **3.** [See "Removing the CPU" on page 53](#page-60-0)
- **4.** [See "Separating the Lower Case from the Upper Case" on page 55](#page-62-0)
- **5.** [See "Removing the System Board" on page 56](#page-63-0)
- **6.** Disconnect the modem power cable from the main board.
- **7.** Remove the cable.

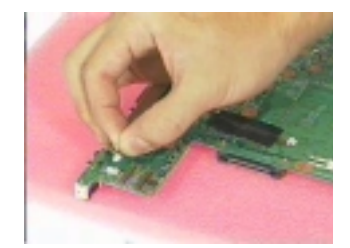

# **Disassembling the LCD Module**

### <span id="page-66-0"></span>**Removing the LCD Bezel**

- **1.** [See "Removing the Hinge Caps" on page 51](#page-58-0)
- **2.** [See "Removing the Keyboard" on page 51](#page-58-1)
- **3.** [See "Removing the LCD Module" on page 52](#page-59-0)
- **4.** Remove the five mylars from the LCD module.

**NOTE:** 13.3" and 14.1" LCD have 5 mylars; 15" has only 3 mylars.

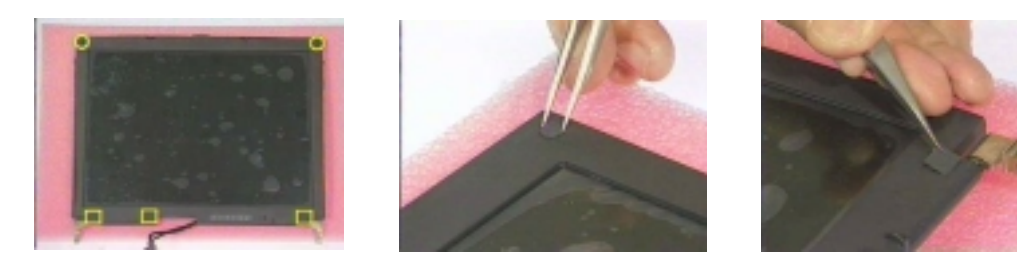

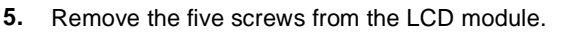

**NOTE:** 13.3" and 14.1" LCD have 5 screws; 15" has only 3 screws.

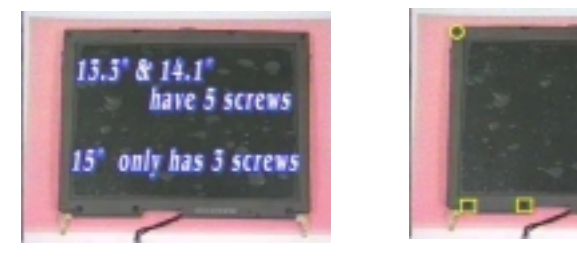

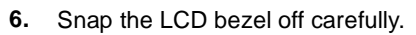

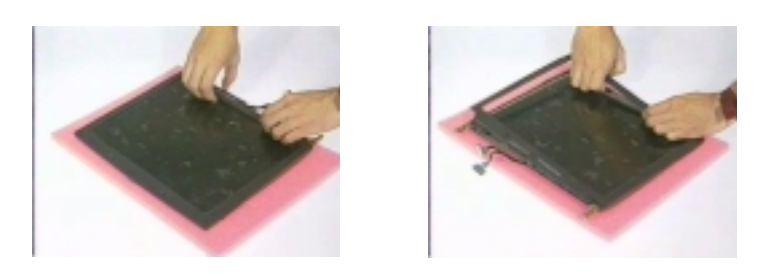

### <span id="page-67-0"></span>**Removing the Speaker Assembly Module**

- **1.** [See "Removing the Hinge Caps" on page 51](#page-58-0)
- **2.** [See "Removing the Keyboard" on page 51](#page-58-1)
- **3.** [See "Removing the LCD Module" on page 52](#page-59-0)
- **4.** Turn the LCD module cover.

**WARNING:**Be careful not to break the LCD panel. Place a soft cushion below the LCD panel.

**5.** Remove the three mylars and the three screws from the speaker module.

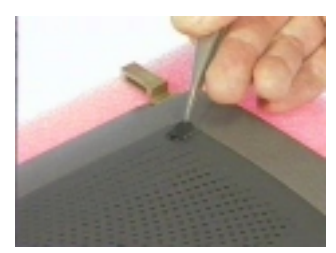

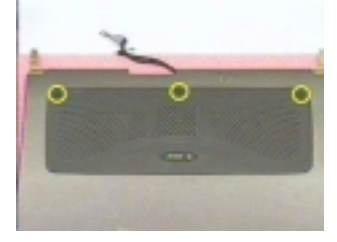

- **6.** Remove the speaker to LED cable.
- **7.** Remove the speaker assembly module.

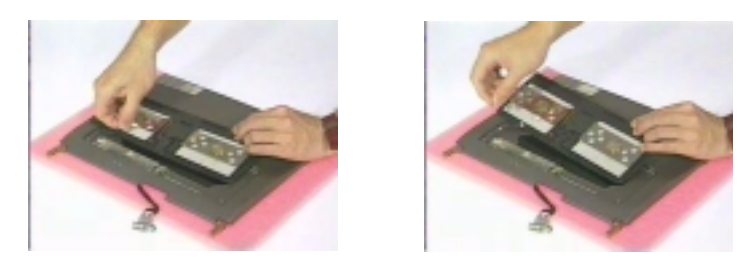

#### **Removing the Inverter Board**

- **1.** [See "Removing the Hinge Caps" on page 51](#page-58-0)
- **2.** [See "Removing the Keyboard" on page 51](#page-58-1)
- **3.** [See "Removing the LCD Module" on page 52](#page-59-0)
- **4.** [See "Removing the Speaker Assembly Module" on page 60](#page-67-0)
- **5.** Remove the LCD power cable and inverter to LED cable from the inverter.

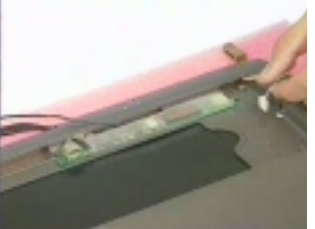

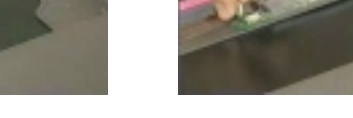

- **6.** Remove the two screws as shown below.
- **7.** Remove the inverter board.

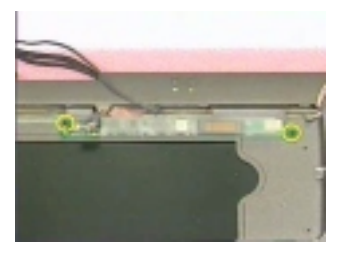

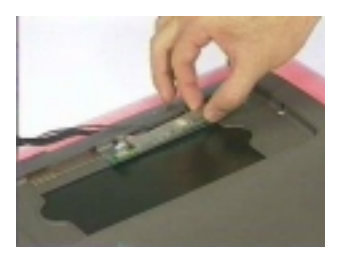

#### **Removing the LCD Bracket**

- **1.** [See "Removing the Hinge Caps" on page 51](#page-58-0)
- **2.** [See "Removing the Keyboard" on page 51](#page-58-1)
- **3.** [See "Removing the LCD Module" on page 52](#page-59-0)
- **4.** [See "Removing the LCD Bezel" on page 59](#page-66-0)
- **5.** Release the four screws as shown below.
- **6.** Take out the LCD panel from the LCD module carefully.

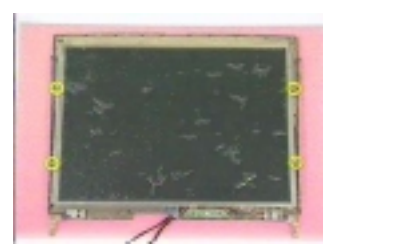

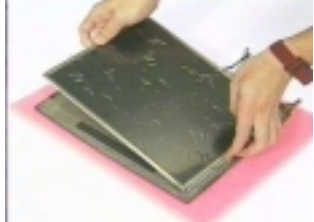

- **7.** Release the two screws on the left side of the LCD panel.
- **8.** Do the same for removing the two screws on the right side of the LCD panel.
- **9.** Remove the left and right LCD brackets.

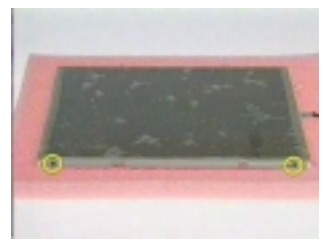

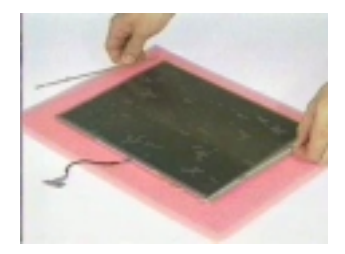

#### <span id="page-68-0"></span>**Removing the LED Board**

- **1.** [See "Removing the Hinge Caps" on page 51](#page-58-0)
- **2.** [See "Removing the Keyboard" on page 51](#page-58-1)
- **3.** [See "Removing the LCD Module" on page 52](#page-59-0)
- **4.** [See "Removing the LCD Bezel" on page 59](#page-66-0)
- **5.** Remove the two screws as shown below.
- **6.** Disconnect the microphone cable.

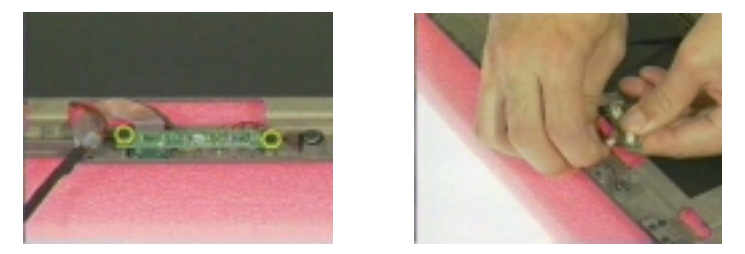

- **7.** Disconnect the inverter to led cable, and speaker to led cable.
- **8.** Remove the LED board.

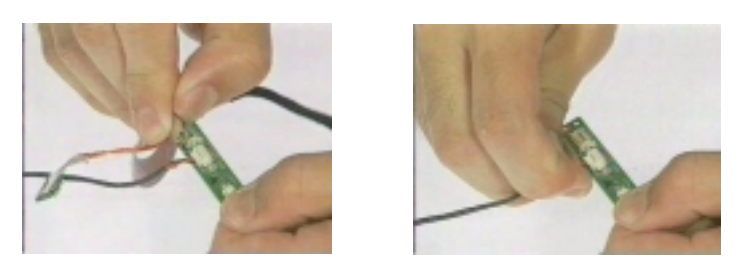

#### **Removing the Microphone**

- **1.** [See "Removing the Hinge Caps" on page 51](#page-58-0)
- **2.** [See "Removing the Keyboard" on page 51](#page-58-1)
- **3.** [See "Removing the LCD Module" on page 52](#page-59-0)
- **4.** [See "Removing the LCD Bezel" on page 59](#page-66-0)
- **5.** [See "Removing the LED Board" on page 61](#page-68-0)
- **6.** Remove the microphone from the LCD module.

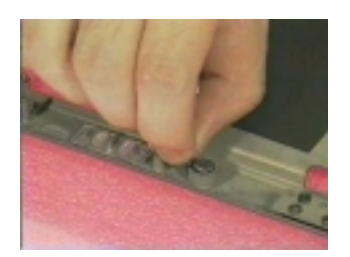

#### **Removing the Left and Right Hinges**

- **1.** [See "Removing the Hinge Caps" on page 51](#page-58-0)
- **2.** [See "Removing the Keyboard" on page 51](#page-58-1)
- **3.** [See "Removing the LCD Module" on page 52](#page-59-0)
- **4.** [See "Removing the LCD Bezel" on page 59](#page-66-0)
- **5.** Release the two screws as shown below.
- **6.** Remove the left and right hinges.

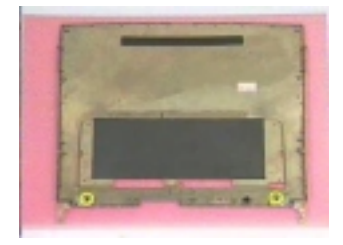

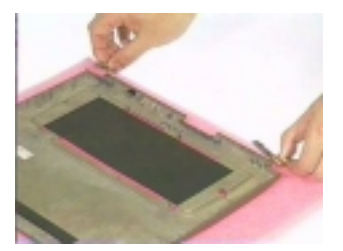
# **Troubleshooting**

Use the following procedure as a guide for computer problems.

- **NOTE:** The diagnostic tests are intended to test only Acer products. Non-Acer products, prototype cards, or modified options can give false errors and invalid system responses.
- **1.** Obtain the failing symptoms in as much detail as possible.
- **2.** Verify the symptoms by attempting to re-create the failure by running the diagnostic test or by repeating the same operation.
- **3.** Use the following table with the verified symptom to determine which page to go to.

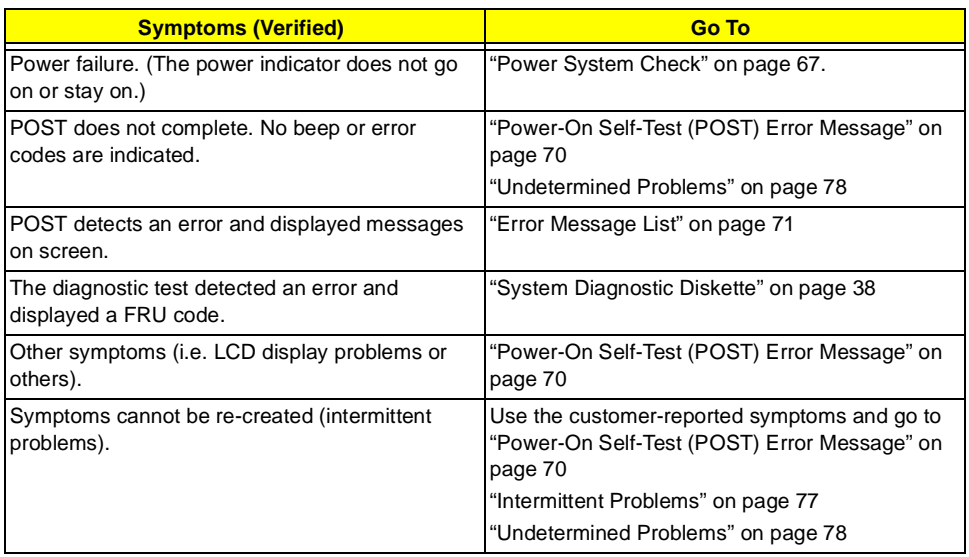

## **System Check Procedures**

## <span id="page-73-0"></span>**External Diskette Drive Check**

Do the following to isolate the problem to a controller, driver, or diskette. A write-enabled, diagnostic diskette is required.

**NOTE:** Make sure that the diskette does not have more than one label attached to it. Multiple labels can cause damage to the drive or cause the drive to fail.

Do the following to select the test device. See ["System Diagnostic Diskette" on page 38](#page-45-0) for details.

- **1.** Boot from the diagnostics diskette and start the PQA program (see ["System Diagnostic Diskette" on page](#page-45-0)  [38](#page-45-0)).
- **2.** Go to the diagnostic Diskette Drive in the test items.
- **3.** Press F2 in the test items.
- **4.** Follow the instructions in the message window.

If an error occurs with the internal diskette drive, reconnect the diskette connector on the system board.

If the error still remains:

- **1.** Reconnect the external diskette drive/CD-ROM module.
- **2.** Replace the external diskette drive/CD-ROM module.
- **3.** Replace the system board.

### **External CD-ROM Drive Check**

Do the following to isolate the problem to a controller, drive, or CD-ROM. Make sure that the CD-ROM does not have any label attached to it. The label can cause damage to the drive or can cause the drive to fail.

Do the following to select the test device:

- **1.** Boot from the diagnostics diskette and start the PQA program (refer to ["System Diagnostic Diskette" on](#page-45-0)  [page 38.](#page-45-0)
- **2.** Go to the diagnostic CD-ROM in the test items.
- **3.** Press F2 in the test items.
- **4.** Follow the instructions in the message window.

If an error occurs, reconnect the connector on the System board. If the error still remains:

- **1.** Reconnect the external diskette drive/CD-ROM module.
- **2.** Replace the external diskette drive/CD-ROM module.
- **3.** Replace the system board.

## <span id="page-74-1"></span>**Keyboard or Auxiliary Input Device Check**

Remove the external keyboard if the internal keyboard is to be tested.

If the internal keyboard does not work or an unexpected character appears, make sure that the flexible cable extending from the keyboard is correctly seated in the connector on the system board.

If the keyboard cable connection is correct, run the Keyboard Test. See ["System Diagnostic Diskette" on page](#page-45-0)  [38](#page-45-0) for details.

If the tests detect a keyboard problem, do the following one at a time to correct the problem. Do not replace a non-defective FRU:

- **1.** Reconnect the keyboard cables.
- **2.** Replace the keyboard.
- **3.** Replace the system board.

The following auxiliary input devices are supported by this computer:

- **I** Numeric keypad
- **1** External keyboard

If any of these devices do not work, reconnect the cable connector and repeat the failing operation.

### **Memory Check**

Memory errors might stop system operations, show error messages on the screen, or hang the system.

- **1.** Boot from the diagnostics diskette and start the PQA program (please refer to ["System Diagnostic](#page-45-0)  [Diskette" on page 38](#page-45-0).
- **2.** Go to the diagnostic memory in the test items.
- **3.** Press F2 in the test items.
- **4.** Follow the instructions in the message window.

**NOTE:** Make sure that the DIMM is fully installed into the connector. A loose connection can cause an error.

### <span id="page-74-0"></span>**Power System Check**

To verify the symptom of the problem, power on the computer using each of the following power sources:

- **1.** Remove the battery pack.
- **2.** Connect the power adapter and check that power is supplied.
- **3.** Disconnect the power adapter and install the charged battery pack; then check that power is supplied by the battery pack.

If you suspect a power problem, see the appropriate power supply check in the following list:

- □ ["Check the Power Adapter" on page 68](#page-75-0)
- □ ["Check the Battery Pack" on page 69](#page-76-0)

#### <span id="page-75-0"></span>**Check the Power Adapter**

Unplug the power adapter cable from the computer and measure the output voltage at the plug of the power adapter cable. See the following figure

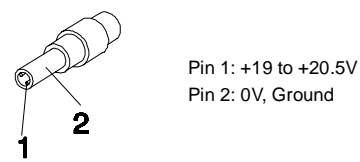

- **1.** If the voltage is not correct, replace the power adapter.
- **2.** If the voltage is within the range, do the following:
	- **1** Replace the System board.
	- **If the problem is not corrected, see ["Undetermined Problems" on page 78](#page-85-0).**
	- $\Box$  If the voltage is not correct, go to the next step.

**NOTE:** An audible noise from the power adapter does not always indicate a defect.

- **3.** If the power-on indicator does not light up, check the power cord of the power adapter for correct continuity and installation.
- **4.** If the operational charge does not work, [see "Check the Battery Pack" on page 69.](#page-76-0)

#### <span id="page-76-0"></span>**Check the Battery Pack**

To check the battery pack, do the following:

From Software:

- **1.** Check out the Power Management in control Panel
- **2.** In Power Meter, confirm that if the parameters shown in the screen for Current Power Source and Total Battery Power Remaining are correct.
- **3.** Repeat the steps 1 and 2, for both battery and adapter.
- **4.** This helps you identify first the problem is on recharging or discharging.

From Hardware:

- **1.** Power off the computer.
- **2.** Remove the battery pack and measure the voltage between battery terminals 1(+) and 6(ground). See the following figure

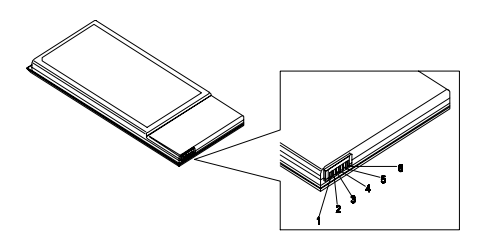

**3.** If the voltage is still less than 7.5 Vdc after recharging, replace the battery.

To check the battery charge operation, use a discharged battery pack or a battery pack that has less than 50% of the total power remaining when installed in the computer.

If the battery status indicator does not light up, remove the battery pack and let it return to room temperature. Re-install the battery pack.

If the charge indicator still does not light up, replace the battery pack. If the charge indicator still does not light up, replace the DC/DC charger board.

## **Touchpad Check**

If the touchpad doesn't work, do the following actions one at a time to correct the problem. Do not replace a non-defective FRU:

- **1.** Reconnect the touchpad cables.
- **2.** Replace the touchpad.
- **3.** Replace the system board.

After you use the touchpad, the pointer drifts on the screen for a short time. This self-acting pointer movement can occur when a slight, steady pressure is applied to the touchpad pointer. This symptom is not a hardware problem. No service actions are necessary if the pointer movement stops in a short period of time.

## <span id="page-77-0"></span>**Power-On Self-Test (POST) Error Message**

The POST error message index lists the error message and their possible causes. The most likely cause is listed first.

**NOTE:** Perform the FRU replacement or actions in the sequence shown in FRU/Action column, if the FRU replacement does not solve the problem, put the original part back in the computer. Do not replace a non-defective FRU.

This index can also help you determine the next possible FRU to be replaced when servicing a computer.

If the symptom is not listed, [see "Undetermined Problems" on page 78.](#page-85-0)

The following lists the error messages that the BIOS displays on the screen and the error symptoms classified by function.

- **NOTE:** Most of the error messages occur during POST. Some of them display information about a hardware device, e.g., the amount of memory installed. Others may indicate a problem with a device, such as the way it has been configured.
- **NOTE:** If the system fails after you make changes in the BIOS Setup Utility menus, reset the computer, enter Setup and install Setup defaults or correct the error.

# **Index of Error Messages**

#### **Error Code List**

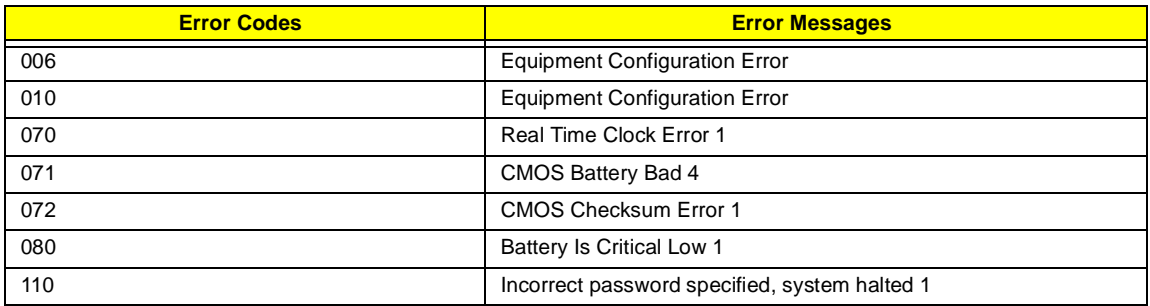

### <span id="page-78-0"></span>**Error Message List**

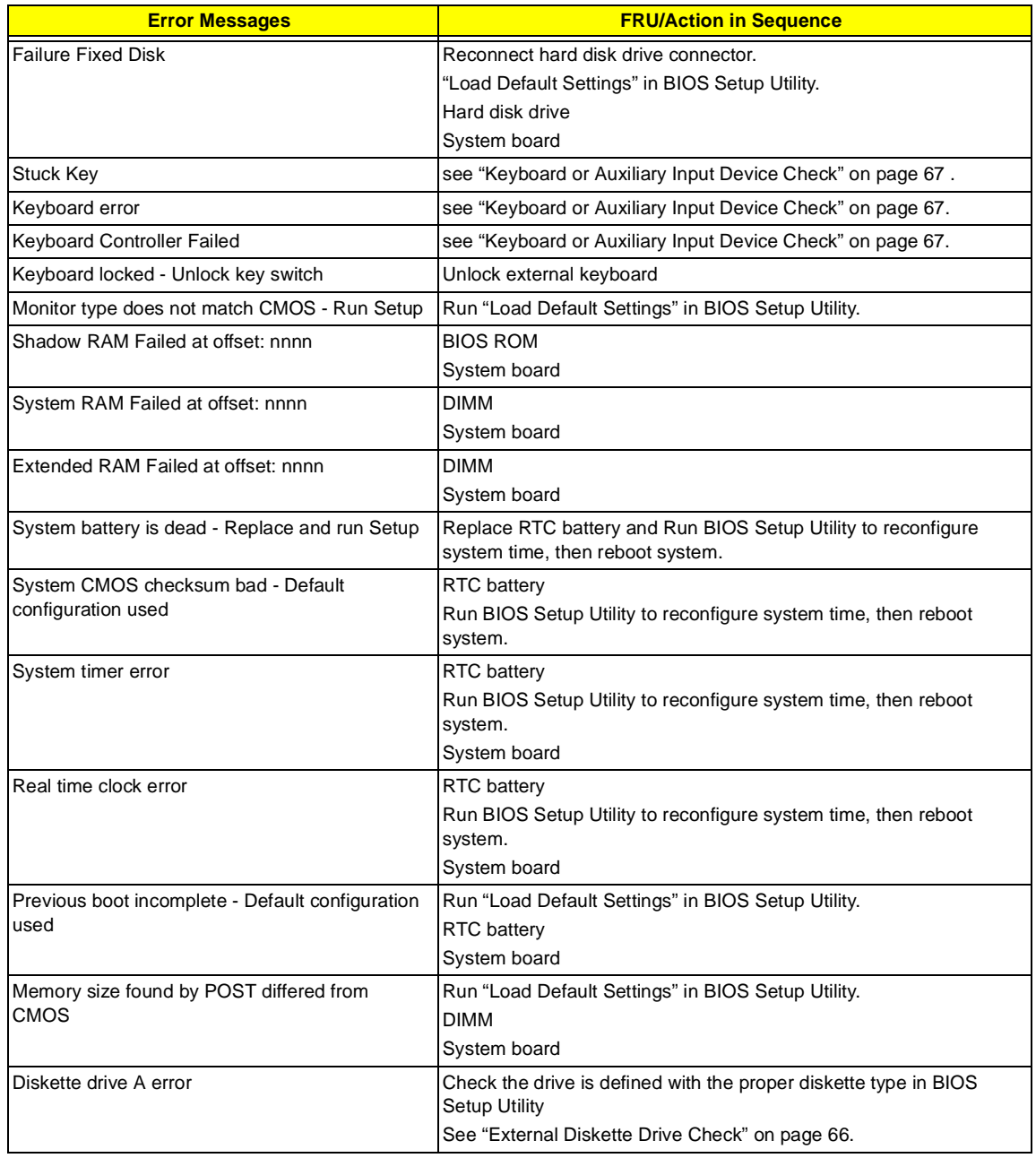

### **Error Message List**

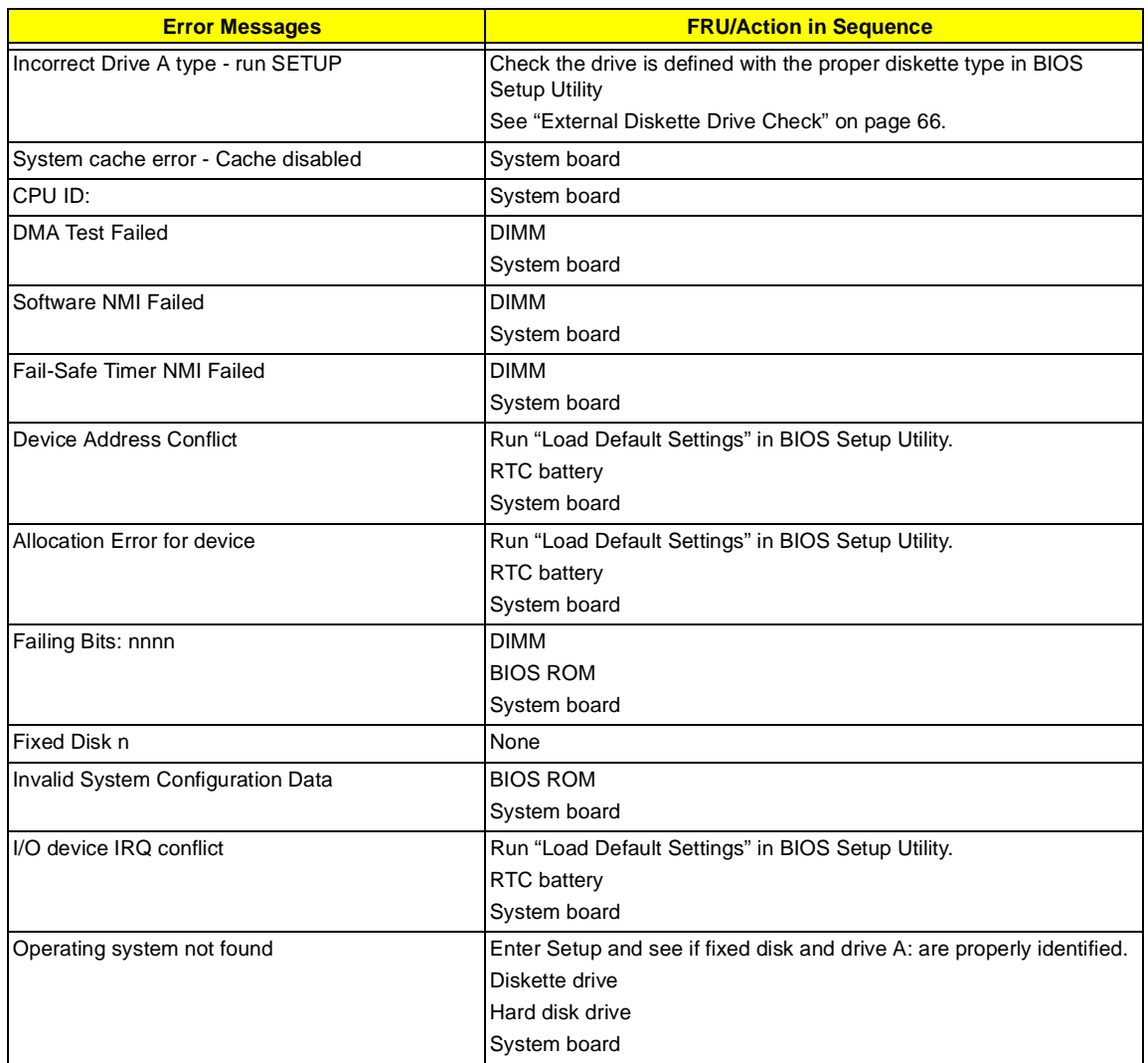

### **Error Message List**

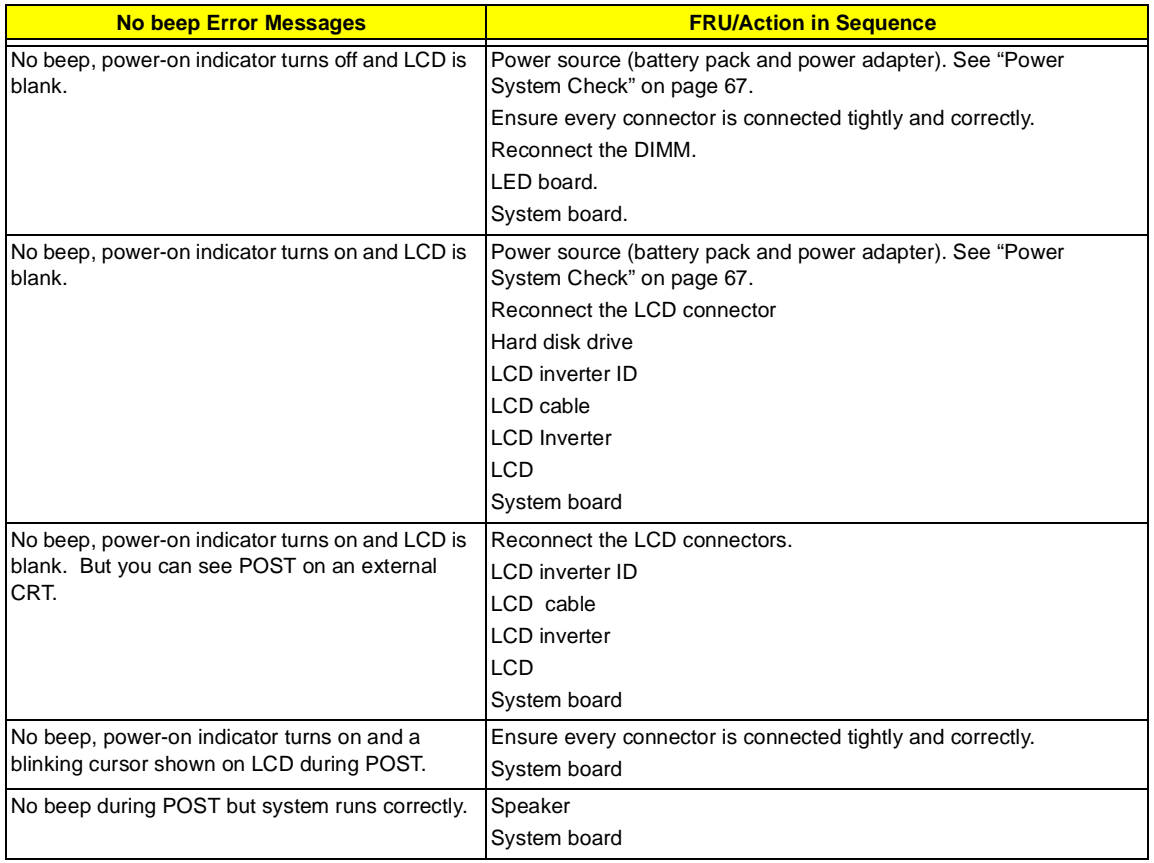

# **Index of Symptom-to-FRU Error Message**

### **LCD-Related Symptoms**

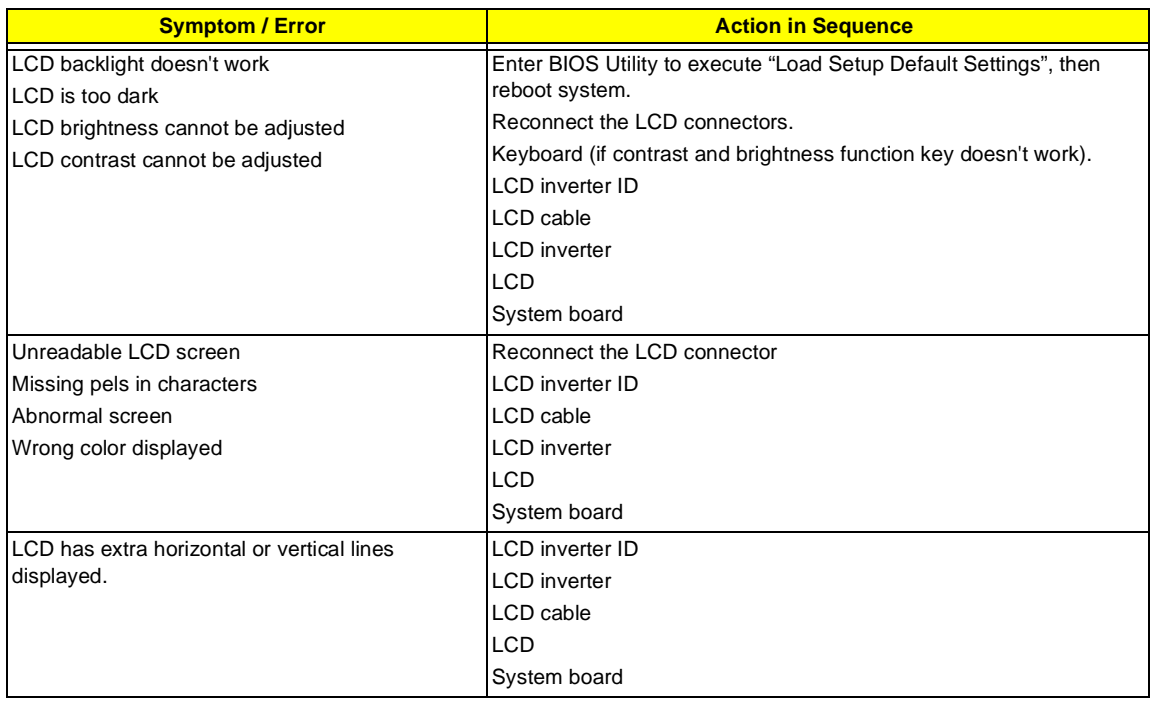

#### **Indicator-Related Symptoms**

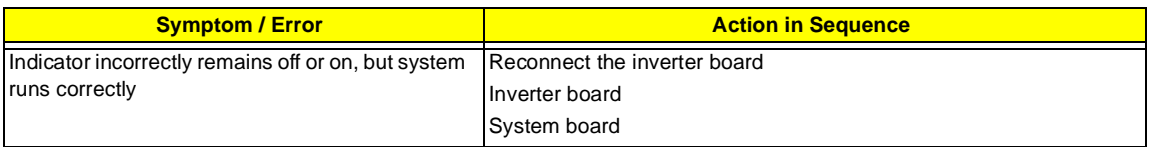

### **Power-Related Symptoms**

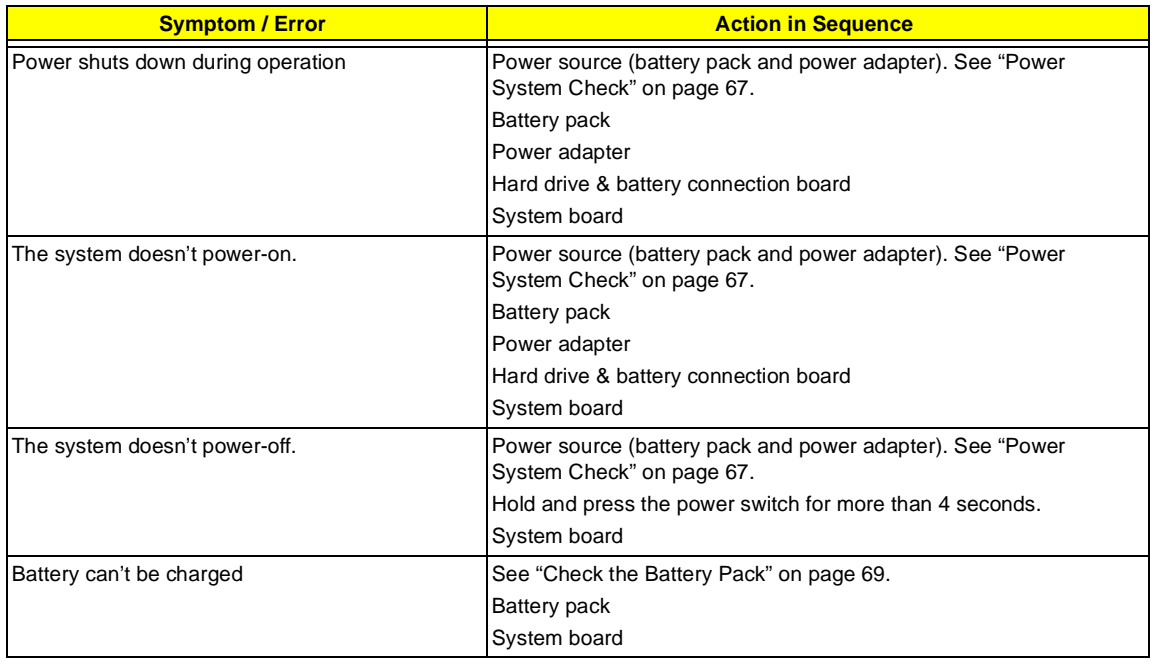

#### **PCMCIA-Related Symptoms**

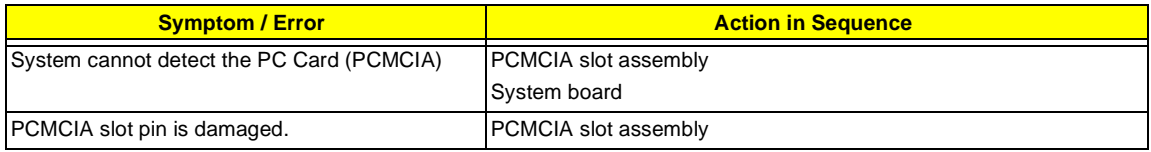

### **Memory-Related Symptoms**

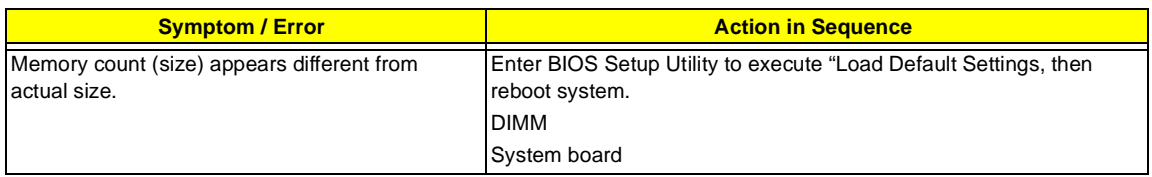

### **Speaker-Related Symptoms**

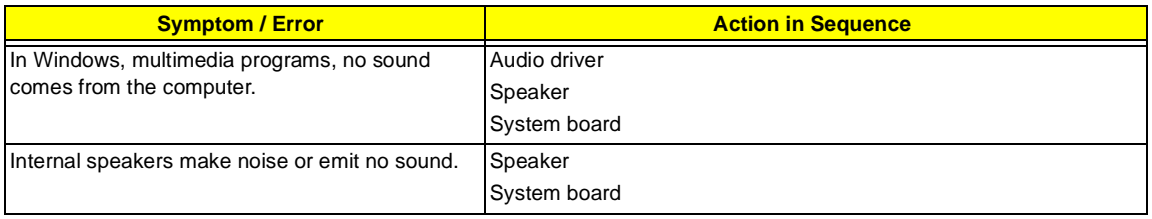

#### **Power Management-Related Symptoms**

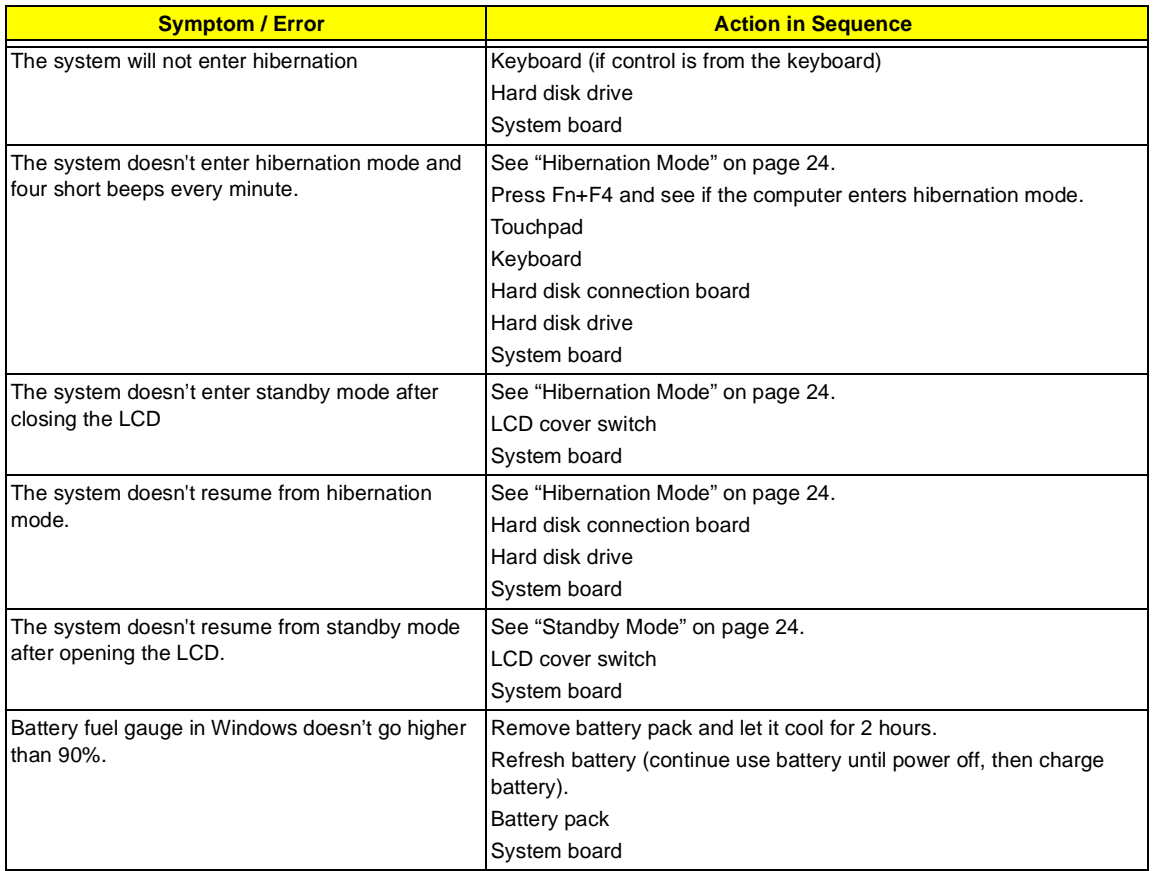

#### **Power Management-Related Symptoms**

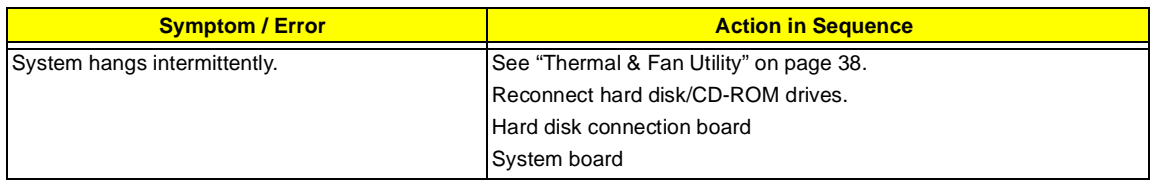

#### **Peripheral-Related Symptoms**

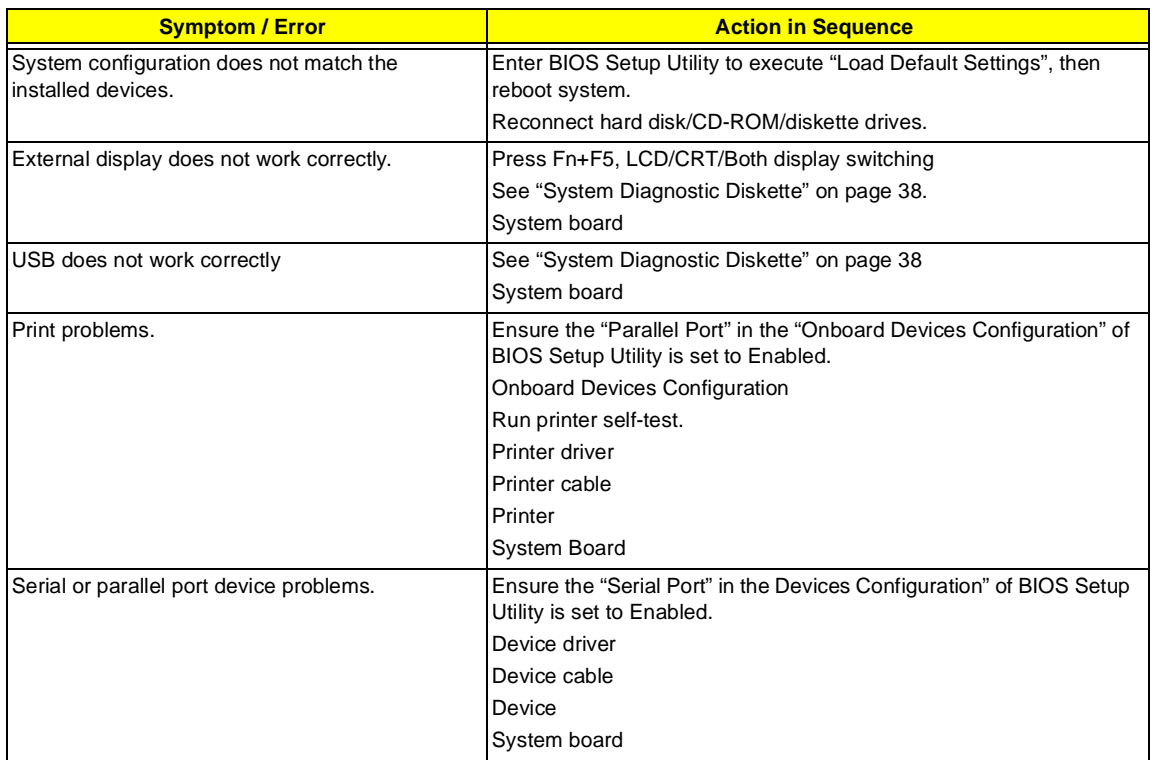

#### **Keyboard/Touchpad-Related Symptoms**

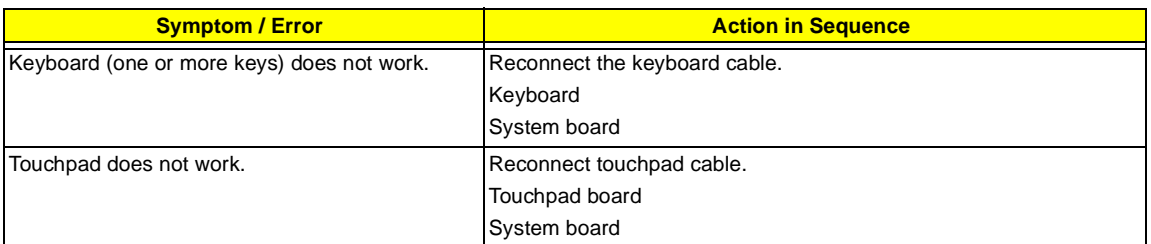

#### **Modem-Related Symptoms**

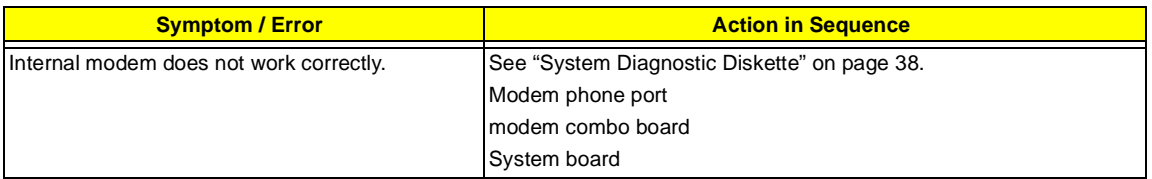

**NOTE:** If you cannot find a symptom or an error in this list and the problem remains, see ["Undetermined](#page-85-0)  [Problems" on page 78.](#page-85-0)

## <span id="page-84-0"></span>**Intermittent Problems**

Intermittent system hang problems can be caused by a variety of reasons that have nothing to do with a hardware defect, such as: cosmic radiation, electrostatic discharge, or software errors. FRU replacement should be considered only when a recurring problem exists.

When analyzing an intermittent problem, do the following:

- **1.** Run the advanced diagnostic test for the system board in loop mode at least 10 times.
- **2.** If no error is detected, do not replace any FRU.
- **3.** If any error is detected, replace the FRU. Rerun the test to verify that there are no more errors.

## <span id="page-85-0"></span>**Undetermined Problems**

The diagnostic problems does not identify which adapter or device failed, which installed devices are incorrect, whether a short circuit is suspected, or whether the system is inoperative.

Follow these procedures to isolate the failing FRU (do not isolate non-defective FRU).

**NOTE:** Verify that all attached devices are supported by the computer.

**NOTE:** Verify that the power supply being used at the time of the failure is operating correctly. ([See "Power](#page-74-0)  [System Check" on page 67\)](#page-74-0):

- **1.** Power-off the computer.
- **2.** Visually check them for damage. If any problems are found, replace the FRU.
- **3.** Remove or disconnect all of the following devices:
	- □ Non-Acer devices
	- **Printer, mouse, and other external devices**
	- **1** Battery pack
	- **1** Hard disk drive
	- $\square$  DIMM
	- □ CD-ROM/Diskette drive Module
	- □ PC Cards
- **4.** Power-on the computer.
- **5.** Determine if the problem has changed.
- **6.** If the problem does not recur, reconnect the removed devices one at a time until you find the failing FRU.
- **7.** If the problem remains, replace the following FRU one at a time. Do not replace a non-defective FRU:
	- □ System board
	- **I** LCD assembly

# **Index of AFlash BIOS Error Message**

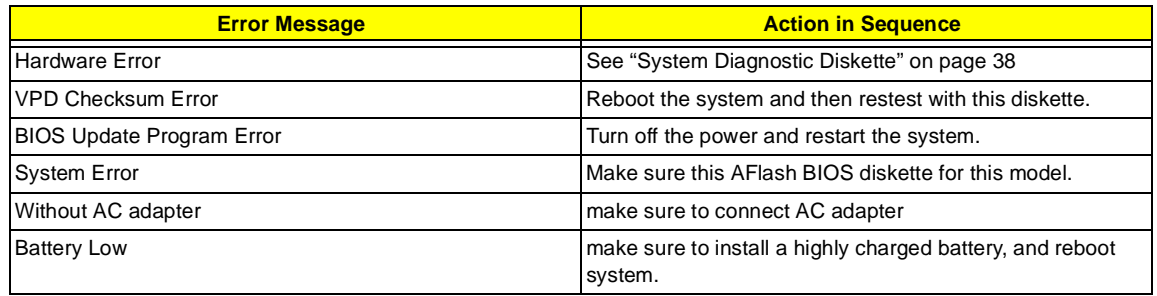

# **Index of PQA Diagnostic Error Code, Message**

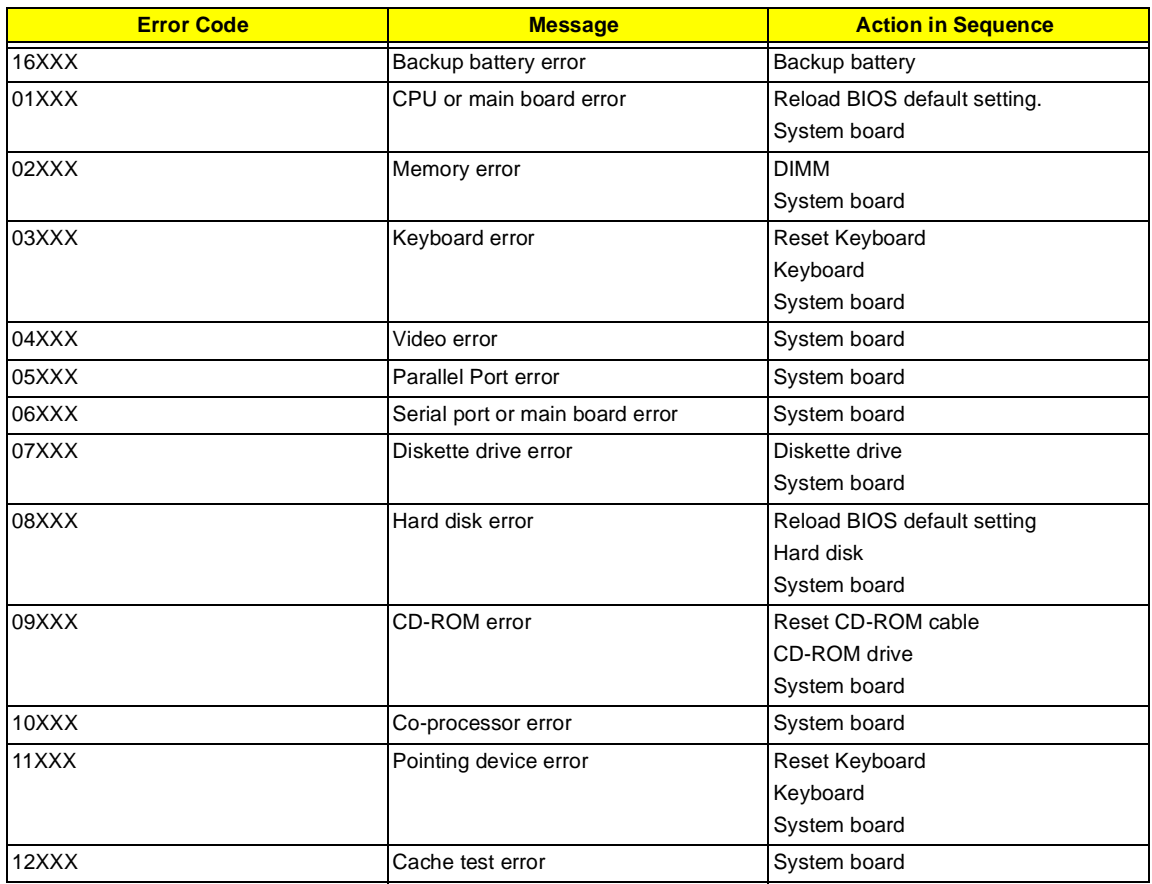

## Chapter 5

# **Jumper and Connector Locations**

## **Top View**

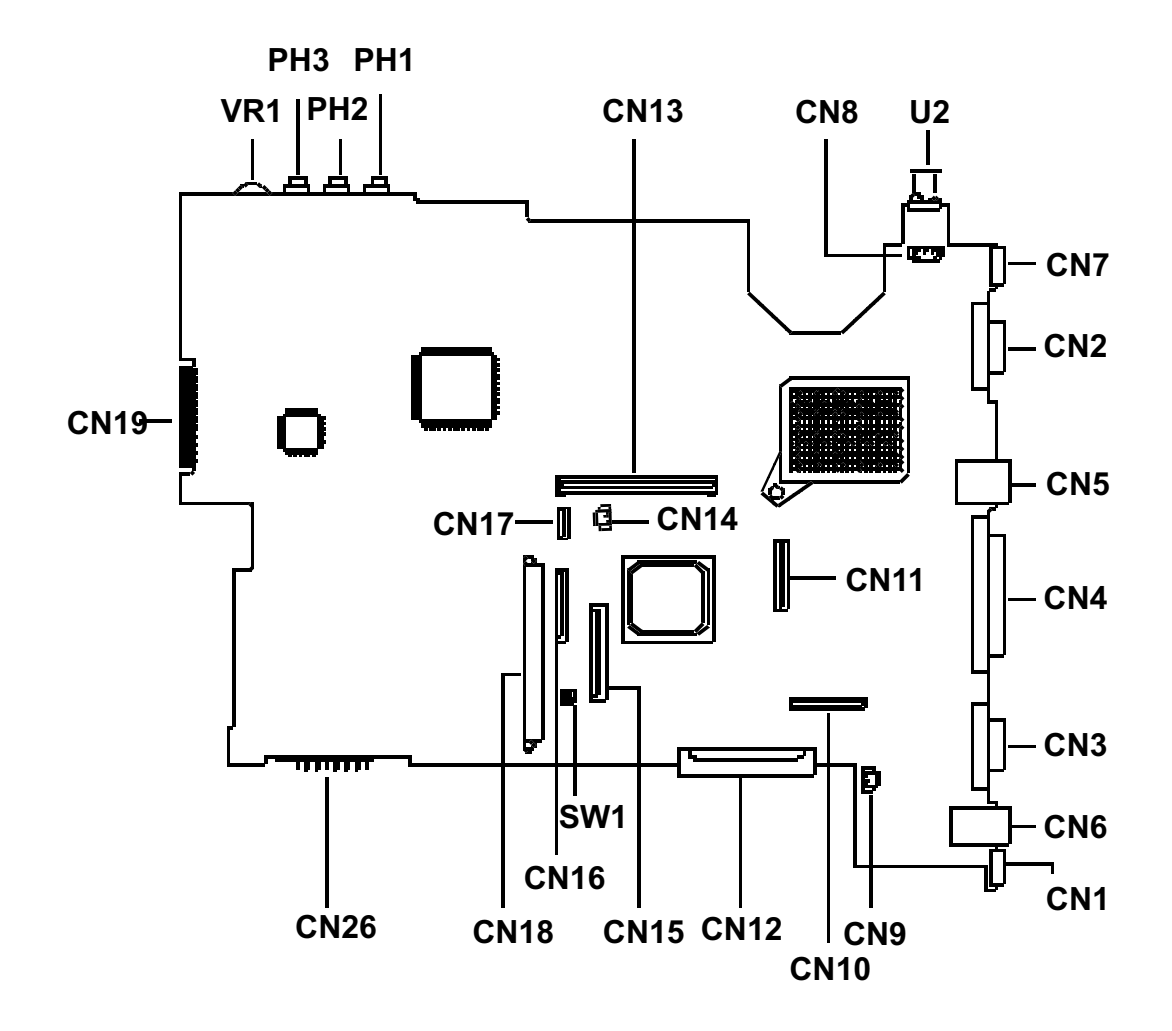

#### **PCB 01200-S**

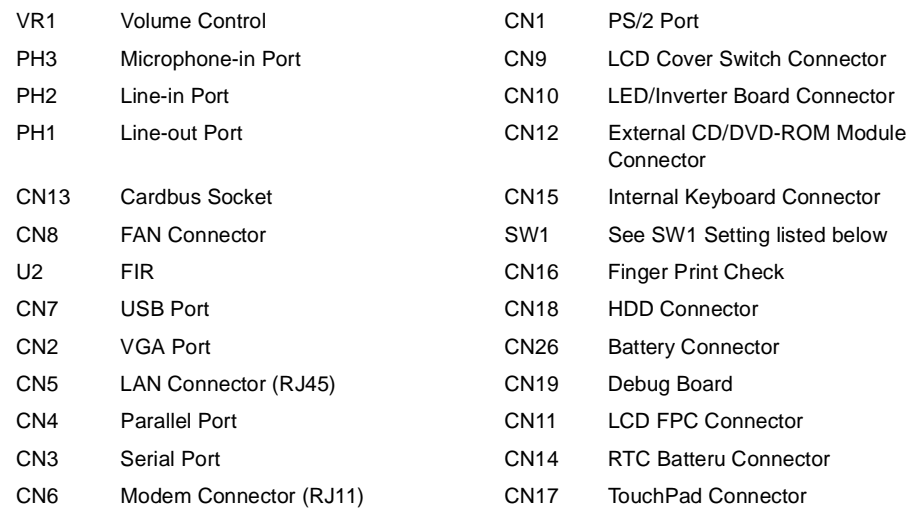

## **SW1 Settings**

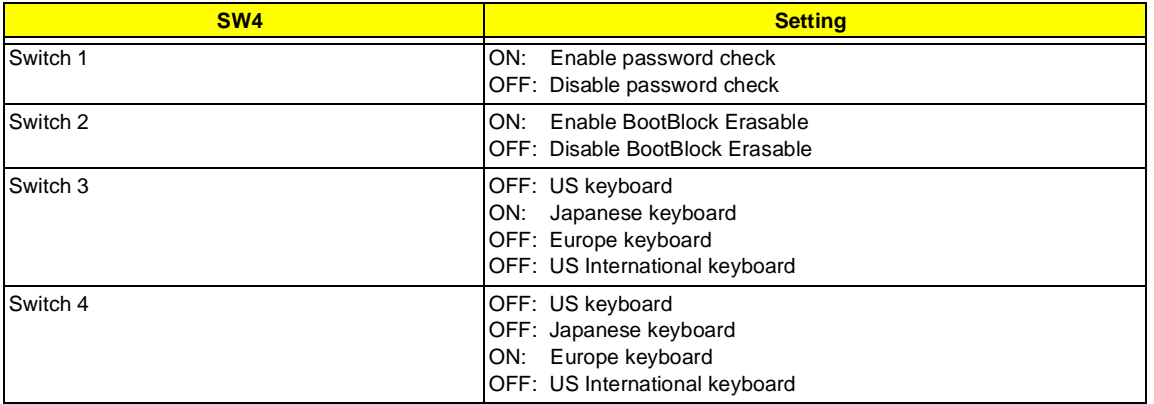

## **Bottom View**

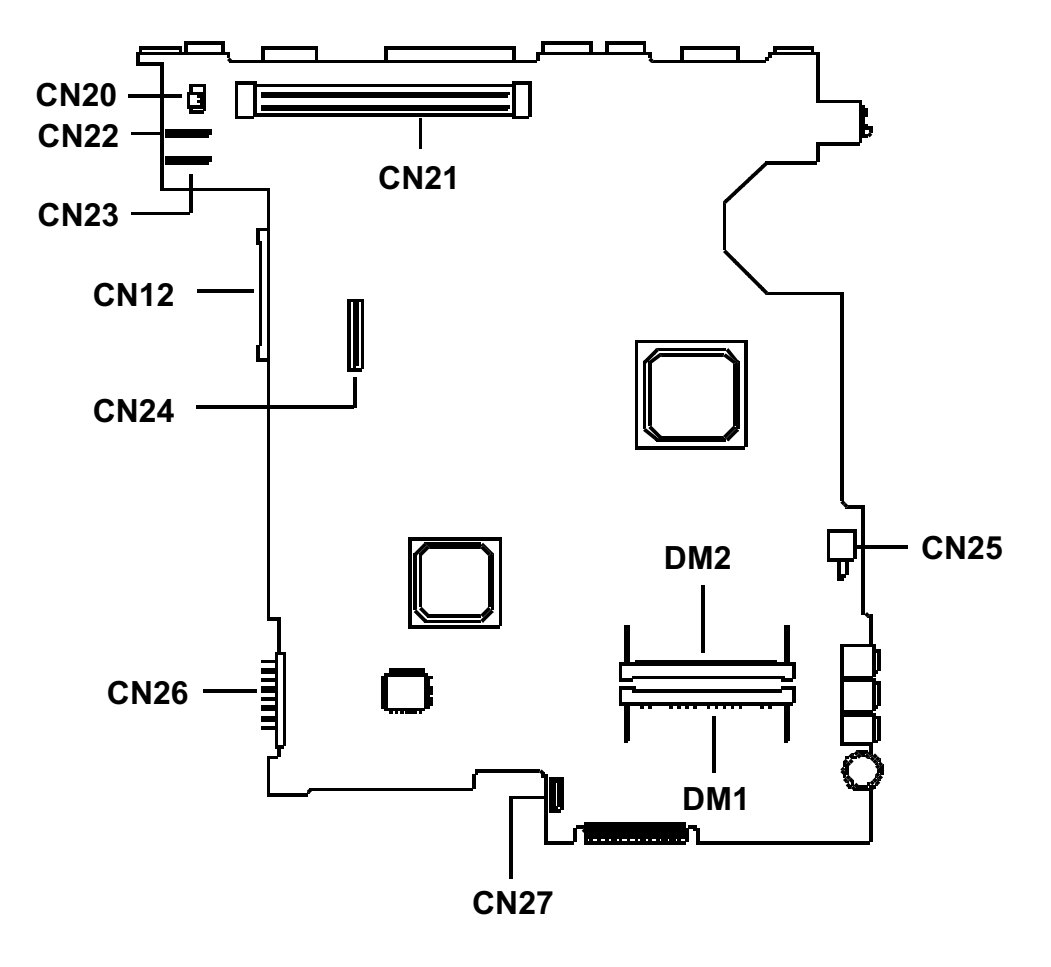

- CN21 Docking Statiion Connector C
- CN25 Power Switch Connector C
- CN27 FDD FPC Connector CON27
- CN26 Battery Connector DM2 DIMM Socket 2
- CN24 Modem board socket DM1 DIMM socket 1
- CN12 External CD/DVD-ROM Module **Connector**

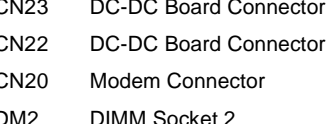

# **FRU (Field Replaceable Unit) List**

This chapter gives you the FRU (Field Replaceable Unit) listing in global configurations of TravelMate 740. Refer to this chapter whenever ordering for parts to repair or for RMA (Return Merchandise Authorization).

Please note that WHEN ORDERING FRU PARTS, you should check the most up-to-date information available on your regional web or channel. For whatever reasons a part number change is made, it will not be noted on the printed Service Guide. For ACER AUTHORIZED SERVICE PROVIDERS, your Acer office may have a DIFFERENT part number code from those given in the FRU list of this printed Service Guide. You MUST use the local FRU list provided by your regional Acer office to order FRU parts for repair and service of customer machines.

**NOTE:** To scrap or to return the defective parts, you should follow the local government ordinance or regulations on how to dispose it properly, or follow the rules set by your regional Acer office on how to return it.

# **Exploded Diagram**

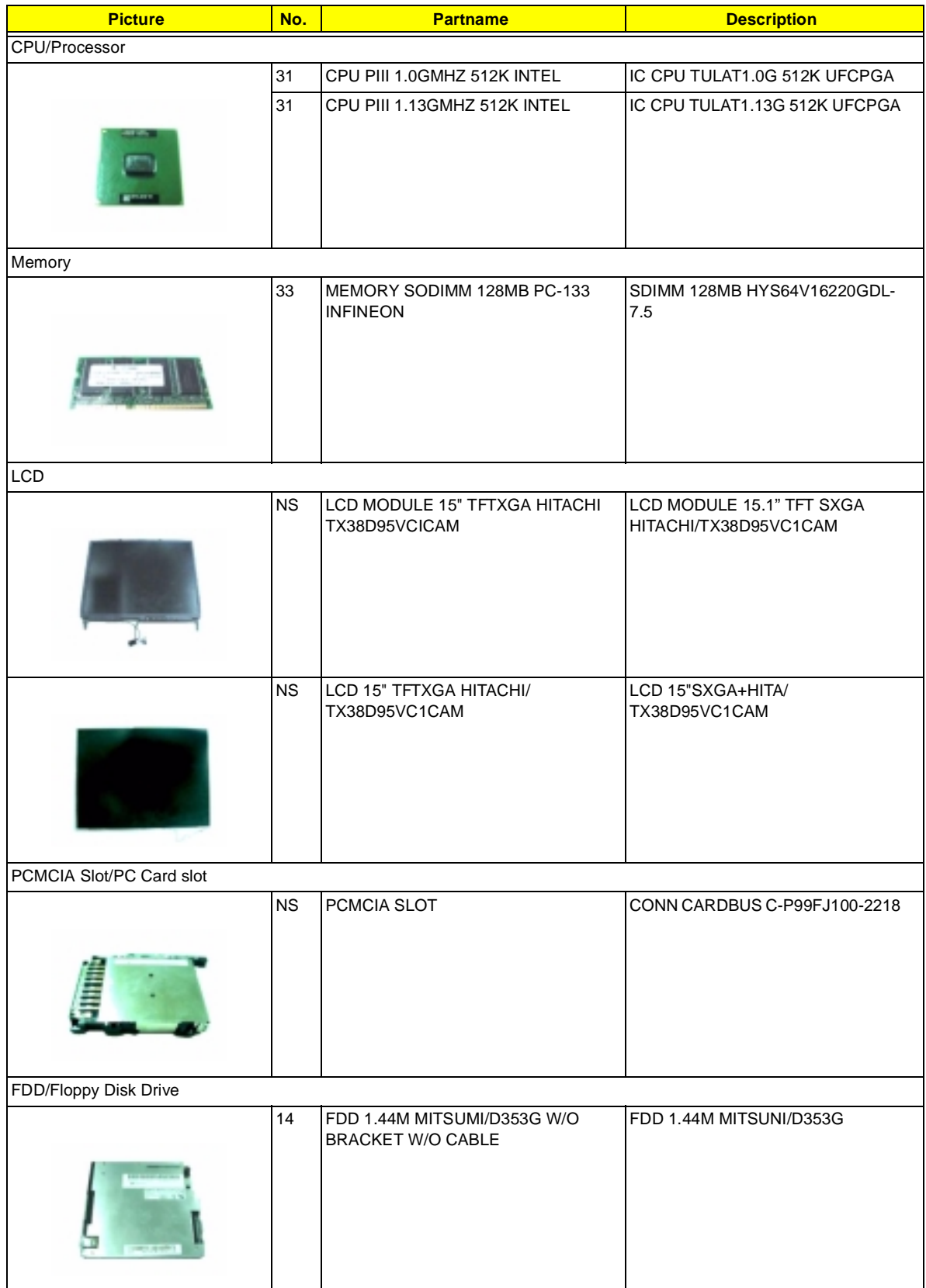

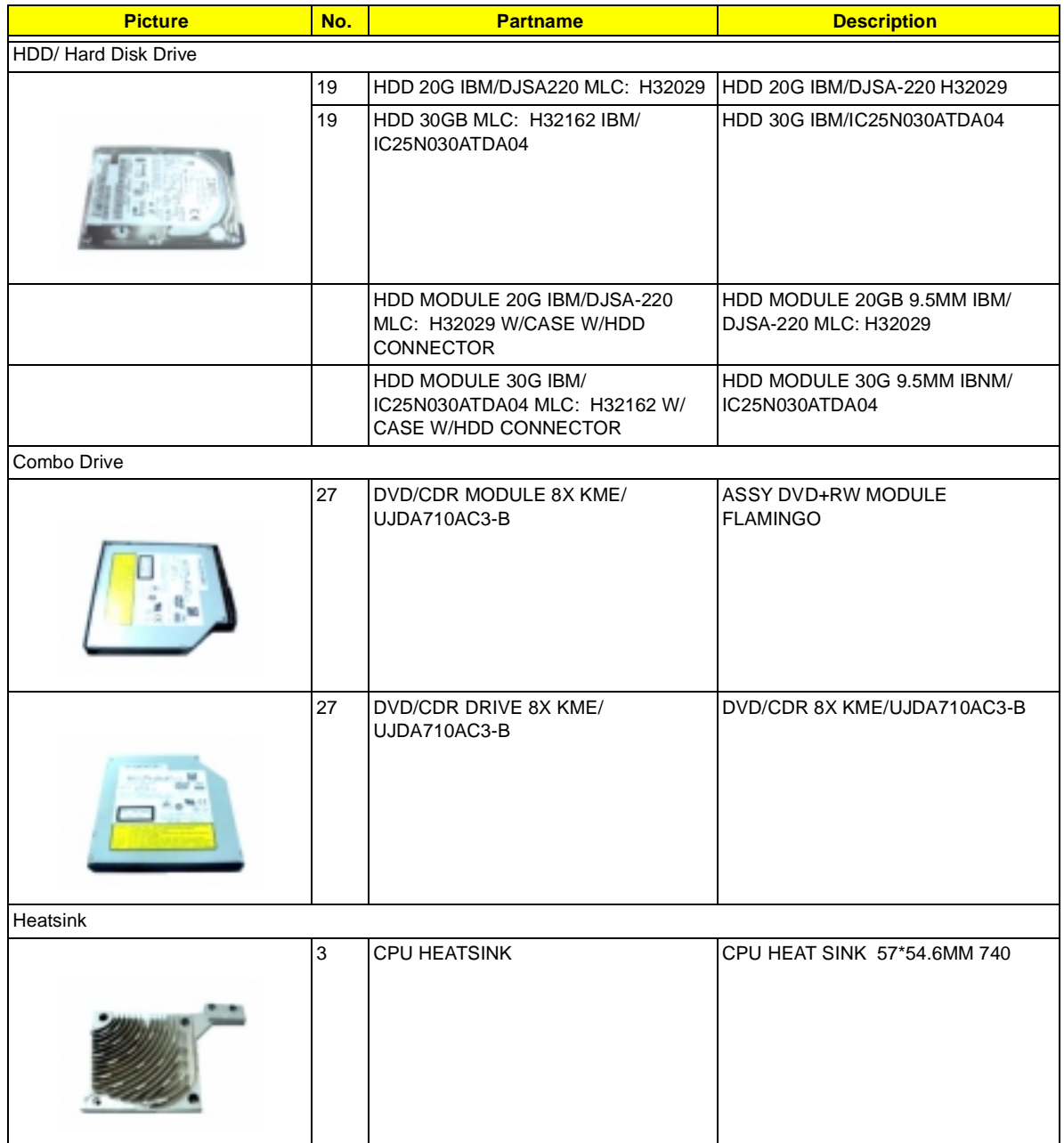

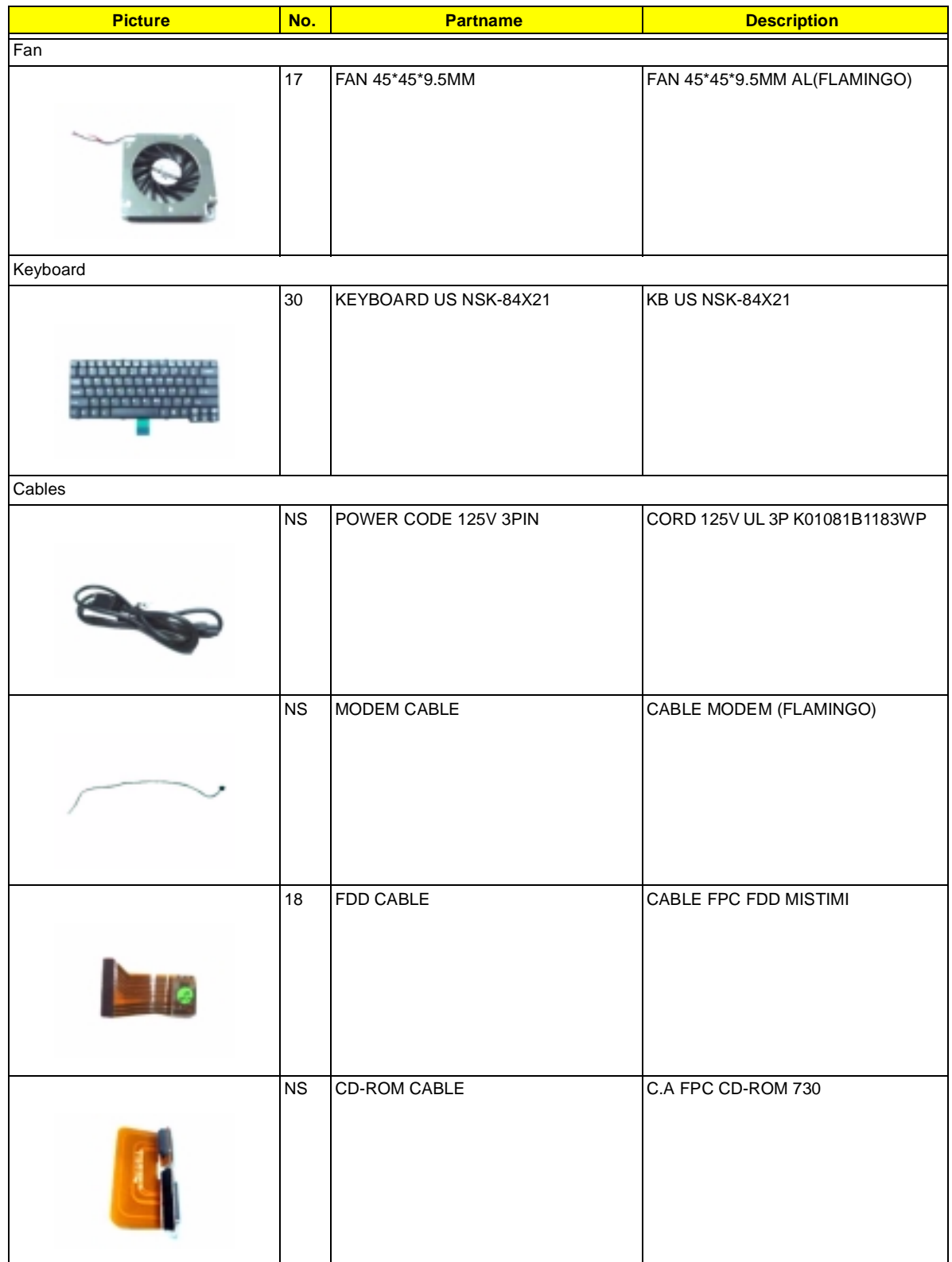

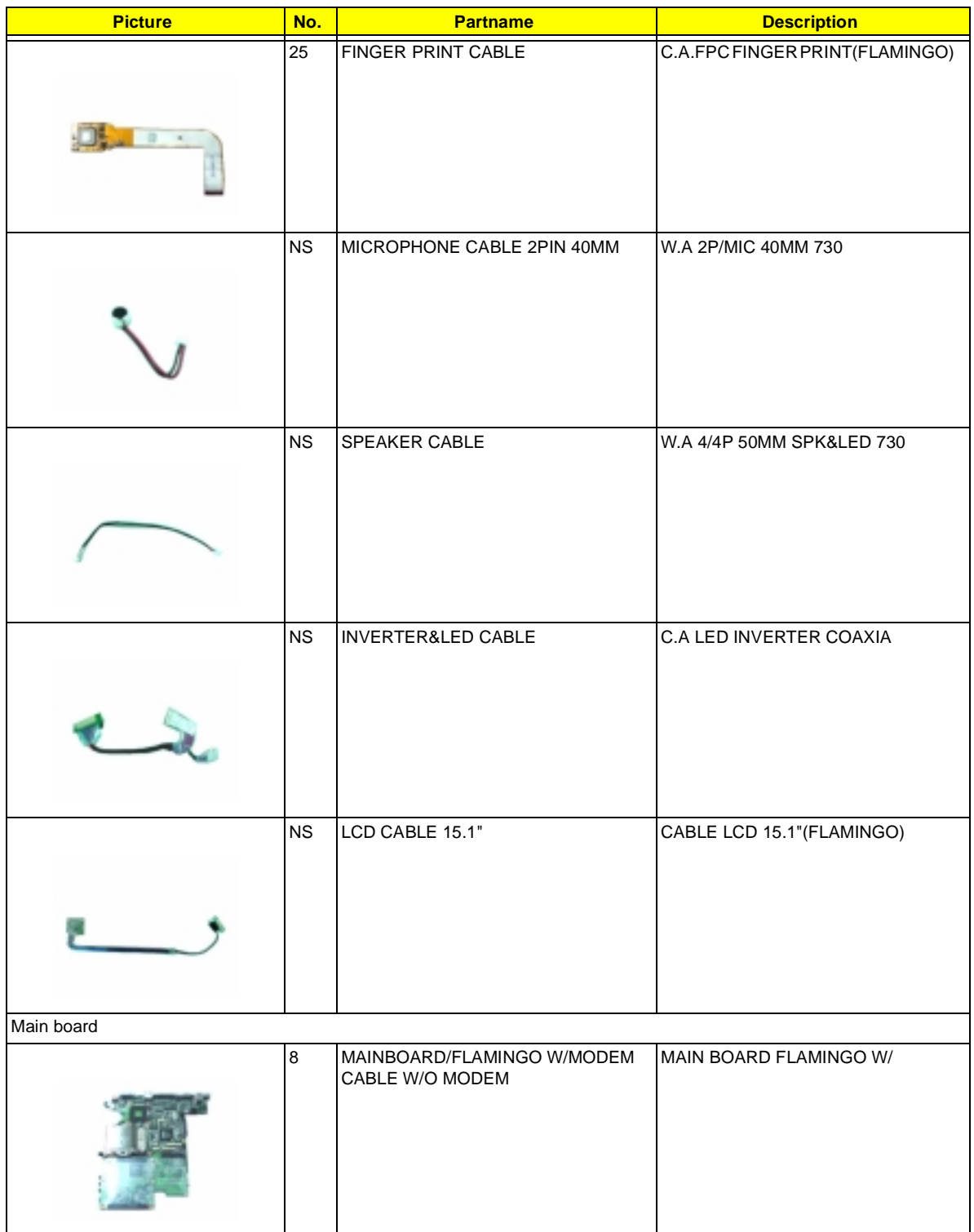

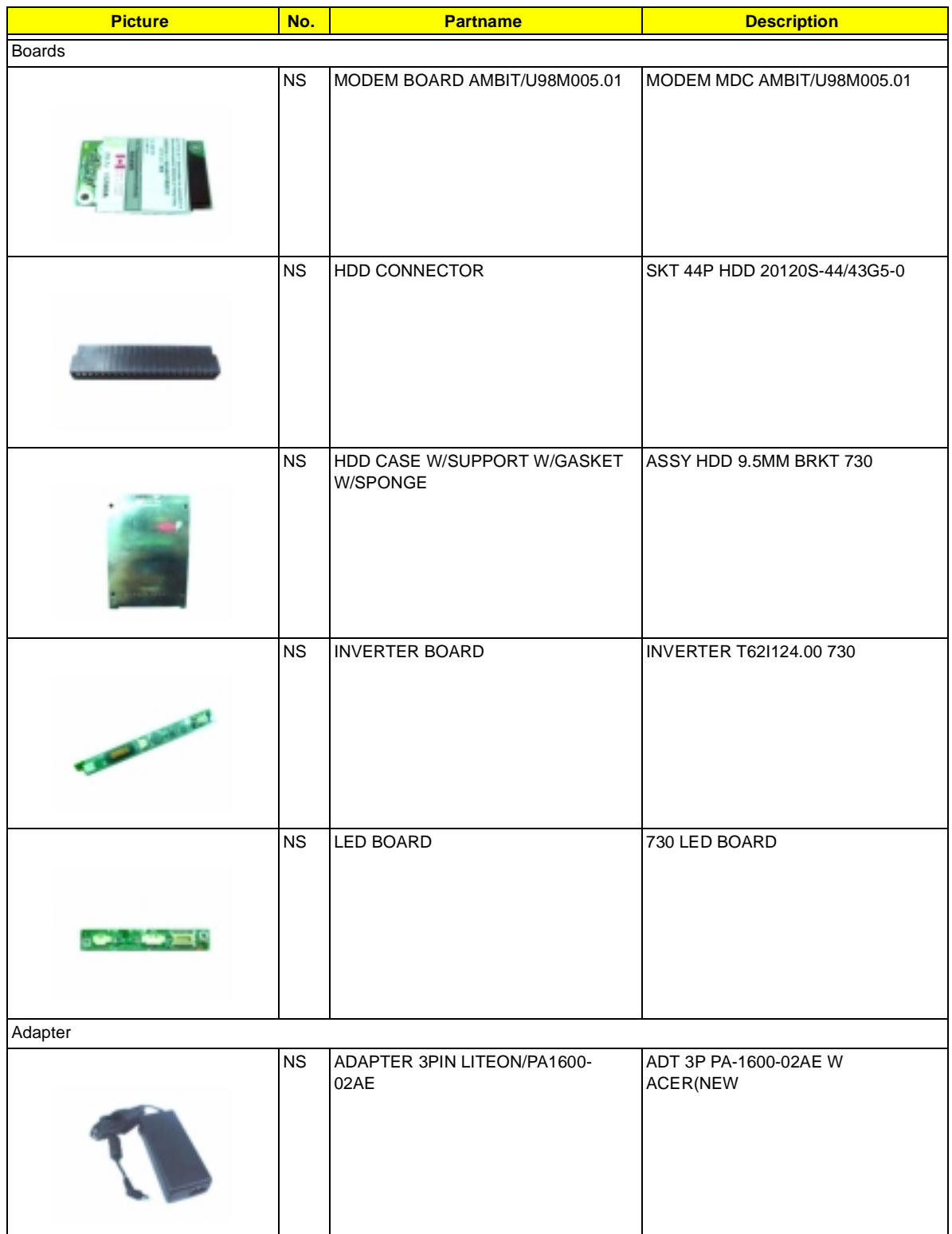

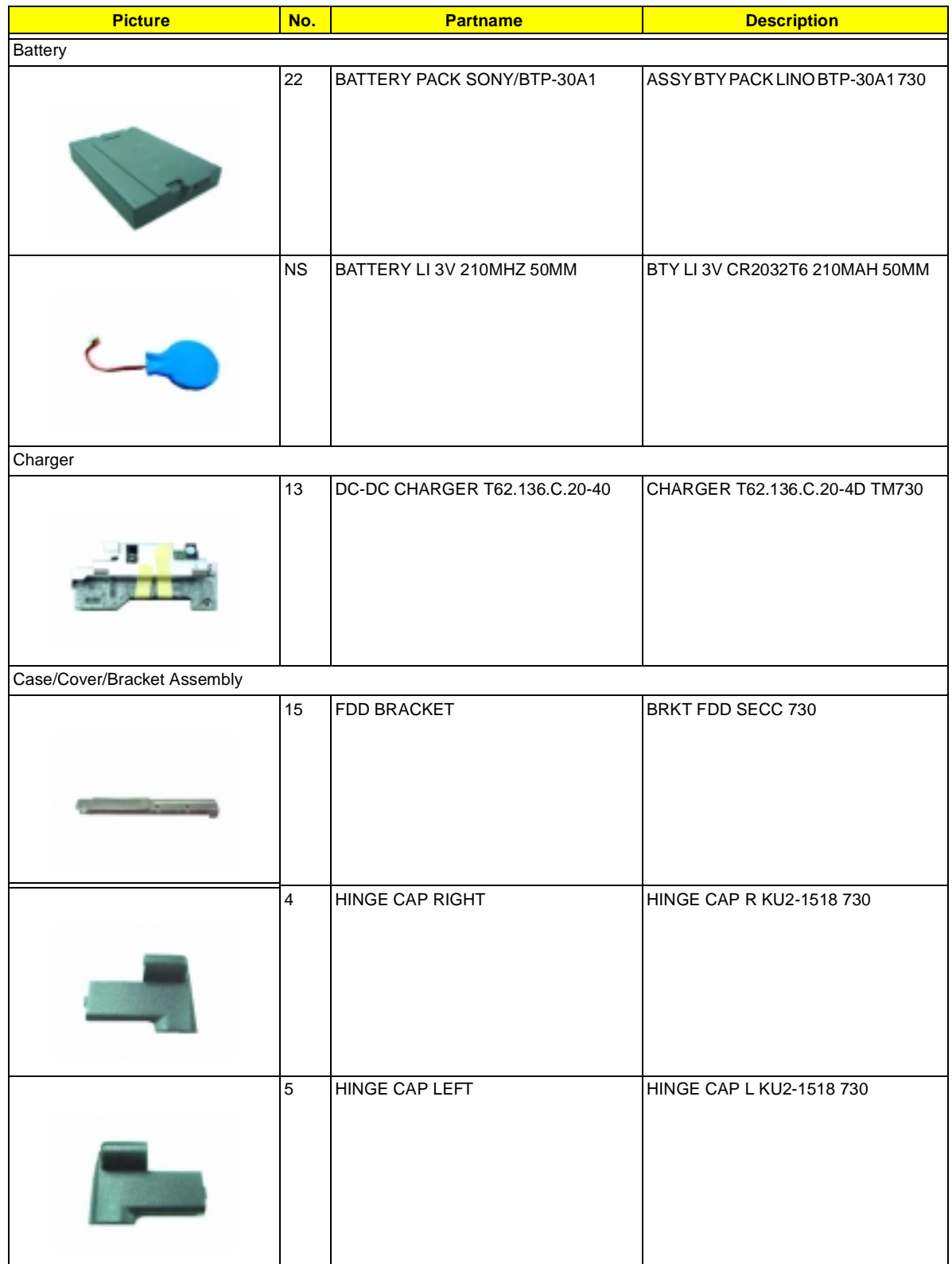

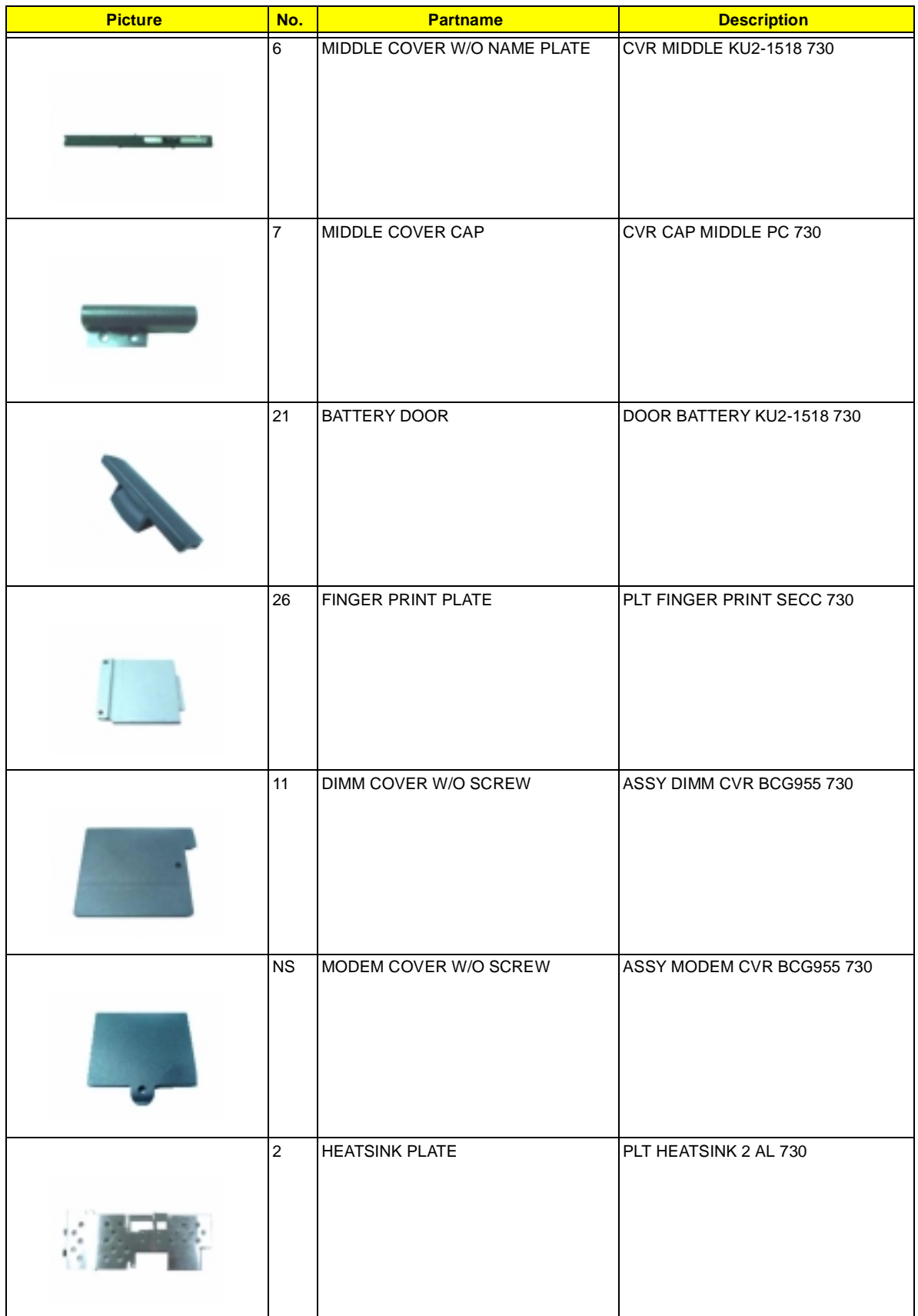

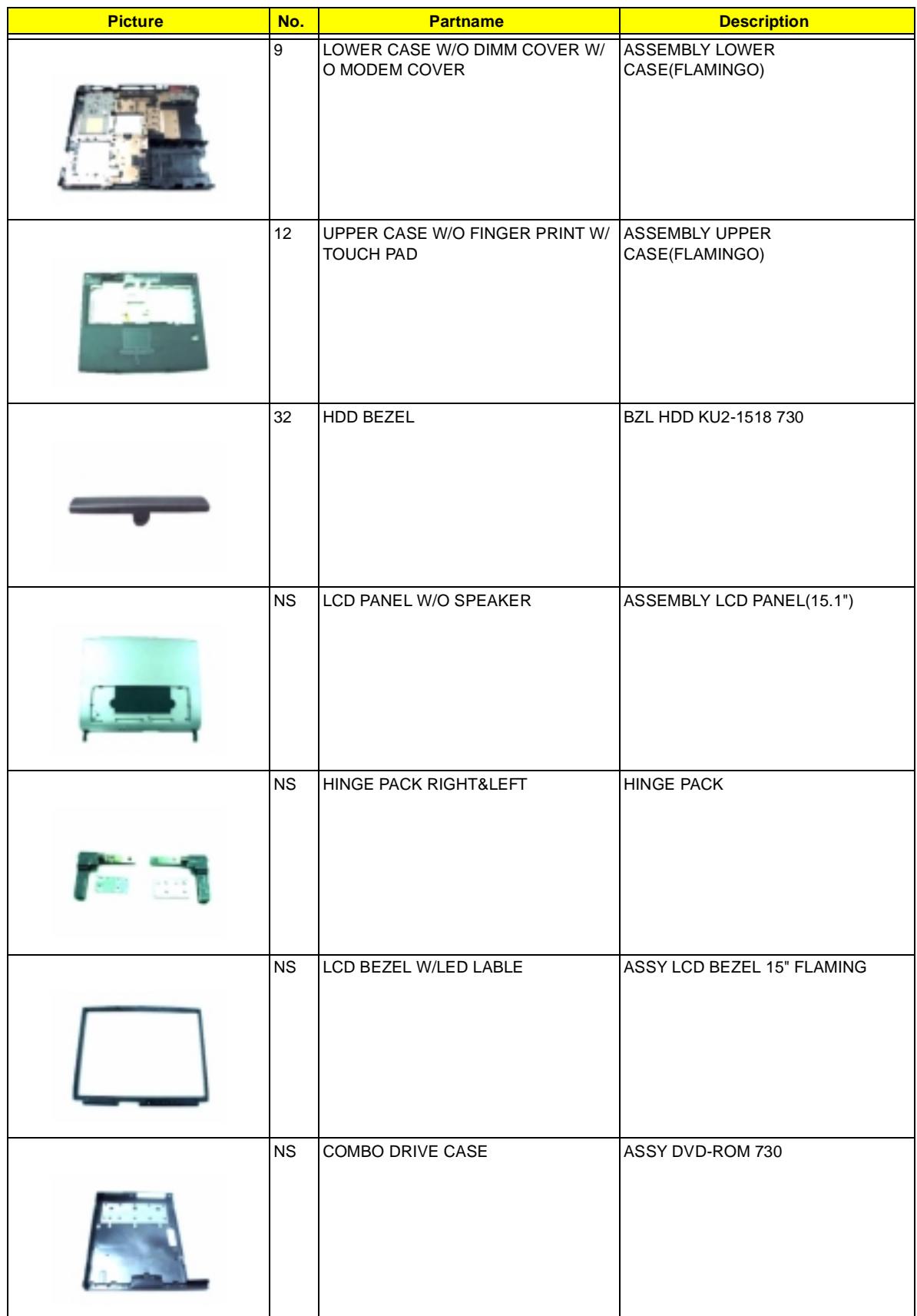

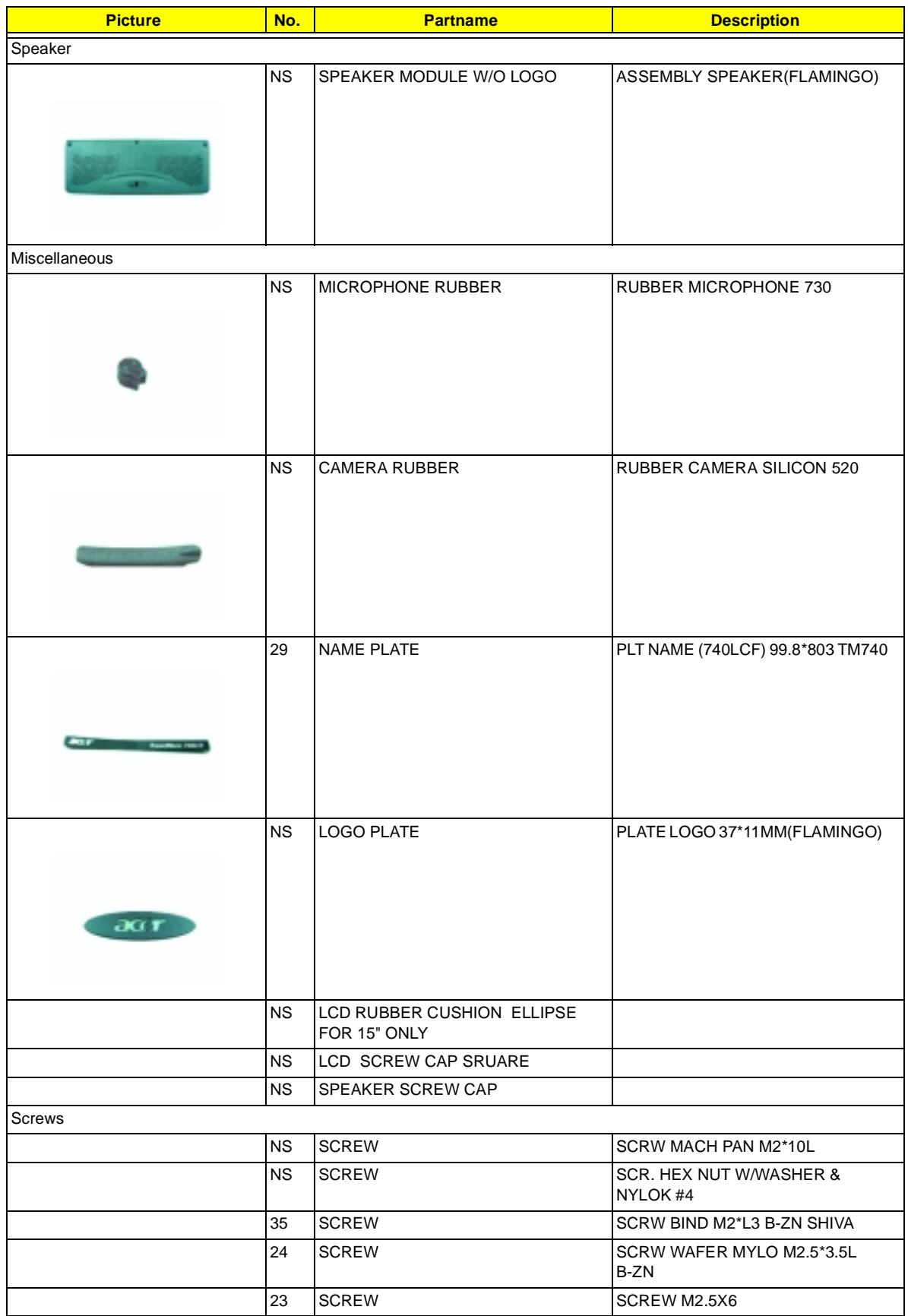

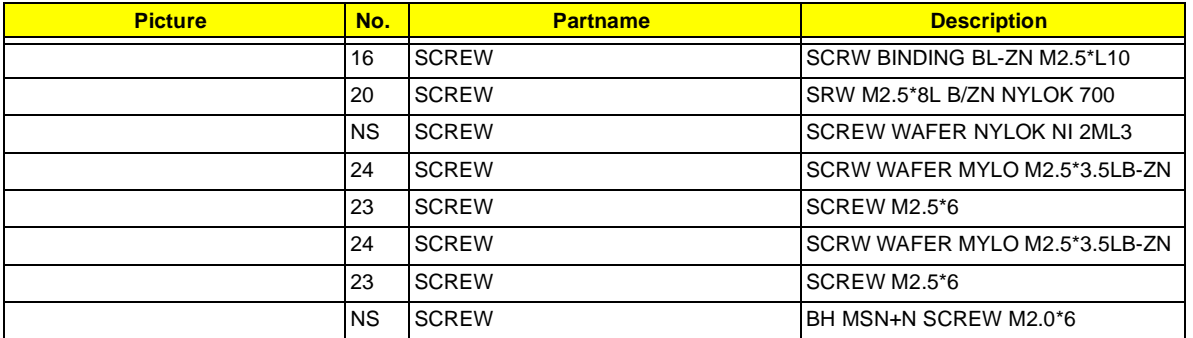

# **Model Definition and Configuration**

#### **Model Number Definitions**

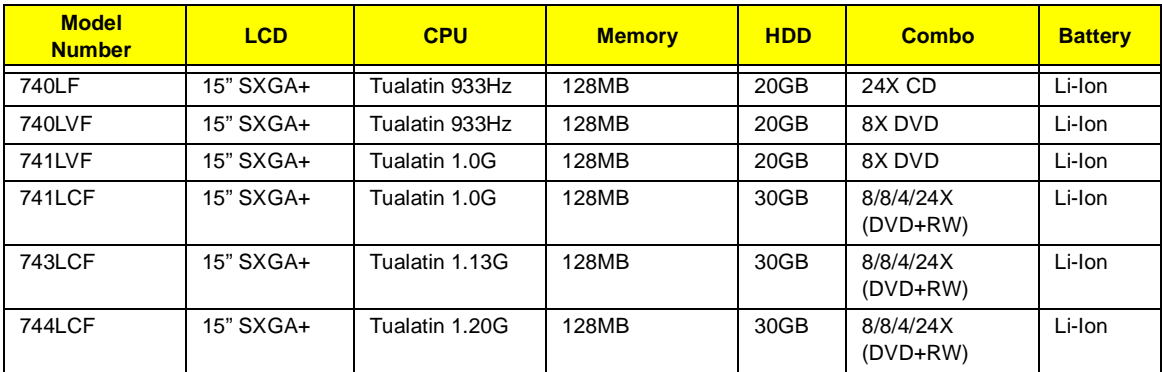

## **Test Compatible Components**

This computer's compatibility is tested and verified by Acer's internal testing department. All of its system functions are tested under Windows 2000 and Windows XP environment.

Refer to the following lists for components, adapter cards, and peripherals which have passed these tests. Regarding configuration, combination and test procedures, please refer to the TravelMate 740 Compatibility Test Report released by the Acer Mobile System Testing Department.

## **Microsoft Windows 2000 Environment Test**

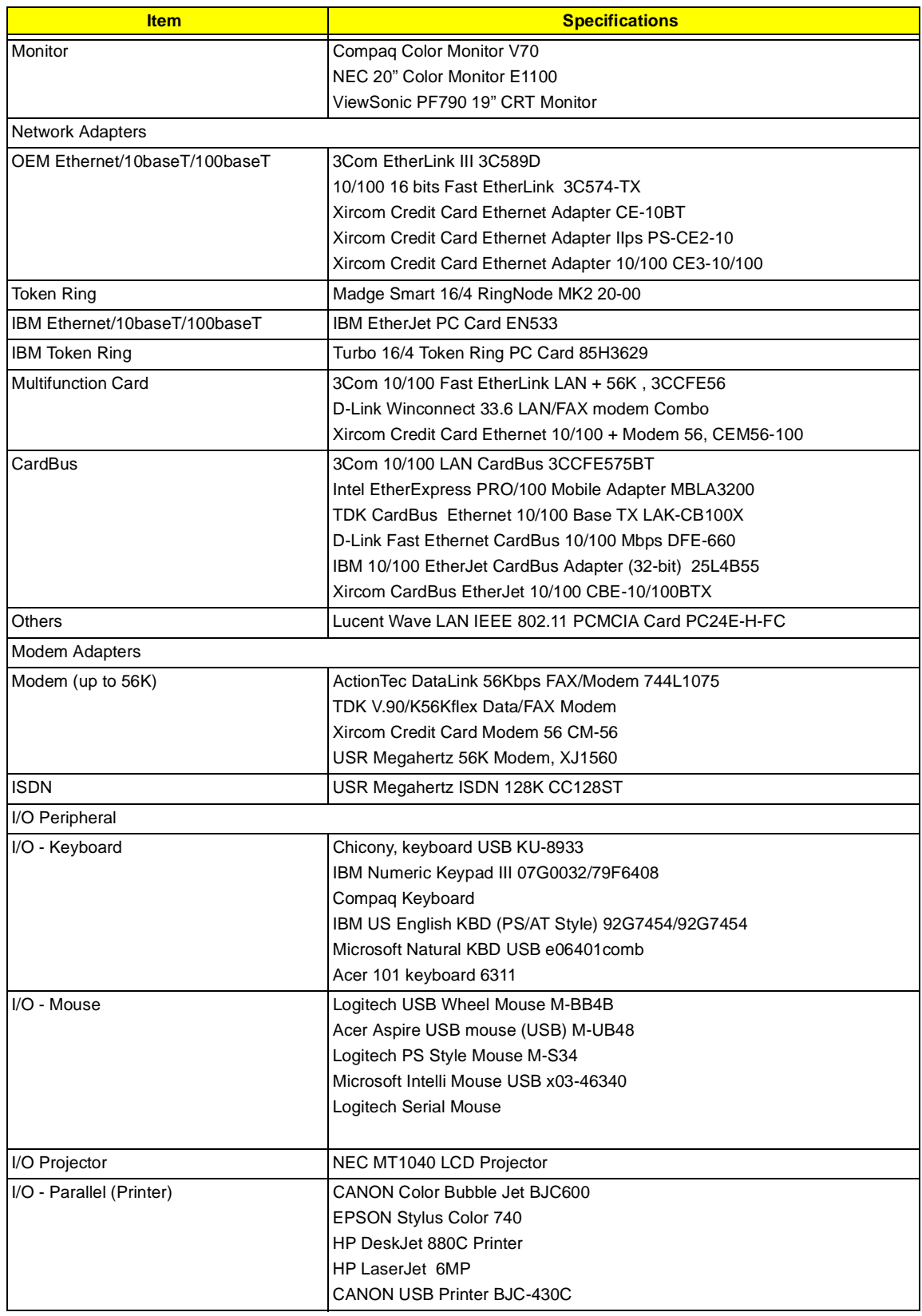
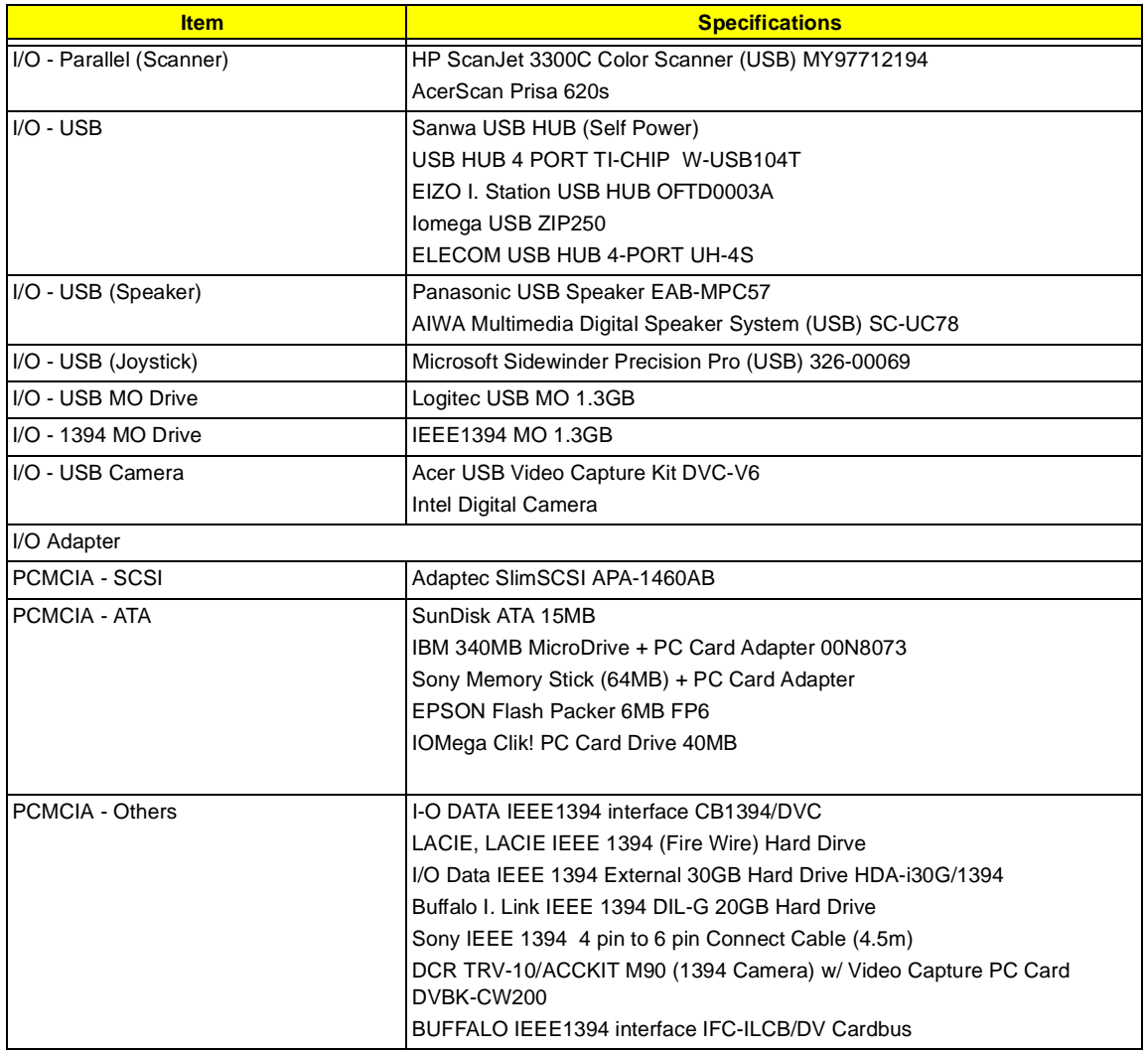

# <span id="page-109-0"></span>**Microsoft Windows XP Environment Test**

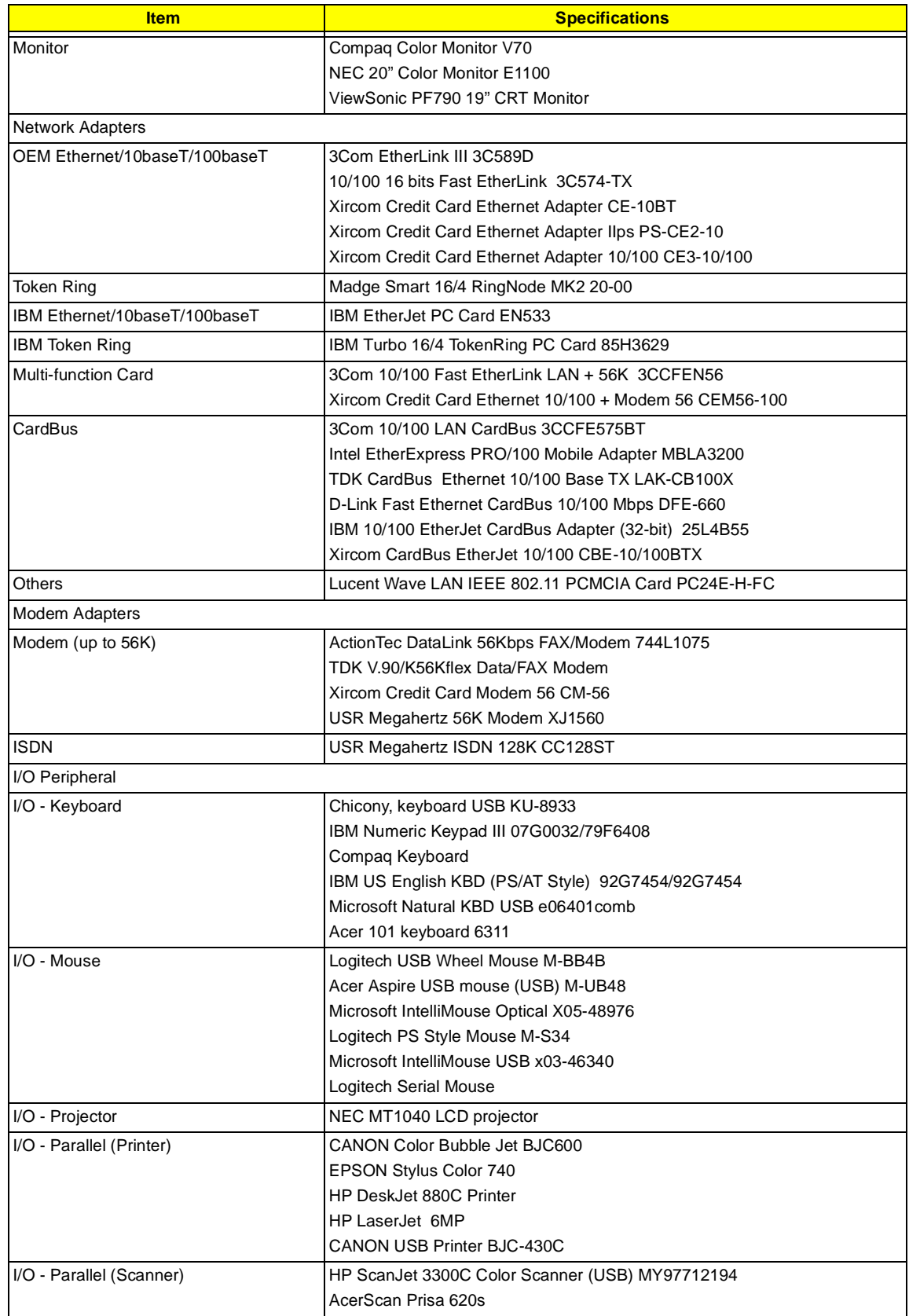

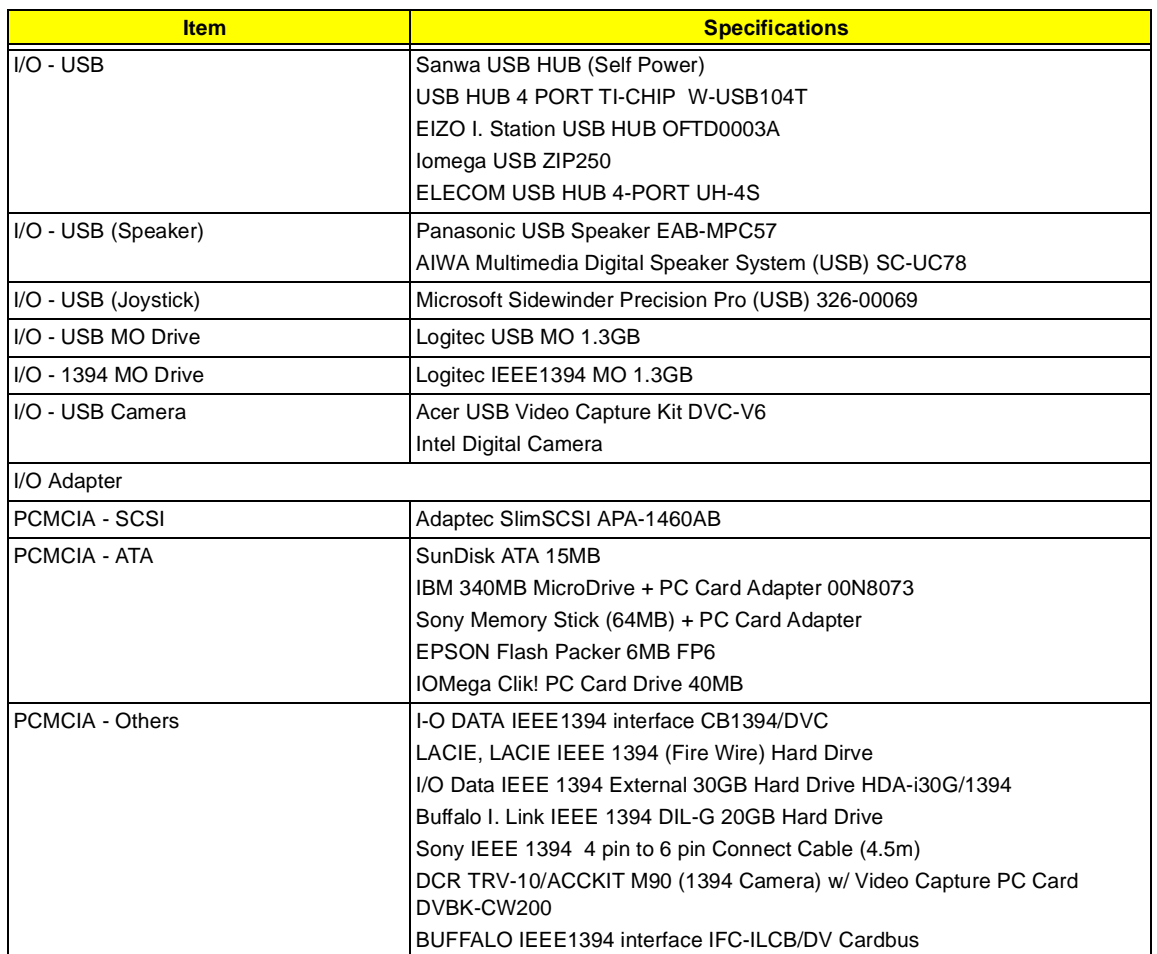

# <span id="page-112-0"></span>**Online Support Information**

This section describes online technical support services available to help you repair your Acer Systems.

If you are a distributor, dealer, ASP or TPM, please refer your technical queries to your local Acer branch office. Acer Branch Offices and Regional Business Units may access our website. However some information sources will require a user i.d. and password. These can be obtained directly from Acer CSD Taiwan.

Acer's Website offers you convenient and valuable support resources whenever you need them.

In the Technical Information section you can download information on all of Acer's Notebook, Desktop and Server models including:

- $\Box$  Service quides for all models
- □ User's manuals
- **1** Training materials
- $\Box$  Main manuals
- $\Box$  Bios updates
- $\Box$  Software utilities
- $\Box$  Schematics
- **1** Spare parts lists
- □ Chips
- **TABs (Technical Announcement Bulletin)**

The service repair section provides you with downloadable information on:

- **1** Troubleshooting guides
- □ Tooling box information
- **B** Repair instructions for specific models
- **Basic repair guidelines**
- Debug cards for Acer's latest models

For these purposes, we have included an Acrobat File to facilitate the problem-free downloading of our technical material.

Also contained on this website are:

- **Detailed information on Acer's International Traveler's Warranty (ITW)**
- **E** Returned material authorization procedures
- $\Box$  An overview of all the support services we offer, accompanied by a list of telephone, fax and email contacts for all your technical queries.

We are always looking for ways to optimize and improve our services, so if you have any suggestions or comments, please do not hesitate to communicate these to us.

### **A**

[AC Adapter 23](#page-30-0) [ACPI 1.0a 17](#page-24-0) [AFLASH Utility 38](#page-45-0) [APM 1.2 17](#page-24-1) [Audio 20,](#page-27-0) [22](#page-29-0) Audio Jack Cover [Removing 57](#page-64-0)

### **B**

[Battery 22](#page-29-1) [Battery Pack 45](#page-52-0) battery pack [charging indicator 11](#page-18-0) [BIOS 17](#page-24-2) [package 17](#page-24-3) [password control 17](#page-24-4) [ROM size 17](#page-24-5) [ROM type 17](#page-24-6) [vendor 17](#page-24-7) [Version 17](#page-24-8) [BIOS Setup Utility 29](#page-36-0) [BIOS Supports protocol 17](#page-24-9) [BIOS Utility 29–](#page-36-1)[37](#page-44-0) [Basic System Settings 31](#page-38-0) [Load Default Settings 37](#page-44-1) [Navigating 29](#page-36-2) [Onboard Device Configuration 34](#page-41-0) [Startup Configuration 32](#page-39-0) [System Information 30](#page-37-0) [System Security 35](#page-42-0) [Board Layout 4](#page-11-0) [Bottom View 5](#page-12-0) [Top View 4](#page-11-1) brightness

[hotkeys 15](#page-22-0)

### **C**

**Cache** [controller 17](#page-24-10) [size 17](#page-24-11) caps lock [on indicator 11](#page-18-1) [CardBus 22](#page-29-2) computer

[on indicator 11](#page-18-2) contrast [hotkeys 15](#page-22-1) [Core logic 22](#page-29-3) CPU [core voltage 17](#page-24-12) [I/O voltage 17](#page-24-13) [package 17](#page-24-14) [Removing 53](#page-60-0) [type 17](#page-24-15)

### **D**

DC-DC Charger Board [Removing 56](#page-63-0) [DIMM 17](#page-24-16) [Combinations 18](#page-25-0) [external 46](#page-53-0) [package 17](#page-24-17) [removing 46](#page-53-0) [Speed 17](#page-24-18) [voltage 17](#page-24-19) Disassembly [Battery Pack 45](#page-52-1) [CD-ROM/DVD-ROM Module 48](#page-55-0) [Floppy Disk Drive 50](#page-57-0) [Hard Disk Drive 49](#page-56-0) [LCD Module 52](#page-59-0) [Machine 41](#page-48-0) [Procedure Flowchart 43](#page-50-0) [Display 3](#page-10-0) display [hotkeys 15](#page-22-2) [Display Standby Mode 24](#page-31-0) [DMA Channel Assignment 27](#page-34-0) [DVD-ROM Interface 19](#page-26-0)

### **E**

[Environmental Requirements 25](#page-32-0) [Error Symptom-to-Spare Part Index 70](#page-77-0) [External CD-ROM Drive Check 66](#page-73-0) [External Diskette Drive Check 66](#page-73-1)

### **F**

Fan [Removing 55](#page-62-0) [Features 1](#page-8-0)

[FIR 21](#page-28-0) [Flash Utility 38](#page-45-0) Floppy Disk [removing the 50](#page-57-0) [Floppy Disk Drive Interface 18](#page-25-1) [FRU \(Field Replaceable Unit\) List 85](#page-92-0)

# **H**

[Hard disk 19,](#page-26-1) [22](#page-29-4) [removing the 49](#page-56-0) [Hard Disk Standby Mode 24](#page-31-1) [Hardware Specifications and Configurations 17](#page-24-20) [HDD 19,](#page-26-1) [22](#page-29-4) [Hibernation Mode 24](#page-31-2) Hibernation mode [hotkey 15](#page-22-3) Hinge [Removing 62](#page-69-0) [Hot Keys 12](#page-19-0)

### **I**

[I/O Address Map 25](#page-32-1) [Indicators 11](#page-18-3) [Intermittent Problems 77](#page-84-0) Inverter Board [Removing 60](#page-67-0) [IrDA 21](#page-28-0) [IRQ Assignment Map 26](#page-33-0)

### **J**

[Jumper and Connector Locations 81](#page-88-0) [Top View 81](#page-88-1)

# **K**

[Keyboard 22](#page-29-5) [Removing 51](#page-58-0) [Keyboard or Auxiliary Input Device Check 67](#page-74-0)

## **L**

[L2 cache 17](#page-24-21) [LAN/Modem Combo 18](#page-25-2) [LCD 23](#page-30-1) [DC-AC LCD Inverter 23](#page-30-2) LCD Bezel [Removing 59](#page-66-0) LCD Bracket [Removing 61](#page-68-0) LED Board

#### [Removing 61](#page-68-1)

### **M**

[Machine Disassembly 41](#page-48-0) [Mechanical Specification 25](#page-32-2) media access [on indicator 11](#page-18-4) Memory [Address Map 25](#page-32-3) [Memory Address Map 25](#page-32-3) [Memory Check 67](#page-74-1) Microphone [Removing 62](#page-69-1) [Microsoft Windows XP Environment Test 102](#page-109-0) [Model Number Definitions 97](#page-104-0) [Modem 18](#page-25-3) Modem Combo Card [external 47](#page-54-0) Modem Power Cable [Removing 57](#page-64-1)

## **N**

Notebook Manager [hotkey 15](#page-22-4) num lock [on indicator 11](#page-18-5)

# **O**

[Online Support Information 105](#page-112-0)

# **P**

[Panel 6](#page-13-0) [Bottom 10](#page-17-0) [left 6](#page-13-1) [Rear 8](#page-15-0) [right 8](#page-15-1) [Parallel Port 21](#page-28-1) parallel port [setting in BIOS Utility 34](#page-41-1) Password Setting [Hard Disk Password 36](#page-43-0) [Power-On Password 36](#page-43-1) [Setup Password 36](#page-43-2) [PC Card 11,](#page-18-3) [17,](#page-24-22) [22](#page-29-2) [PCMCIA 22](#page-29-2) PCMCIA Socket [Removing 57](#page-64-2) [Pentium III 17](#page-24-23) [Power Management 24](#page-8-0)

[Power System Check 67](#page-74-2) [Battery Pack 69](#page-76-0) [Power Adapter 68](#page-75-0) [PQA 38](#page-45-1) [Processor 17](#page-24-24)

### **R**

[RMA 85](#page-92-1) [RTC 22](#page-29-6) [Removing 54](#page-61-0)

# **S**

[Screw List 44](#page-51-0) [Second Level Cache 17](#page-24-25) [Serial Port 21](#page-28-2) Speaker Assembly Module [Removing 60](#page-67-1) speakers [hotkey 15](#page-22-5) [Standby Mode 24](#page-31-4) [Super I/O 22](#page-29-7) System [Block Diagram 3](#page-10-1) [Layout 4](#page-11-0) System Board [Removing 56](#page-63-1) [System Check Procedures 66](#page-73-2) [System Diagnostic Diskette 38](#page-45-2) [System Memory 17](#page-24-26) [System Utilities 29](#page-36-3) [System Utility Diskette 38](#page-45-3)

### **T**

[Temperature 25](#page-32-4) [Test Compatible Components 99](#page-106-0) touchpad [hotkey 15](#page-22-6) [Touchpad Check 69](#page-76-1) TouchPad Module [Removing 52](#page-59-1) [Troubleshooting 65](#page-72-0)

# **U**

[Undetermined Problems 78](#page-85-0) [USB 21](#page-28-3) utility [BIOS 29–](#page-36-1)[37](#page-44-0)

# **V**

[Video 20](#page-27-1) [Resolutions 20](#page-27-2) [Video controller 22](#page-29-8)

## **W**

[Windows 2000 Environment Test 100](#page-107-0)